# SENSIT SYSTEM\*

install guide 05-07-2021 | v1.6.8

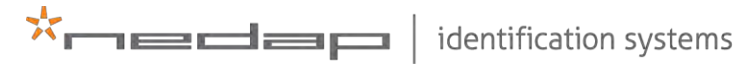

www.nedapidentification.com

Introduction

# **CONTENT**

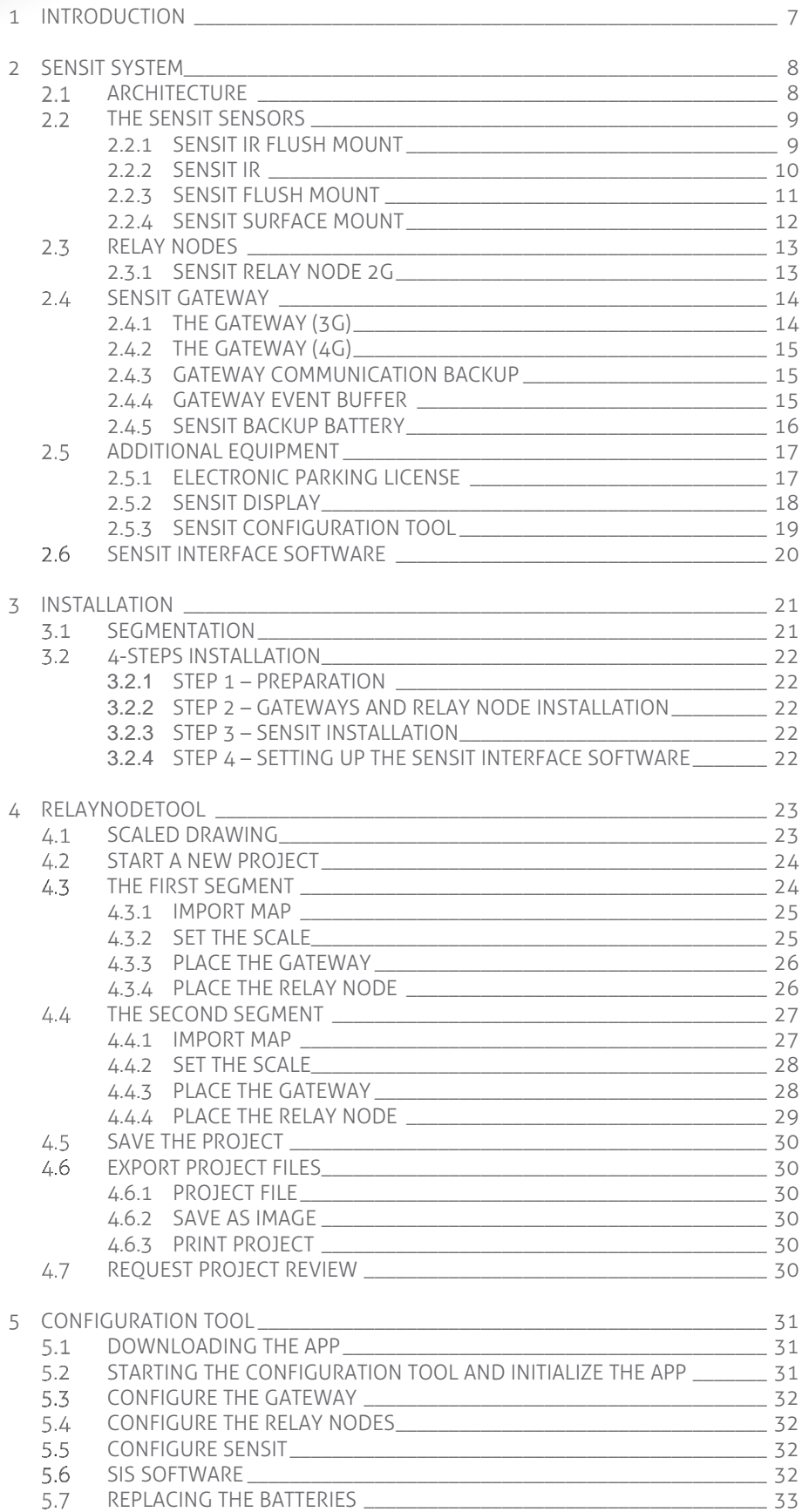

Introduction

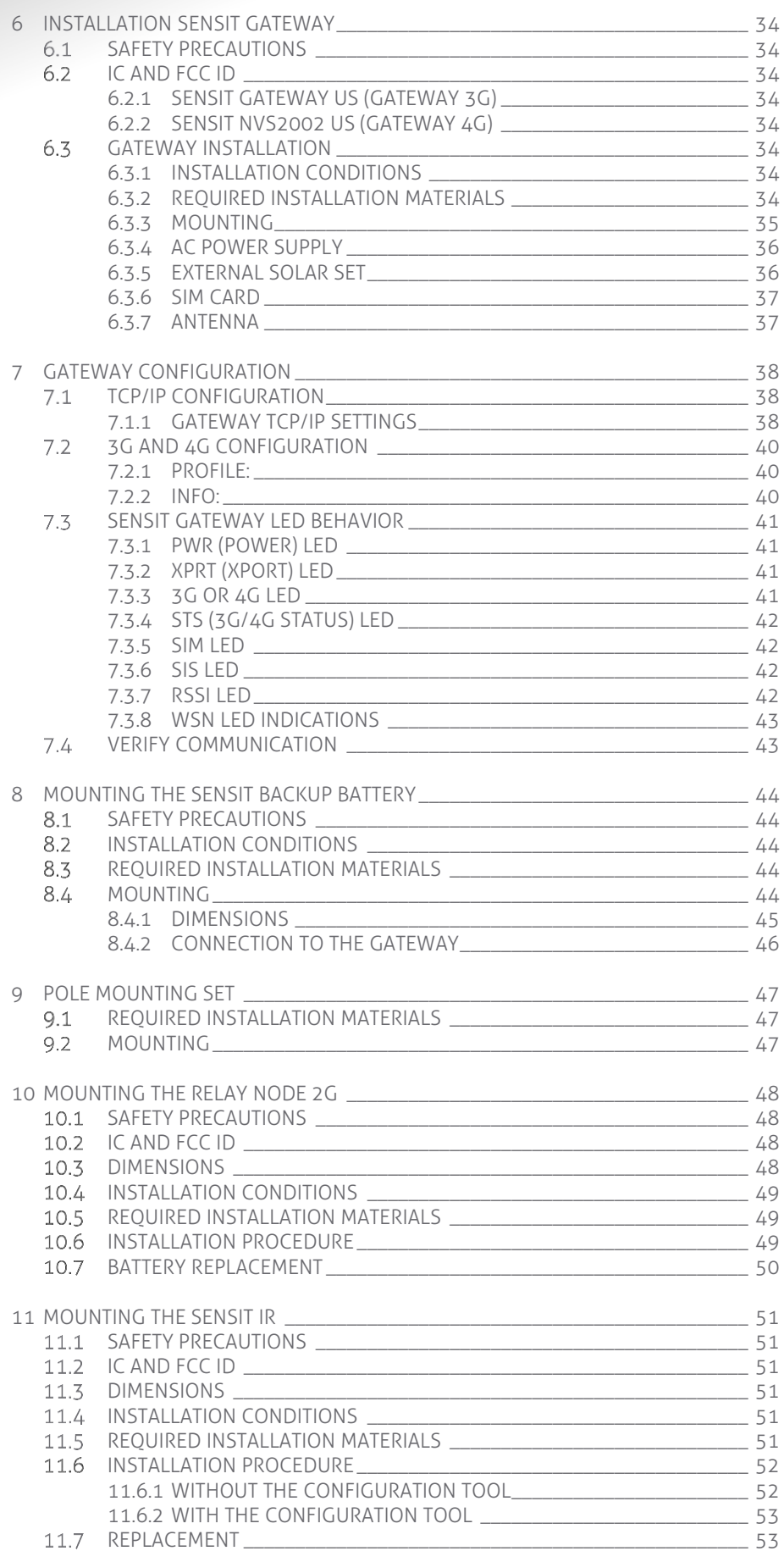

Introduction

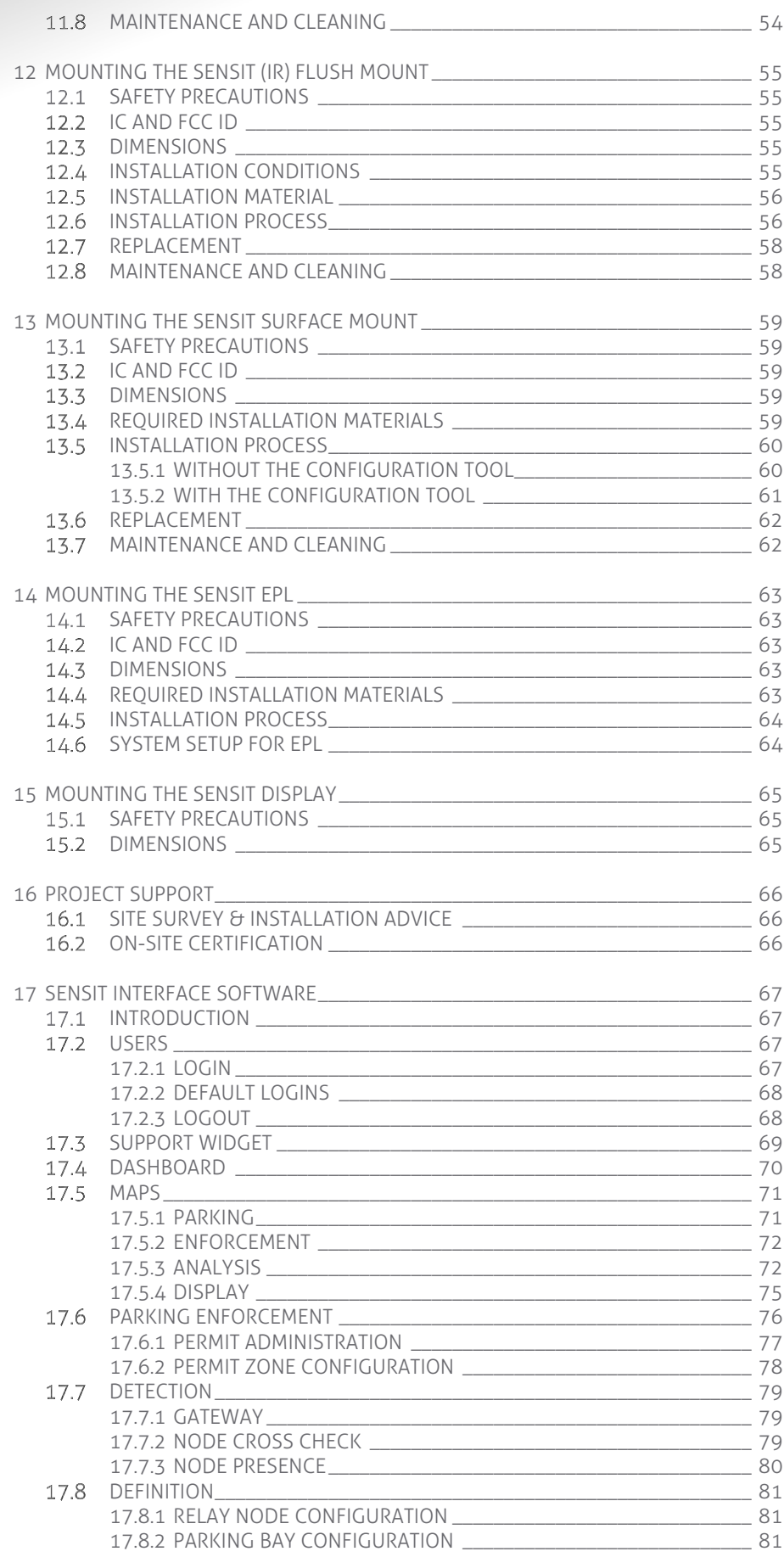

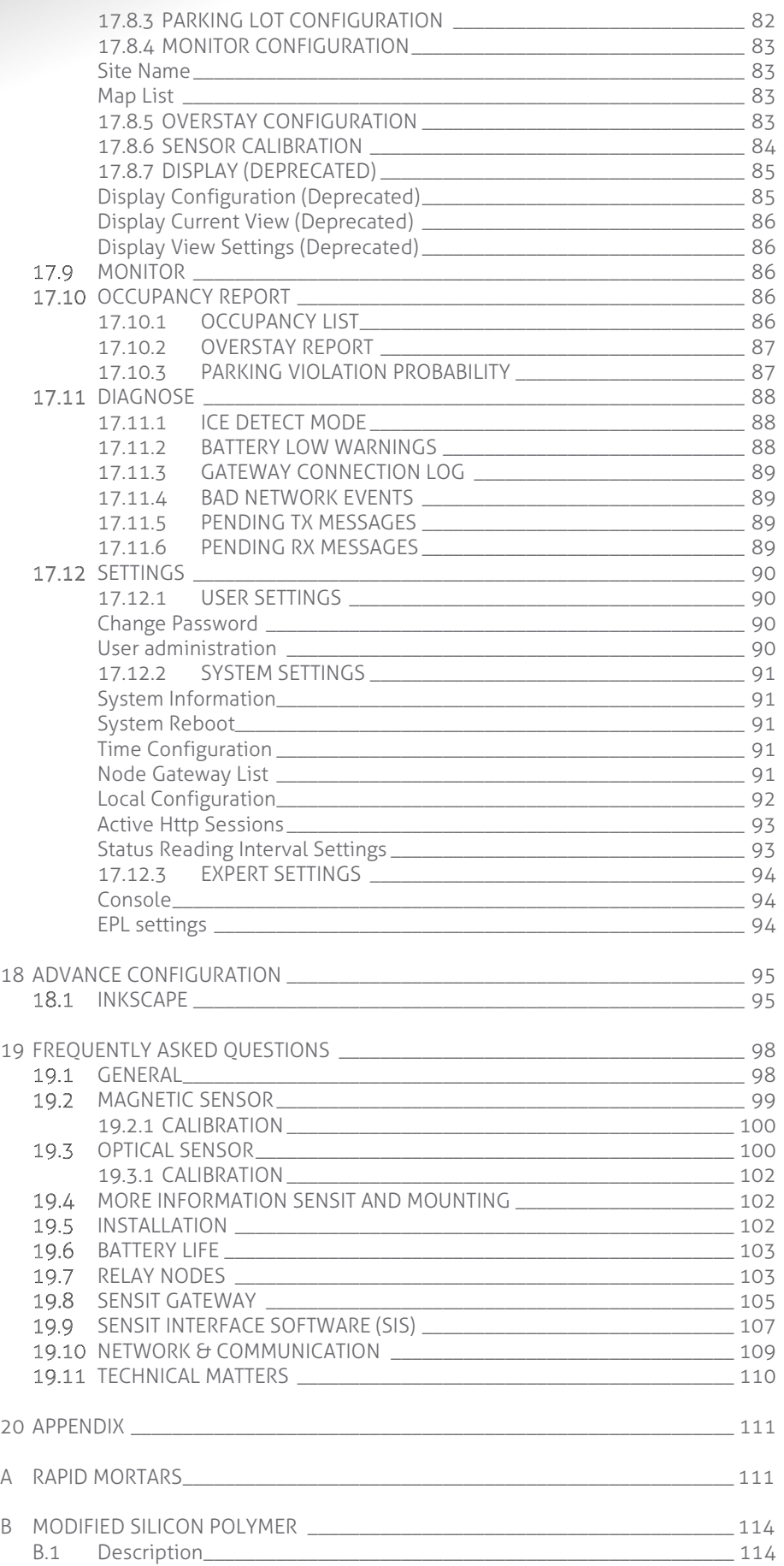

Introduction

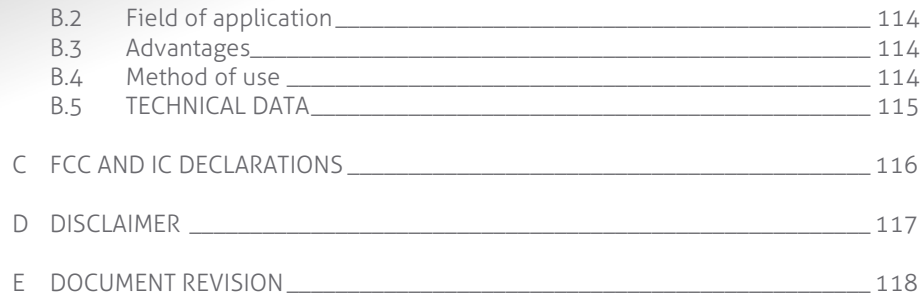

# <span id="page-6-0"></span>1 INTRODUCTION

The SENSIT vehicle detection system facilitates accurate measurement on occupancy of individual parking spaces in car parks, and on-street parking spaces. This information can be used to guide traffic to free parking spaces but can also be used for on-street parking enforcement and overstay detection. For on-street enforcement the number of occupied parking spaces can be compared with the number of payments realized by the pay station. For overstay detection the system alerts instantly a parking officer to the presence of nearby overstaying vehicles. Based on this information you can exactly determine which space to enforce.

All the SENSIT vehicle detection sensors are featured with detection and communicate wireless, creating their own network. The SENSIT sensors do not require power wiring, in contrast to conventional systems that require wiring throughout the car park and mounting onto the ceiling.

Easy installation of the sensors is guaranteed. Once installed no maintenance is required for years. The actual status (occupancy) of the sensor is transmitted to the Relay Node, which is part of the wireless mesh network.

Different types of ruggedly designed sensors are available to accommodate installation in indoor car parks, on-street spaces and road surfaces.

# <span id="page-7-0"></span>2 SENSIT SYSTEM

#### <span id="page-7-1"></span>**ARCHITECTURE**  $2.1$

The actual status (occupancy) of the SENSIT sensors is finally collected by one or more SENSIT Gateway. The SENSIT sensors transmit their status via one or more Relay Nodes to the SENSIT Gateway. The SENSIT Gateway (formally known as Data Collector) is the interface between the wireless sensors network and the SENSIT Interface Software running on the server. The SENSIT Gateway transmits status information about the sensors to the server using TCP/IP via Ethernet or GPRS communication.

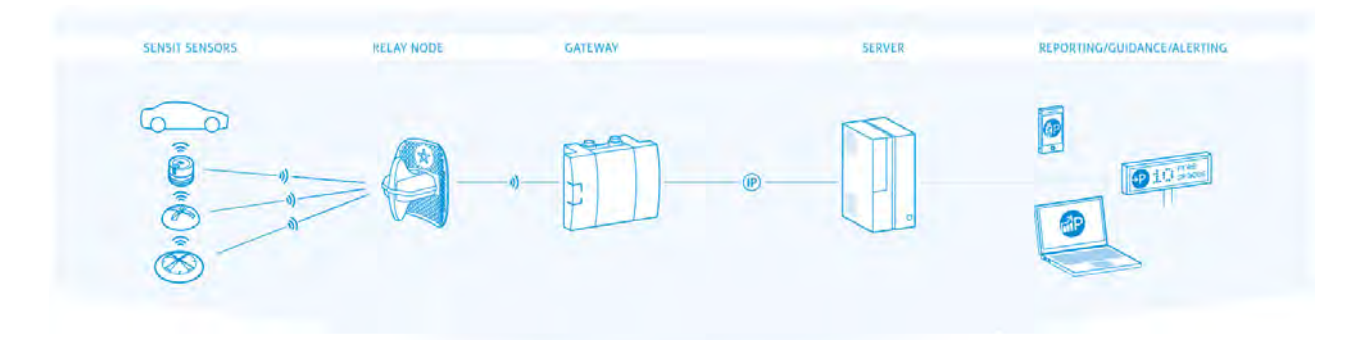

#### *Figure 1: System Architecture*

For a parking site you need at least one SENSIT Gateway, a Relay Node and a SENSIT per parking bay.

#### <span id="page-8-0"></span> $2.2$ THE SENSIT SENSORS

Four types of ruggedly designed sensors are available to accommodate installation in indoor car parks, on-street spaces and road surfaces. Until recently the standard, most used, SENSIT Sensor is the SENSIT IR. For regions with lots of snow the SENSIT Flush Mount is designed to withstand frequent snow ploughing. The SENSIT Surface Mount is designed for indoor car parks or roof tops where drilling is not allowed.

For now all types will be available, in the future the standard SENSIT IR and SENSIT Flush Mount will be replaced with the new SENSIT IR Flush Mount sensor.

### <span id="page-8-1"></span>2.2.1 SENSIT IR FLUSH MOUNT

Flush mount vehicle detection sensor featured with dual detection technology (infrared and earth-magnetic field detection. The sensor is resistant to snow ploughs and offers vandal resistant installation.

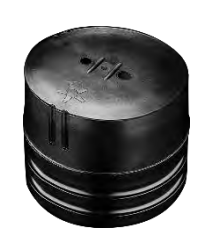

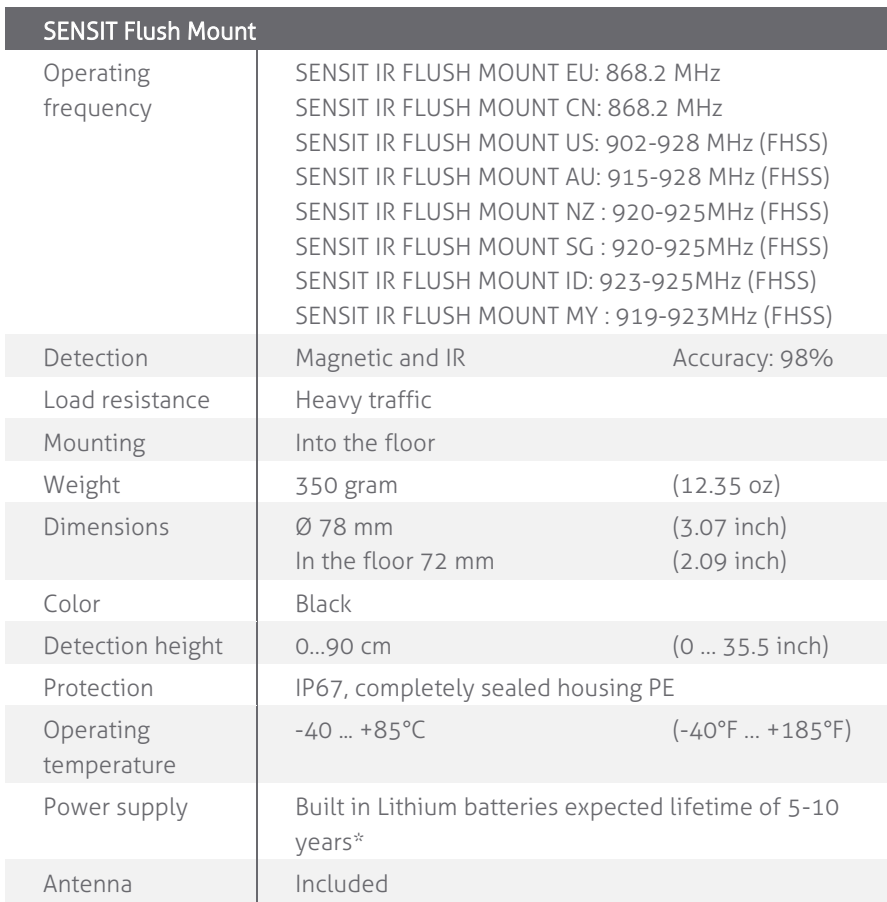

\* Under normal circumstances and dependent on settings.

### Disclaimer:

Please note that improperly adjusted snow plows or other alike vehicles will cause critical or terminal damage to roadways, parking surfaces and sensors. When electronic devices like SENSIT sensors are installed please be extra cautious. Every effort should be made to properly adjust the snow plow blade to appropriate settings and heights so as not to cause damage to these items. Snow plows with appropriate plastic or rubber cutting edge scrapes are advised to be used in these installations.

The product warranty on SENSIT sensors voids if scraping damage is visible on the SENSIT sensor surface.

### **Note**

The SENSIT IR Flush Mount has a vandal resistance design but of course brute excessive force still can damage the device.

### Warning:

.

Do not open-, drill in- or puncture the enclosure.

### <span id="page-9-0"></span>2.2.2 SENSIT IR

Vehicle detection sensor featured with dual detection technology (infrared and earth-magnetic field detection. The SENSIT IR is mounted into the floor of each parking space allowing for vandal resistant installation, making the unit suitable for on-street application.

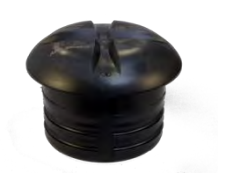

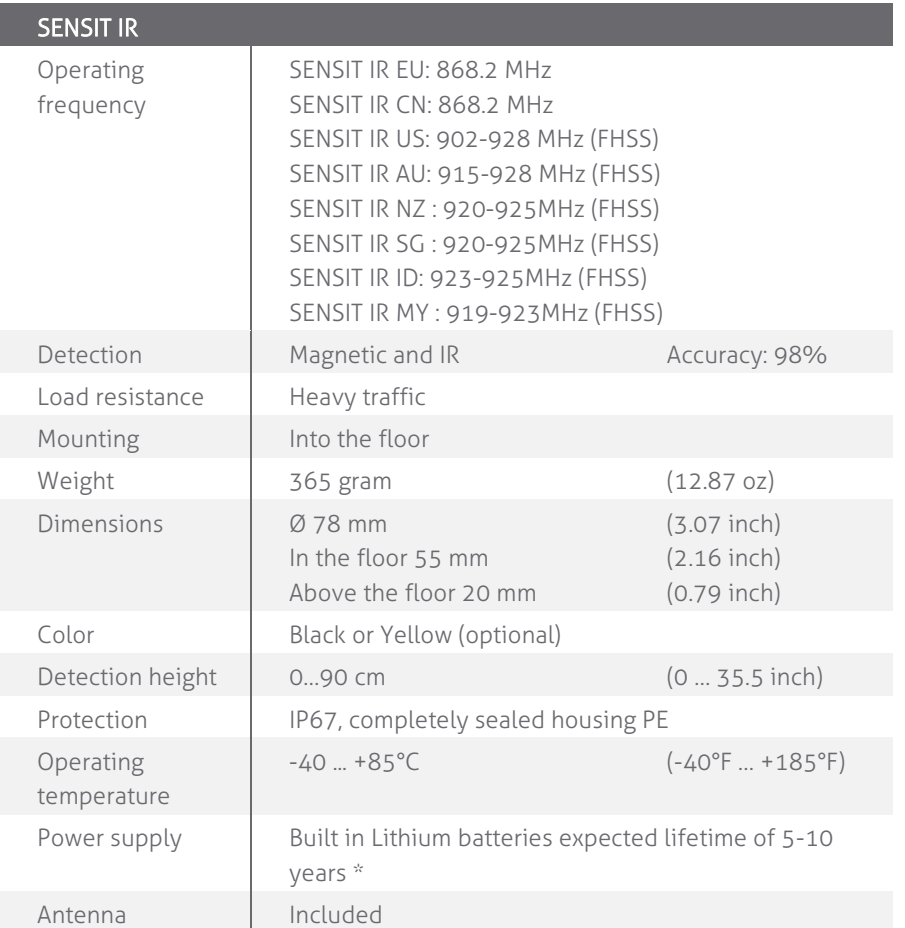

\* Under normal circumstances and dependent on settings.

### **Note**

The SENSIT IR has a vandal resistance design but of course brute excessive force still can damage the device.

### Warning:

.

Do not open-, drill in- or puncture the enclosure.

### SENSIT SYSTEM | MANUAL SENSIT System

### <span id="page-10-0"></span>2.2.3 SENSIT FLUSH MOUNT

Vehicle detection sensor for flush mount installation in the road surface. The sensor is resistant to snow ploughs and offers vandal resistant installation. The SENSIT Flush Mount is featured with earth-magnetic field detection.

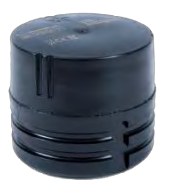

### **Note**

The SENSIT Flush Mount has a vandal resistance design but of course brute excessive force still can damage the device.

### Warning:

.

Do not open-, drill in- or puncture the enclosure.

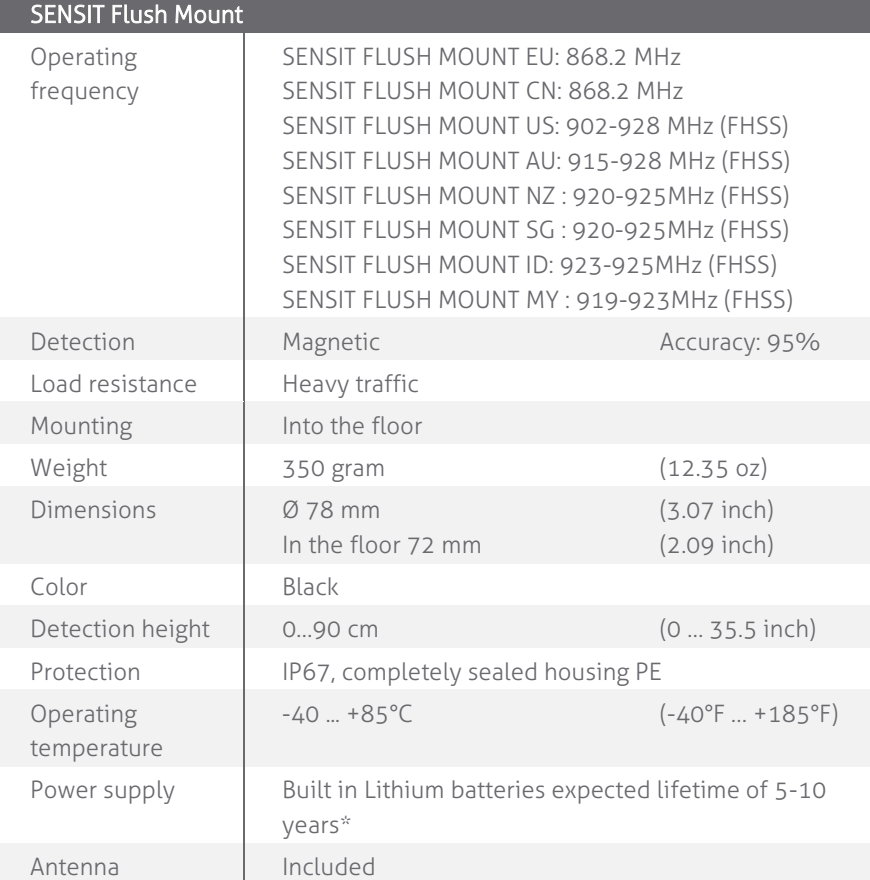

\* Under normal circumstances and dependent on settings.

### <span id="page-11-0"></span>2.2.4 SENSIT SURFACE MOUNT

Vehicle detection sensor designed for car parks where drilling is not allowed or non-permanent mounting is required. The unit is suitable for indoor car parks and rooftop parking's. The sensor can easily be glued onto the surface. Replacement can be achieved by removing the sensor installed

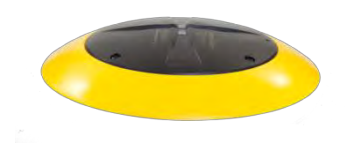

in the mounting ring. The SENSIT Surface Mount is featured with dual detection technology (infrared and earth-magnetic field).

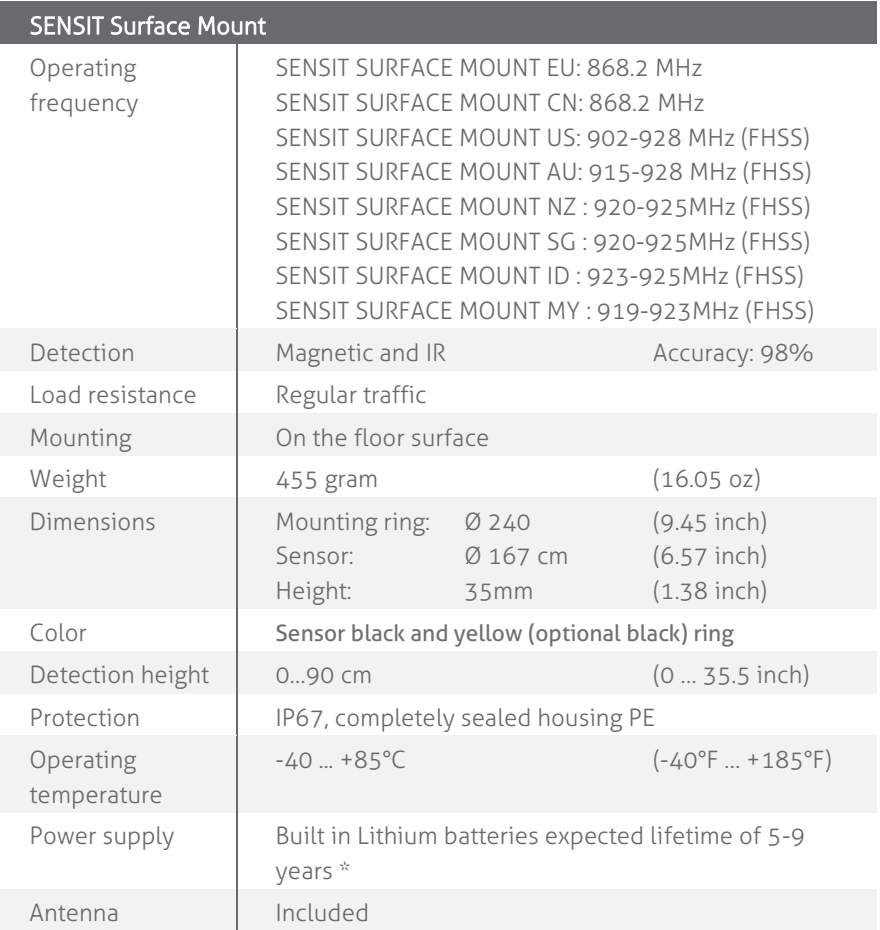

\* Under normal circumstances and dependent on settings.

### **Note**

The SENSIT Surface Mount has a vandal resistance design but of course brute excessive force still can damage the device.

### Warning:

.

Do not open-, drill in- or puncture the enclosure.

#### <span id="page-12-0"></span>RELAY NODES  $2.3$

A Relay Node allows for communication increase and ensures a robust and reliable communication network. It ensures fast transmission of event messages from the vehicle detection sensors to the SENSIT Gateway.

### <span id="page-12-1"></span>2.3.1 SENSIT RELAY NODE 2G

The Relay Node 2G is has an improved communication range and a battery lifetime. It ensures a robust and reliable communication network. The Relay Node 2G ensures fast transmission of event messages from the SENSIT sensors to the SENSIT Gateway. Relay Node 2G should be mounted preferable at about 3 – 6 meters [10- 20 ft] from the floor (e.g. onto a lamppost) to allow for visible view of the sensors.

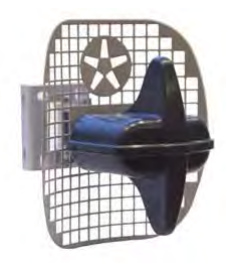

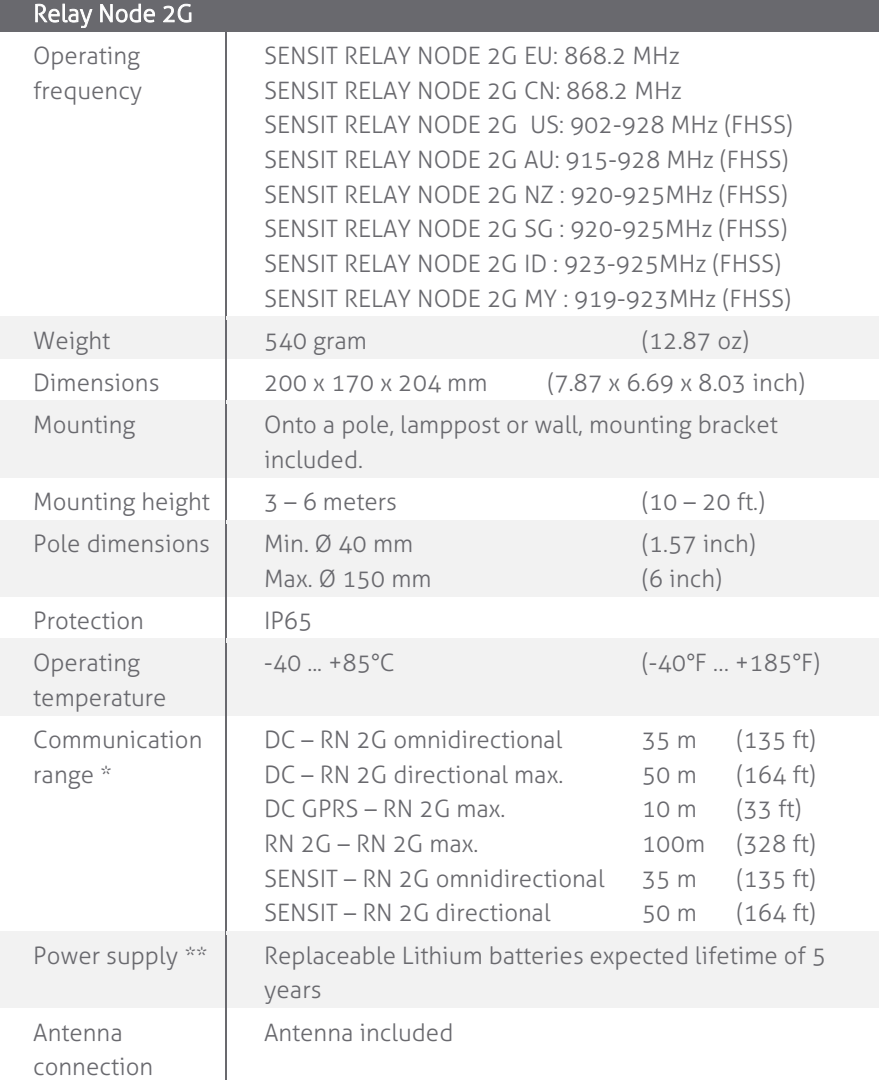

\* Dependent on the environment.

\*\* Under normal circumstances and dependent on settings.

#### <span id="page-13-0"></span>SENSIT GATEWAY  $2.4$

The actual status (occupancy) of the SENSIT sensors is collected by one or more Gateway. The Gateway is the interface between the wireless sensors network and the SENSIT Interface Software running at the server. The Gateway transmits status information about the sensors to the server using TCP/IP via Ethernet, 3G or 4G mobile communication.

For a parking site you need at least one Gateway, a Relay Node and a SENSIT per parking bay. One Gateway is required per 250 parking bays. All Gateway must be separated as far as possible from each other, preferably at the remote corners of the site.

### <span id="page-13-1"></span>2.4.1 THE GATEWAY (3G)

The Gateway can be installed virtually anywhere due to its IP65 weatherproof housing and embedded 3G wireless modem. The only requirements in case it is uses the mobile internet are; an AC mains power supply and that it should be installed within reach of the SENSIT wireless network.

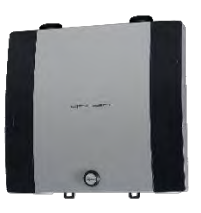

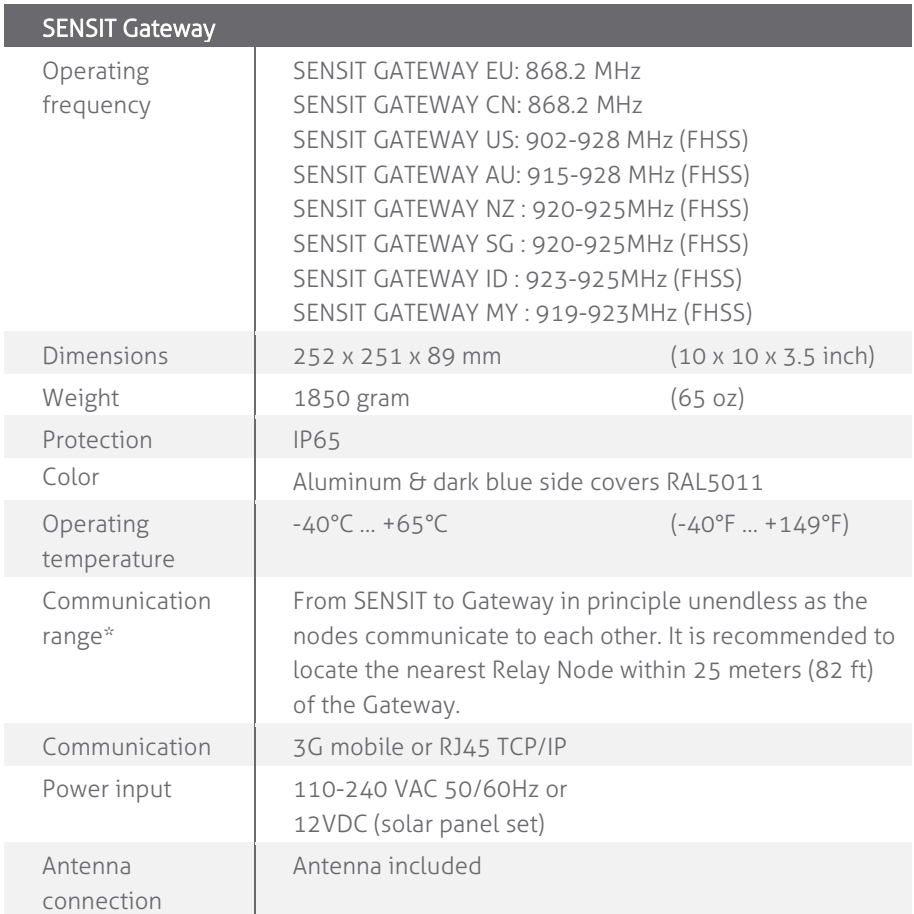

\* Dependent on the environment.

### <span id="page-14-0"></span>2.4.2 THE GATEWAY 4G (SENSIT NVS2002)

The Gateway can be installed virtually anywhere due to its IP65 weatherproof housing and embedded 4G (LTE CAT1) wireless modem. The only requirements in case it is uses the mobile internet are; an AC mains power supply and that it should be installed within reach of the SENSIT wireless network.

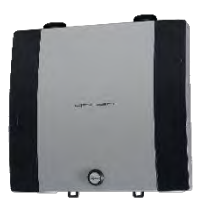

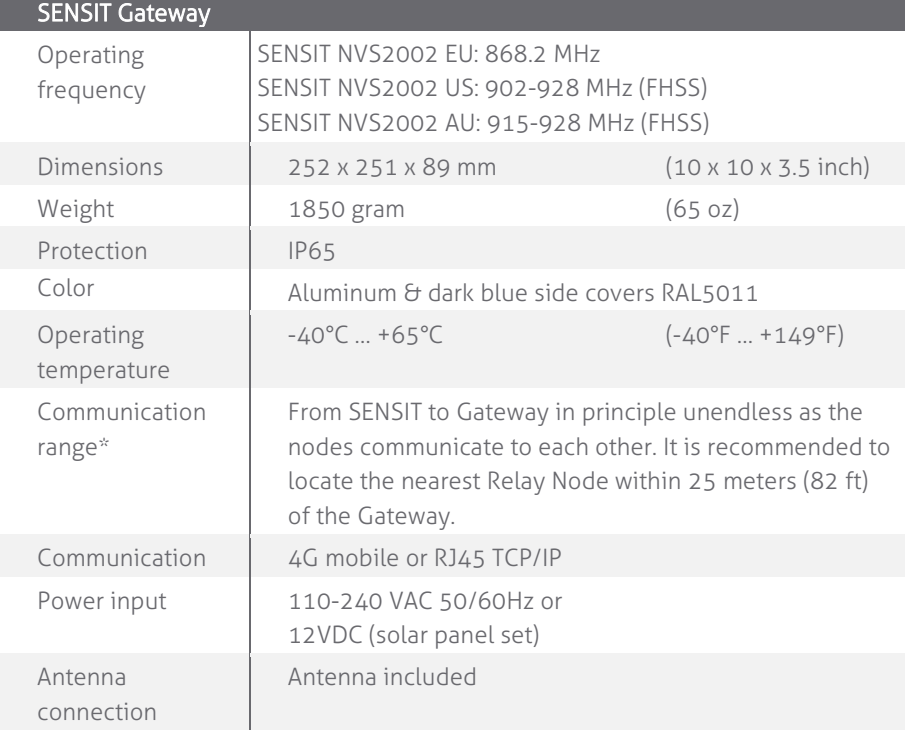

\* Dependent on the environment.

### <span id="page-14-1"></span>2.4.3 GATEWAY COMMUNICATION BACKUP

When both connection means are in place; as well Ethernet as the 3G/4G modem by default the Gateway will connect via the Ethernet to the SIS. When the Ethernet connection fails the communication automatically will fall back to the 3G/4G modem.

### <span id="page-14-2"></span>2.4.4 GATEWAY EVENT BUFFER

Furthermore the Gateway is equipped with an event buffer to store up to 24k events. This memory stores the events in case both communication means temporary fails. As soon as the communication is restored the Gateway will transmit the buffered events.

### **Note**

By default the Gateway event buffer is disabled. At least version 1.6 has to be installed at your SIS before the event buffer function can work.

### <span id="page-15-0"></span>2.4.5 SENSIT BACKUP BATTERY

The Gateway can be completed with a backup battery to make sure the Gateway stays alive when the mains power fails. This backup battery can also been used when the Gateway is powered by the public lighting pole. This cyclic use will have an influence on the lifetime of the internal lead-acid battery.

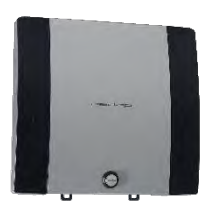

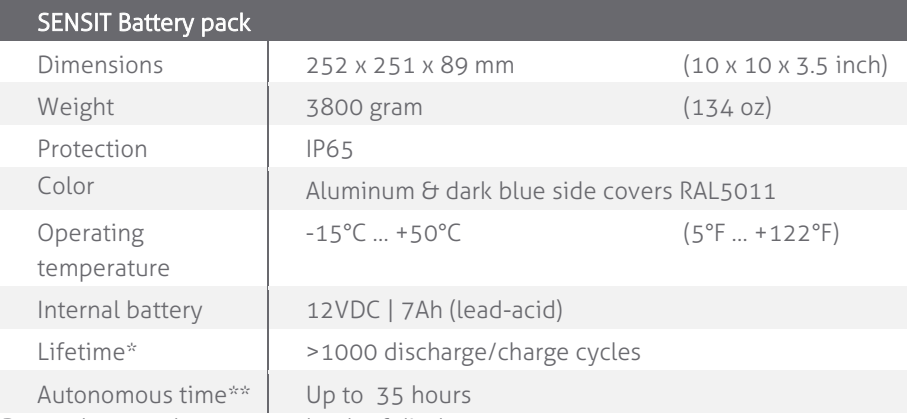

\* Depends upon the average depth of discharge.

\*\* Depends upon communication means 3G/4G/TCP, temperature and battery age

#### <span id="page-16-0"></span>ADDITIONAL EQUIPMENT  $2.5$

Additional equipment is available to expand the functionality of the SENSIT system.

### <span id="page-16-1"></span>2.5.1 ELECTRONIC PARKING LICENSE

The Electronic Parking License (EPL) physically is a device that is positioned inside the car. Whenever the car stops for a specific period of time it considers the car to be parked and it will look for a wireless SENSIT network. If a network is detected, it will make itself know to the network. Its unique EPL identifier is

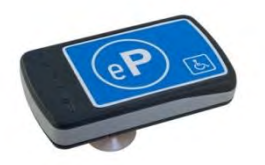

registered at the server with SENSIT Interface Software (SIS). The SIS is triggered when parking bays that require a license change status (become occupied or free). When such a parking bay is occupied the system will calculate the odds of the parking bay being occupied by an unauthorized vehicle.

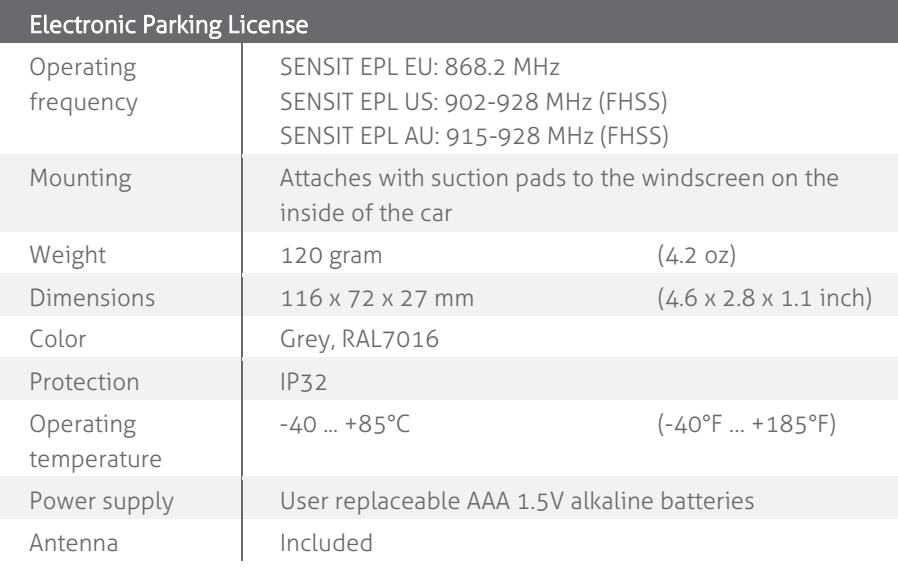

### <span id="page-17-0"></span>2.5.2 SENSIT DISPLAY

The SENSIT Display enables signage of available parking spaces for stand-alone parking guidance installations. The display is designed for outdoor use, indicating the number of available parking spaces per parking lot thus guiding motorists to the closest parking space.

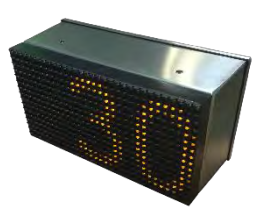

Availability of parking spaces can be indicated per zone, for the specific zone the SENSIT Display is allocated to. Configuration of the display can be realized using the SENSIT Interface Software.

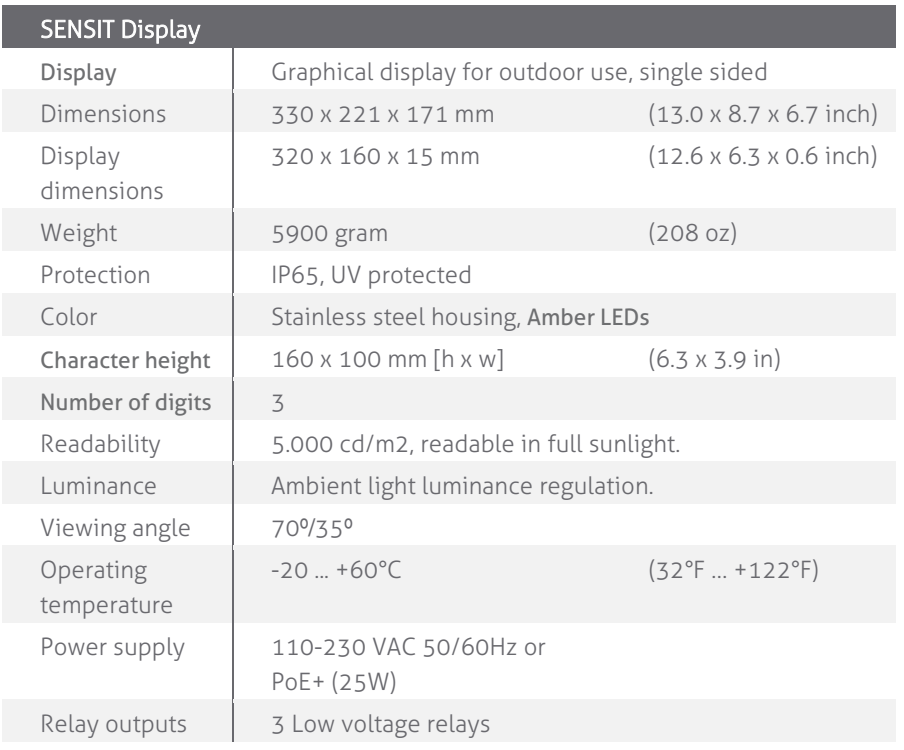

### <span id="page-18-0"></span>2.5.3 SENSIT CONFIGURATION TOOL

The SENSIT Configuration Tool can be used during installation of the SENSIT system. This tool enables easy installation; segmentation, calibration and administration (CVS-file including GPS-coordinates) of the SENSIT equipment (SENSIT Gateways, Relay nodes and sensors). The SENSIT The Configuration Tool works with an App which must be installed on an Android smartphone. This App, called 'SENSIT Configurator 2' is available

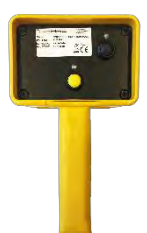

in the google play store. The communication between the App and Configuration Tool is over Bluetooth.

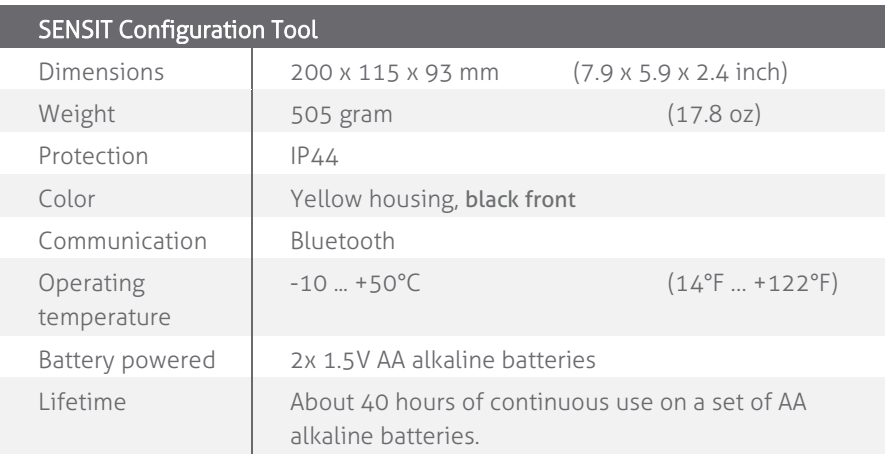

#### <span id="page-19-0"></span>SENSIT INTERFACE SOFTWARE  $2.6$

SENSIT Interface Software allowing easy system integration into enforcement, traffic guidance or parking guidance management application. The main features of the SENSIT Interface Software to help you and make easy system integration possible are:

- **Installation**
- **Configuration**
- Basic administration
- **Integration**

The SENSIT Interface Software enables easy installation of the wireless sensor network. Once the network and sensors are installed, the sensors will automatically appear in the software. Configuration of sensors to specific parking bays, parking zone and parking lot can easily be realized.

Additionally the software configures and monitors communication of the SENSIT node network. It monitors the data transfer between the sensors and the SENSIT Gateways. Moreover it also analyzes communication reliability of the sensor network in a graphical map, automatically alerting areas for maintenance.

Easy integration can be done via SOAP, REST or REST Hooks interface.

SOAP or Simple Object Access Protocol, is a protocol specification for exchanging structured information. It relies on Extensible Mark-up Language (XML) for its message format.

The SOAP interface can query data from the SIS using the http(s) interface, the found data is returned in a XML description format.

Representational state transfer (REST) is a simple stateless architecture that generally runs over HTTP(S). REST involves reading a designated Web page that contains an [XML](http://searchsoa.techtarget.com/definition/XML) file. The XML file describes and includes the desired content.

# <span id="page-20-0"></span>3 INSTALLATION

The installation of the SENSIT system is basically the same for small or large installation. Small installations, like a pilot or a single parking lot can be performed without the configuration tool. Larger parking lot or city wide street parking installation needs segmentation and thus the configuration tool.

#### <span id="page-20-1"></span> $3.1$ **SEGMENTATION**

The main idea behind segmentation is to make it possible to run several smaller installation next to each other without influences on each other. If something goes wrong in one segment it doesn't influences the rest of the installation. For larger installations a segmentation plan should be part of the installation plan. Below the guidelines for segmentation and the installation plan:

- Use unique segmentation numbers per SIS installation; allowed is segment number 0 to 31.
- Use 1 Gateway per segment number. Better 2 smaller segments than 1 large segment with 2 Gateways
- When a segment number needs to be reused (second SIS installation) make sure the geographical distance is at least 1.5km measured form the closest SENSIT elements.
- Place the gateway in the center of the installation/street(s) so the number of hops is minimized.
- No more than 250 sensors in a single Gateway segment
- No more than 15 Relay Nodes in a default 16 timeslot WSN segment.
- No more than 31 Relay Nodes in a 32 timeslot WSN segment.

The installation of the SENSIT system is basically the same with or without a Configuration Tool and can be described in 4 major steps: The preparation, the installation of Gateways and Relay Nodes, the installation of SENSIT sensors and finally setting up the SENSIT Interface Software. The functionality and used of the Configuration tool is described in more detail in chapte[r 5.](#page-30-0)

#### <span id="page-21-0"></span>4-STEPS INSTALLATION  $3.2$

The installation of the SENSIT system with the Configuration Tool prevents writing errors, enables automatic calibration and segmentation. Below a 4 step installation description of the SENSIT system.

### <span id="page-21-1"></span>3.2.1 STEP 1 – PREPARATION

- a. Arrange a scaled map of the site.
- b. Make a site inspection to gather information:
	- Draw on the map where the parking bays are located.
	- Draw on the map where you can mount Relay Nodes
	- Draw on the map the possible locations for the Gateway.
- c. Make an installation plan:
	- Plan the segmentation based on the guidelines above.
	- Number every parking bays with a unique number per parking lot.
	- Use the Relay Node Tool to plan the final Relay Node and Gateway locations to form a covering network.

### <span id="page-21-2"></span>3.2.2 STEP 2 – GATEWAYS AND RELAY NODE INSTALLATION

- a. Install and power-up the Gateway according the plan.
- b. Use the Configuration Tool for activation, segmentation and registration of the Gateway.
- c. Install the Relay Nodes according the plan.
- d. Use the Configuration Tool for activation, segmentation and registration of the Relay Nodes.
- e. Verify at the server that all Gateways and Relay Nodes are online.

### <span id="page-21-3"></span>3.2.3 STEP 3 – SENSIT INSTALLATION

- a. Free the bays and close off the parking area.
- b. Mark the right location at the road surface with a piece of chalk or paint.
- c. Drill the holes and glue the SENSIT sensors.
- d. Use the Configuration Tool for activation, segmentation, calibration and registration of the SENSIT sensor. Make sure there are no cars or metal tools in the neighborhood of the SENSIT sensors when you use the Configuration Tool.

### <span id="page-21-4"></span>3.2.4 STEP 4 – SETTING UP THE SENSIT INTERFACE SOFTWARE

- a. Use the data received from the Configuration Tool app and make a correct CSV-file and upload it to your SIS.
- b. Maps setup
	- I. When the GPS coordinates are filled in correctly the bays automatically show up in the Maps. Via Maps => Configuration the Gateway, Relay Node and bay locations can be improved.
	- II. When the map isn't up to date or useful make a (simple) Inkscape drawing of the site based on the map and gathered information during STEP 1 and STEP 2. And upload the SVG-drawing to the server.
- c. Verify if all Gateways, Relay Nodes and SENSIT sensors show up correctly in the system.

### **Note**

Relay Node Tool is a planning-tool, to design the Relay Node and Gateway locations. See chapte[r 4](#page-22-0) for an example.

### **Note**

In chapter [5](#page-30-0) a more detailed description about the configuration tool and how it works can be found.

### **Note**

Inkscape is an open-source drawing program to create the SVG (Scalable Vector Graphic) drawing.

# <span id="page-22-0"></span>4 RELAYNODETOOL

The RelayNodeTool software is developed to get a good estimation of the needed system components; Gateways and Relay Nodes. The estimation of needed components is based on drawings of the site. In this way you are able to get a good idea of the needed components.

In this example we are going to design the SENSIT system for two segments; the parking basement and the outside parking terrain at the Nedap Headquarter office.

#### <span id="page-22-1"></span>SCALED DRAWING  $4.1$

First get a drawing of the parking lot(s) and find out if it are open areas or closed (indoor) areas. Try to get information about mounting locations, like lampposts and poles for Relay Nodes and power and internet for the Gateway. Below you can find a map of the Nedap Headquarter office, with its parking areas.

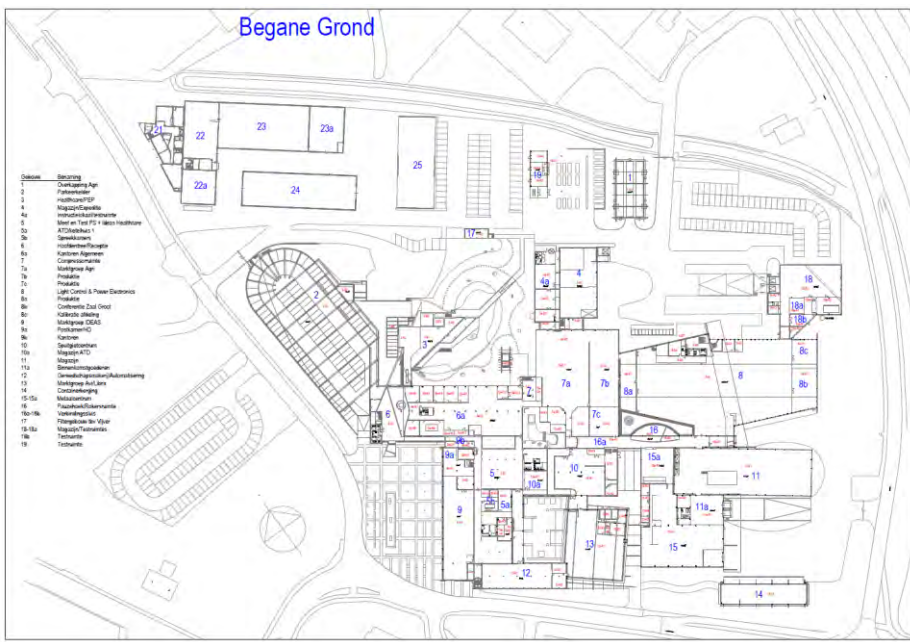

### **Note**

Please keep in mind that with help of this RelayNodeTool you can determine the needed components, but it will always be an estimation.

*Figure 2: Example drawing of parking lots.*

The drawing of a segment can be copied out of the larger map e.g. via the standard Snipping Tool of Windows.

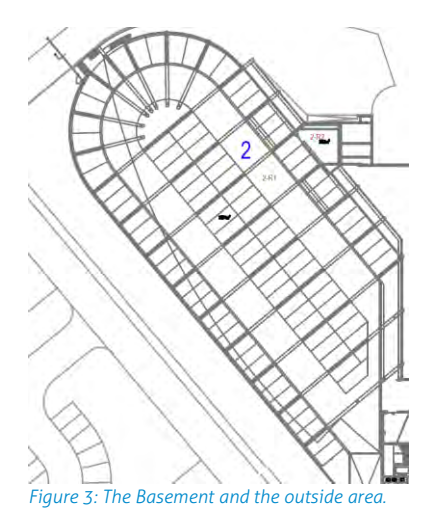

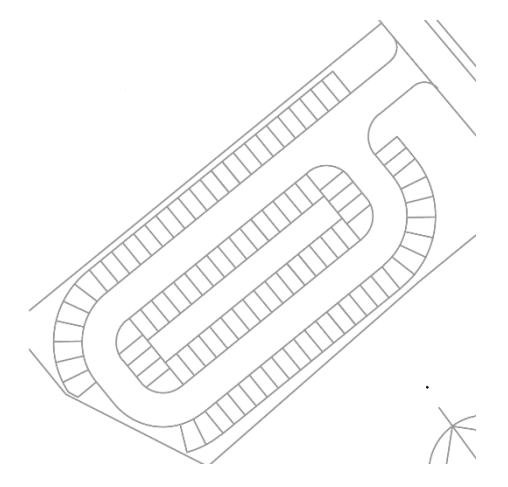

RelayNodeTool

#### <span id="page-23-0"></span> $4.2$ START A NEW PROJECT

Fill-in the project details; the project title, your name and you company name. Please also indicate the country and region where the project is situated.

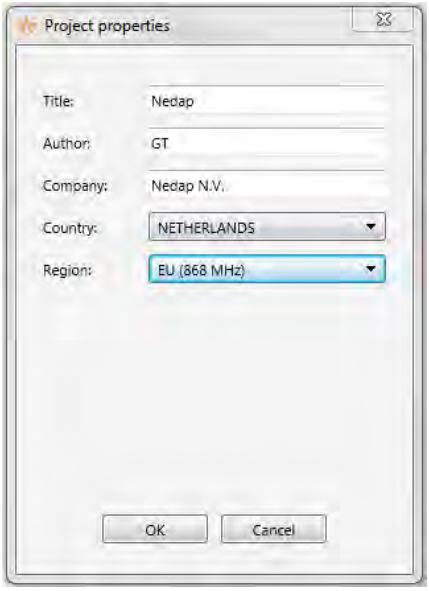

### *Figure 4: RelayNodeTool: Project details*

#### <span id="page-23-1"></span>THE FIRST SEGMENT 4.3

Via the option Segment -> Add new segment, or click on the tab <new> you can add a segment to the design. Fill-in the segment properties; the segment name and the number of parking bays.

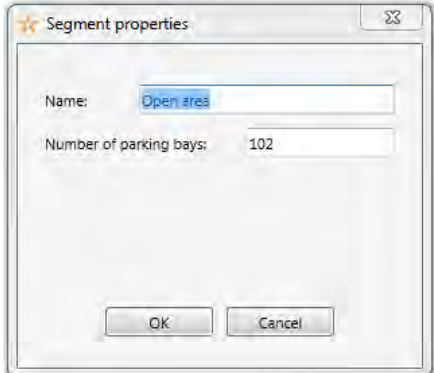

*Figure 5: RelayNodeTool: Segment properties*

### **Note**

The Relay Node Tool will give you a warning if you have more than 500 bays in a segment. With more than 500 bays, segmentation is necessary. Please contact your Nedap account manager for more information.

RelayNodeTool

### <span id="page-24-0"></span>4.3.1 IMPORT MAP

First import the drawing via the Paste from clipboard option or open the map image file.

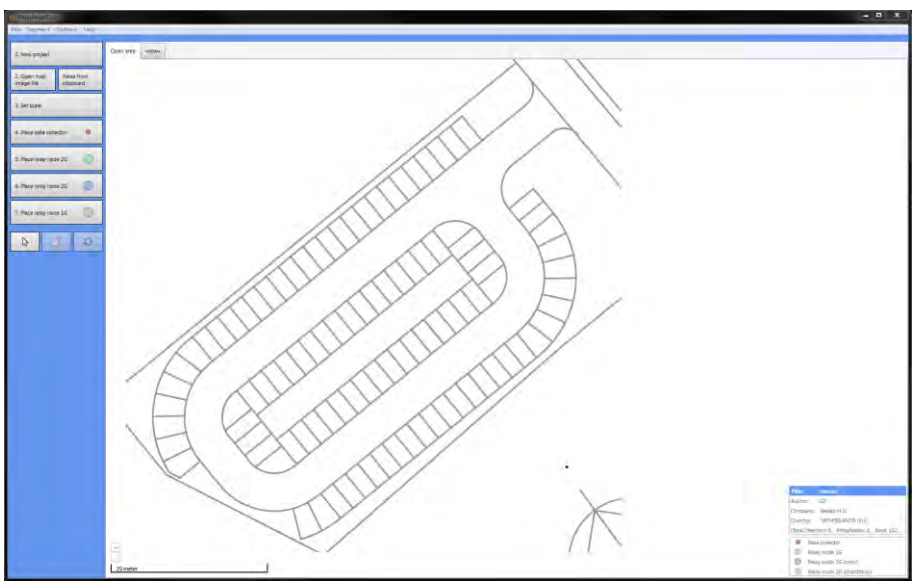

*Figure 6: RelayNodeTool: Map import.*

### <span id="page-24-1"></span>4.3.2 SET THE SCALE

Now set the scale, for an open area you set it at 25m if there isn't a clear indication about the size you can use the width of 10 parking bays:

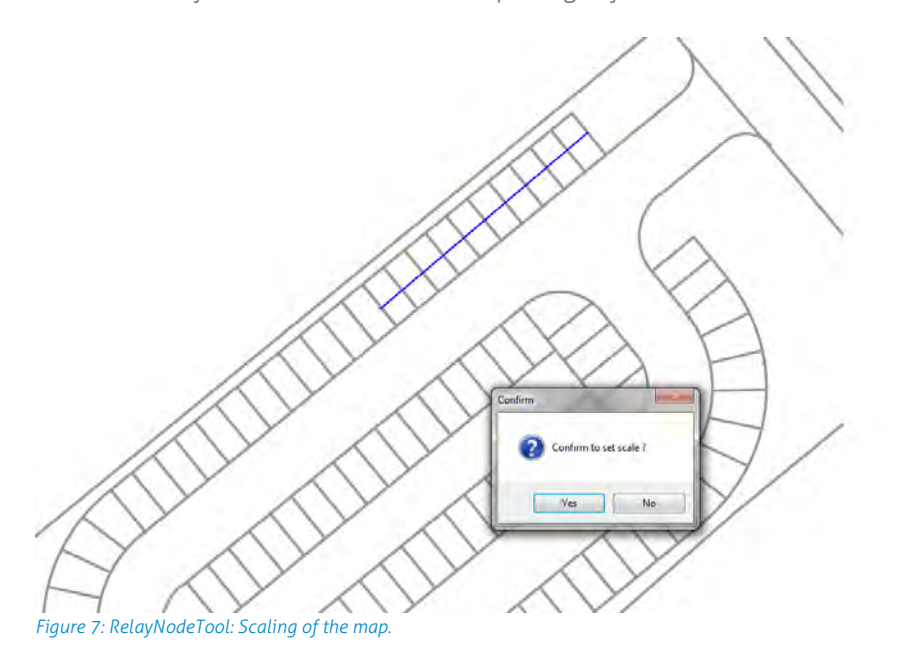

RelayNodeTool

### <span id="page-25-0"></span>4.3.3 PLACE THE GATEWAY

Place at least one Gateway for every 250 bays. Use the information you already gathered or ask the client for the installation options for the Gateway(s). At least you need a power connection and an internet connection in case of Ethernet.

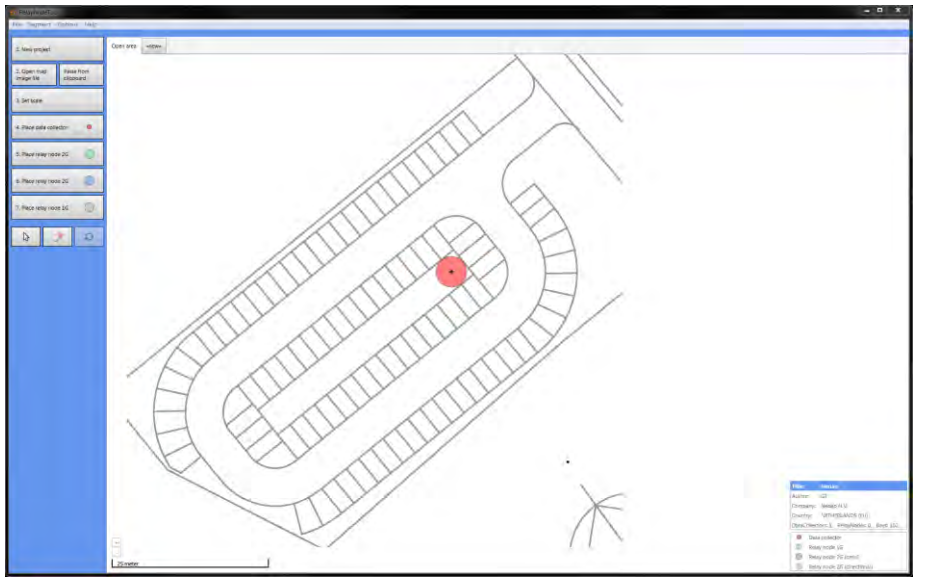

*Figure 8: RelayNodeTool: SENSIT Gateway placement.*

### <span id="page-25-1"></span>4.3.4 PLACE THE RELAY NODE

Place the Relay Nodes at locations were you can mount it e.g. at lampposts in a way that it covers all parking bays. With the tool you can choose between Relay Nodes 2G omni- or directional..

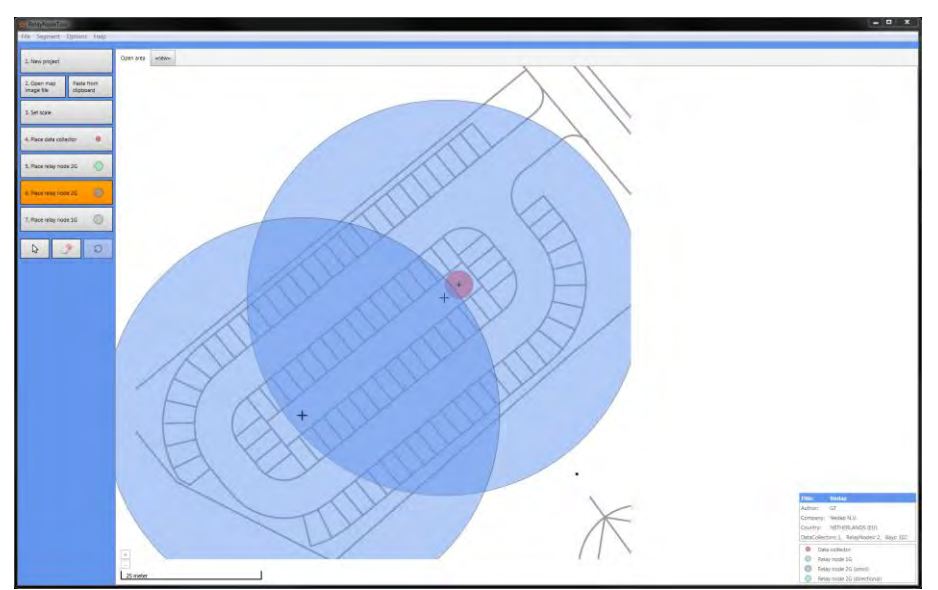

### **Note**

The Relay Node Tool will give you a warning if you have more than 16 Relay Nodes in a segment. With more than 16 Relay Nodes, segmentation might be necessary. Please contact your Nedap account manager for more information.

*Figure 9: RelayNodeTool: RelayNode placement.*

### <span id="page-26-0"></span>4.4 THE SECOND SEGMENT

Via the option Segment -> Add new segment, or click on the tab <new> you can add a segment to the design. Fill-in the segment properties; the segment name and the number of parking bays.

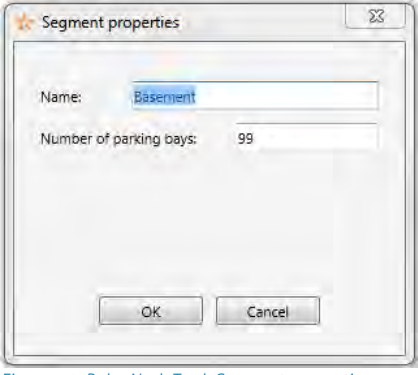

*Figure 10: RelayNodeTool: Segment properties*

### <span id="page-26-1"></span>4.4.1 IMPORT MAP

Also import the drawing for the second segment via the Paste from clipboard option or open the map image file.

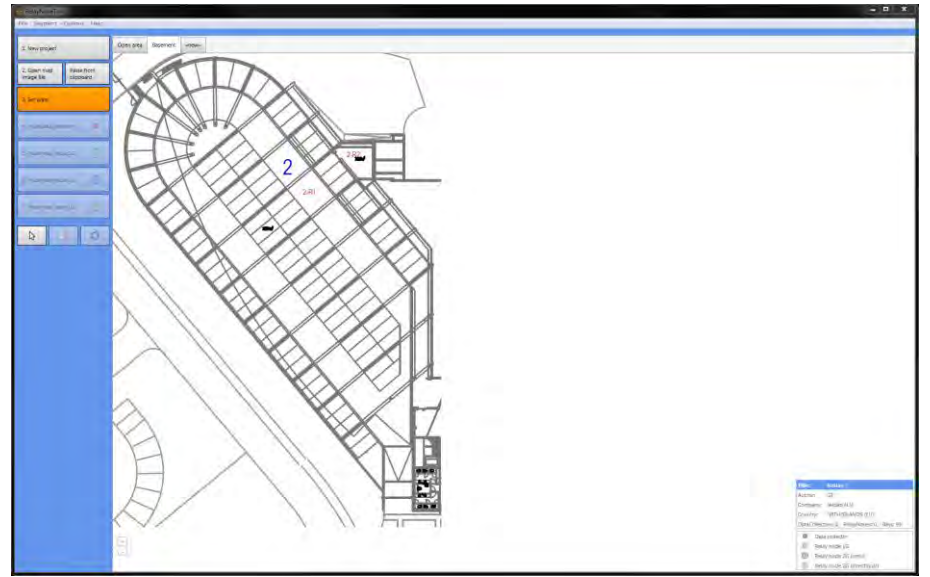

*Figure 11: RelayNodeTool: Map import for the second segment.*

RelayNodeTool

### <span id="page-27-0"></span>4.4.2 SET THE SCALE

Also Set the scale, this location is a parking basement with a roof, large concrete columns and walls. This will influence the range of the Relay Nodes and therefore we advise to reduce the range with about 20%, so set the range to about 20m e.g. the width of 8 parking bays.

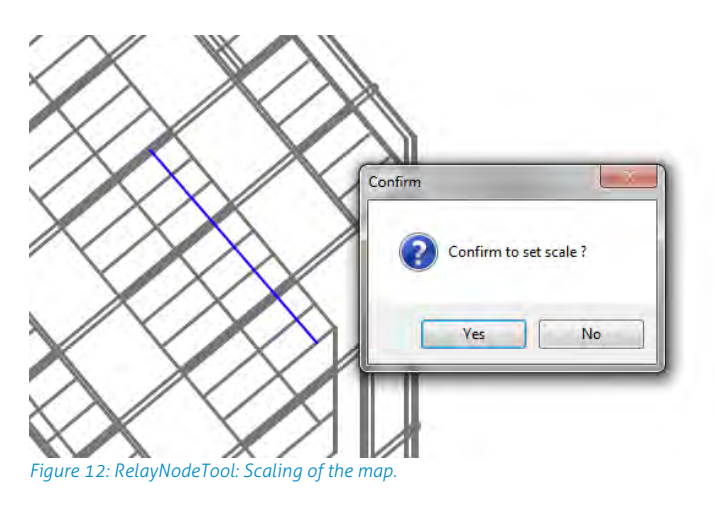

### <span id="page-27-1"></span>4.4.3 PLACE THE GATEWAY

Because this basement parking area is half open we can use the Gateway of the open area, so we don't need to add one for this segment.

### <span id="page-28-0"></span>4.4.4 PLACE THE RELAY NODE

Place the Relay Nodes at locations were you can mount it e.g. at lampposts in a way that it covers all parking bays. With the tool you can choose between Relay Nodes 2G omni- or directional.

There are 2 large concrete walls and after every 3 parking bays there is large concrete pillar, all is indicated with red. This will influence the range and radiation pattern of the Relay Nodes.

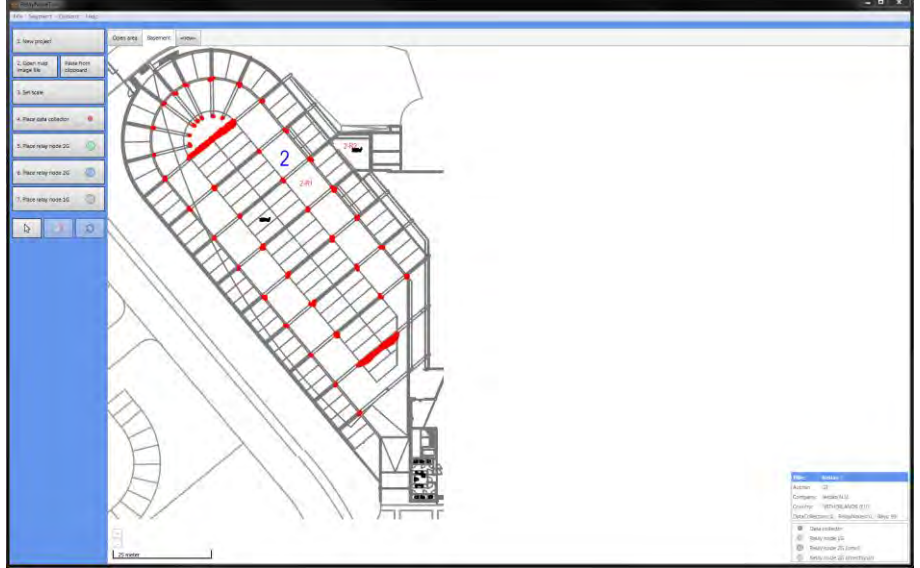

*Figure 13: Imported map with concrete wall and pillar indication.*

Probably with only 3 Relay Nodes 2G it is possible to get coverage of all bays, but because of these large influencing concrete objects we used 2 Relay Nodes 2G extra to make sure all SENSIT sensors are sufficient reachable.

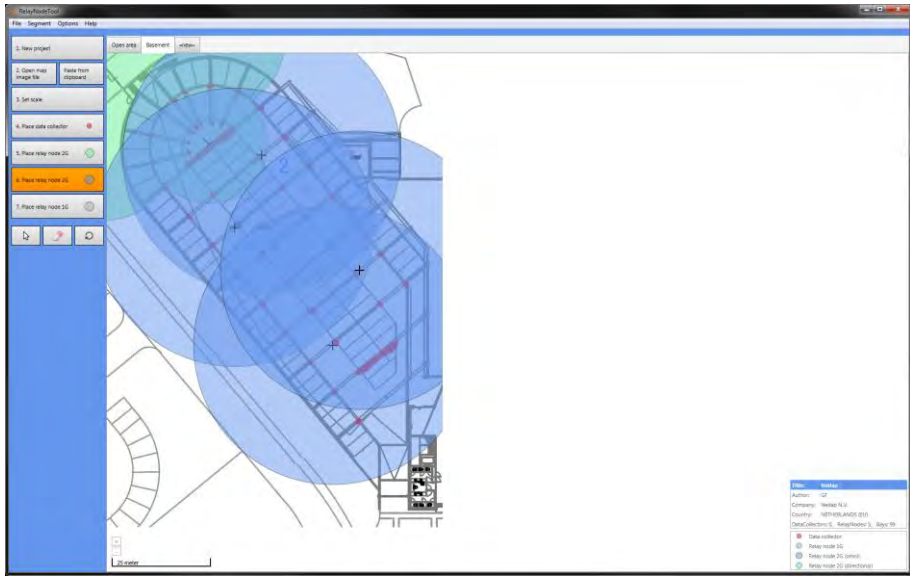

*Figure 14: RelayNodeTool: RelayNode placement*

#### <span id="page-29-0"></span> $4.5$ SAVE THE PROJECT

Now you can save the project file:

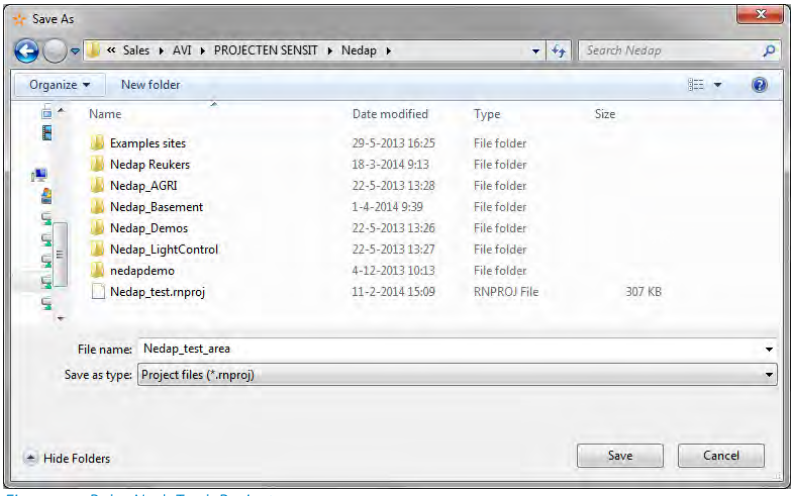

*Figure 15: RelayNodeTool: Project save.*

#### <span id="page-29-1"></span>EXPORT PROJECT FILES  $4.6$

### <span id="page-29-2"></span>4.6.1 PROJECT FILE

You can send the project file (\*.rnproj) to a colleague or Nedap so it can be reviewed.

### <span id="page-29-3"></span>4.6.2 SAVE AS IMAGE

You can save the segments you have designed to an image file, via the option File -> Save image (current segment and use it in your offer.

### <span id="page-29-4"></span>4.6.3 PRINT PROJECT

You can print the project file to a normal printer or to a PDF printer like the free PDF writer CutePDF [\(http://www.cutepdf.com/\)](http://www.cutepdf.com/) and use this in your offer.

#### <span id="page-29-5"></span>REQUEST PROJECT REVIEW  $4.7$

You can also request Nedap to review the project you have designed. Fill-in: your name, company, email address and phone number and write your comments on the design. With this information and the automatically added \*.rnproj file Nedap can give you advise on the design.

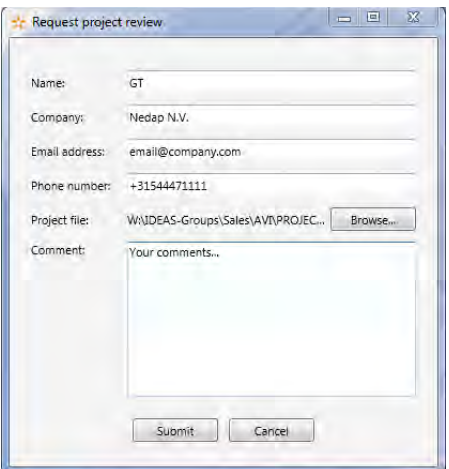

*Figure 16: RelayNodeTool: Project review request*

# <span id="page-30-0"></span>5 CONFIGURATION TOOL

The SENSIT Configuration Tool can be used during installation for the following functionalities: Creating a CSV file, Storing the GPS coordinates, starting or restarting the SENSIT Gateways, SENSIT sensors and Relay Nodes, Calibrating sensors and dividing larger parking areas into segments.

Please find below a figure of the Configuration Tool with a small description.

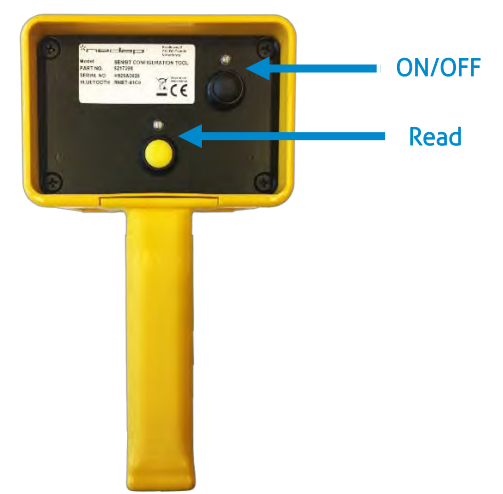

### **Note**

At the portal an E-learning course about the Tools can be found, in here also the Configuration Tool is explained.

*Figure 17: Configuration tool.*

The Configuration Tool is equipped with two buttons and feedback LED's. The Tool is powered with the black button, the green LED will light-up. The reader is started with the yellow button, the red LED will flash will the reader is active.

#### <span id="page-30-1"></span>DOWNLOADING THE APP  $51$

The SENSIT Configuration Tool works with an Android app. This app, called 'SENSIT Configurator 2' is available in the Google Play Store. The app and SENSIT Configuration Tool use Bluetooth to communicate. Make sure Bluetooth is enabled on your smartphone.

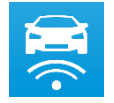

#### <span id="page-30-2"></span>STARTING THE CONFIGURATION TOOL AND  $5.2$ INITIALIZE THE APP

- 1) Start the SENSIT Configurator 2 app on the Android smartphone
- 2) Turn on the Configuration Tool by pressing the black ON/OFF button, the green LED will light up.
- 3) Following steps are done on the app: Navigate to Options > Pair Device. Scan for devices. Connect to the device with the Bluetooth name that can be found on the label of the SENSIT Configuration Tool.
- 4) Wait until the tool name appears on the display of the smartphone.
- 5) Make sure the memory in the app is cleared before making a start: navigate to List Configured Nodes > Clear.
- 6) Check the segment setting, before configuring the first node. Navigate to Settings > General Settings > Set Segment ID > Select Segment ID. Segment 0 is the default value.
- 7) The tool is now ready for use. It is important to use the following commissioning sequence: first configure the SENSIT Gateways, second the Relay Nodes and finally the SENSIT sensors.

Configuration tooL

### <span id="page-31-0"></span>5.3 CONFIGURE THE GATEWAY

- 1) To configure Gateway, navigate to Manual Input
- 2) Enter the node ID, which can be found on backside of the Gateway and select Program Node.
- 3) Restart the Gateway by switching off the power for a few seconds. The app will detect that the SENSIT Gateway is starting up and will start the configuration sequence. The selected segment and GPS position will be programmed and saved in the List Configured Nodes.
- 4) When the app shows OK, the SENSIT Gateway is ready for use.
- 5) Repeat this process for all Gateways. Make sure to check the segment number before configuring the Gateways.

### <span id="page-31-1"></span>5.4 CONFIGURE THE RELAY NODES

- 1) To configure the Relay Nodes, press the yellow button of the SENSIT Configuration Tool. During 20 seconds, the SENSIT Configuration Tool is active (red LED blinks).
- 2) Move the SENSIT Configuration Tool up and down over the front surface of the Relay Node. The Relay Node ID is detected and configuration is started automatically. During the configuration, the GPS position is stored in the app and the node segment is set.
- 3) After OK is indicated, the Relay node is ready for use.
- 4) Repeat this process for all Relay Nodes. Make sure to check the segment number before configuring the Relay Nodes

## <span id="page-31-2"></span>5.5 CONFIGURE SENSIT

- 1) To configure the SENSIT sensors, start with the sensor in the first parking bay on the map in the SIS.
- 2) Press the yellow button of the SENSIT Configuration Tool. During 20 seconds, the SENSIT Configuration Tool is active (red LED blinks).
- 3) Rotate the SENSIT Configuration Tool over the surface of the sensor.
- 4) The SENSIT is activated and the ID number will appear in the app. The ID number and GPS coordinate are stored in the app and the sensor calibration is started.
- 5) When the display indicates OK, the sensor is ready for use.
- 6) Repeat this process for all SENSIT sensors by following the bay numbers sequentially. Make sure to check the segment number before configuring the SENSIT sensors.

#### <span id="page-31-3"></span> $5.6$ SIS SOFTWARE

After configuring the SENSIT components, the stored app data must be transmitted to the SIS Software. Therefore go to 'list configured nodes', check the list and select 'Export'. Select the media of your choice and send the data. The message contains a file in CSV format which can be loaded into the SIS software.

Configuration tooL

#### <span id="page-32-0"></span>REPLACING THE BATTERIES  $5.7$

The lifetime of the 2x 1.5V AA alkaline batteries is about 40 hours of continuous use. The batteries can be replaced by a new set of batteries. For this the housing has to be opened, first remove the 4 screws at the front plate.

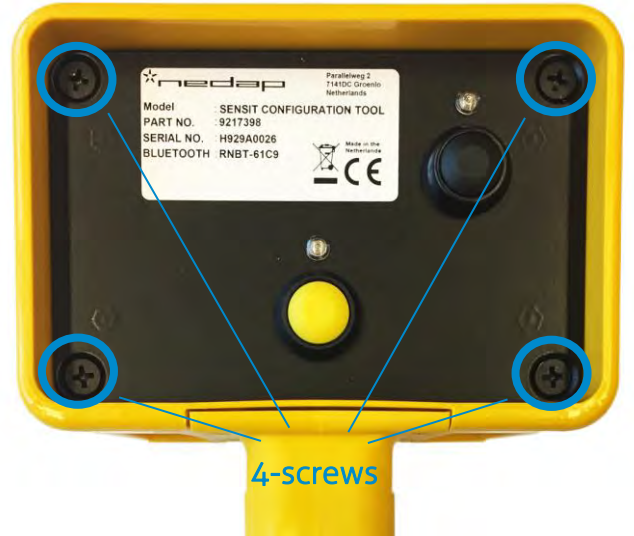

*Figure 18: Configuration tool remove screws to open housing*

Now the front plate including the electronics can be removed out of the housing. Disconnect the reader antenna before you can completely remove the front including the batteries and electronics.

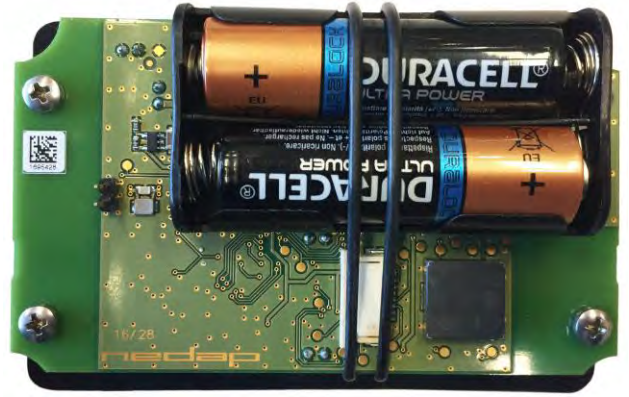

*Figure 19: Configuration tool: Battery replacement*

Before the batteries can be removed the rubber strap has to be loosened. Replace the empty batteries with 2 new 1.5V AA-type alkaline batteries, make sure the polarity is correct. Reinstall the rubber strap and reconnect the reader antenna before you close the housing again.

### **Note**

Be careful when you open the housing and make sure the RFID antenna is disconnected before you completely open the housing to replace the batteries.

# <span id="page-33-0"></span>6 INSTALLATION SENSIT GATEWAY

The SENSIT Gateway is available in two versions; one equipped with Ethernet and a 3G modem and a version equipped with Ethernet and a 4G (LTE CAT1) modem. The installation of the SENSIT Gateway is described in chapter [6.3.](#page-33-5)

#### <span id="page-33-1"></span> $6.1$ SAFETY PRECAUTIONS

The following safety precautions should be observed during normal use, service and repair.

- The SENSIT Gateway/NVS2002 may only be installed and serviced by qualified service personnel.
- Installation should be conducted according national wiring rules.
- An external readily accessible disconnect device shall be incorporated into the installation of the equipment.
- Disconnect the power supply before removing or installing any parts.
- For safety reasons: Use a cable tie (e.g. TY-rap) to bind the AC-wires.
- To be sure of safety, do not modify or add anything to the SENSIT Gateway/NVS2002 other than mentioned in this manual or indicated by NEDAP N.V.

#### <span id="page-33-2"></span>IC AND FCC ID  $6.2$

The SENSIT Gateway is available in 2 versions; with a 3G modem or a 4G modem.

### <span id="page-33-3"></span>6.2.1 SENSIT GATEWAY US (GATEWAY 3G)

FCC ID: CGDSENSITGATEWAY and IC: 1444A-SENSITGATEWAY

### <span id="page-33-4"></span>6.2.2 SENSIT NVS2002 US (GATEWAY 4G)

FCC ID: CGDNVS2002 and IC: 1444A-NVS2002

#### <span id="page-33-5"></span> $6.3$ GATEWAY INSTALLATION

### <span id="page-33-6"></span>6.3.1 INSTALLATION CONDITIONS

The installation recommendation is based on the following environmental conditions;

Dry weather conditions.

### <span id="page-33-7"></span>6.3.2 REQUIRED INSTALLATION MATERIALS

The following would be required for mounting of the SENSIT Gateway. In case of wall mounting.

- Special Equipment: Ladder, Bucket-truck or an aerial platform
- Power drill
- Set screw drivers, including TORX.
- Wall plugs or anchors including screws
- Mains disconnect device
- Round double wire cable with a minimum diameter of 5 mm (0,2 inch).
- External disconnect device is needed.
- External 6A slow blow circuit breaker is recommended.
- In case of a wired Ethernet a shield RJ45 cable.

The needed materials for pole mounting are described at chapter [9.](#page-46-0) 

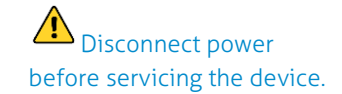

For safety reasons: Use a cable tie (e.g. TY-rap) to bind the AC-wires.

Installation SENSIT Gateway

### <span id="page-34-0"></span>6.3.3 MOUNTING

The SENSIT Gateway can be installed virtually anywhere due to its IP65 weatherproof housing and embedded 3G or 4G wireless modem. The only requirements are an AC mains power supply and that it should be installed within reach of the SENSIT wireless network.

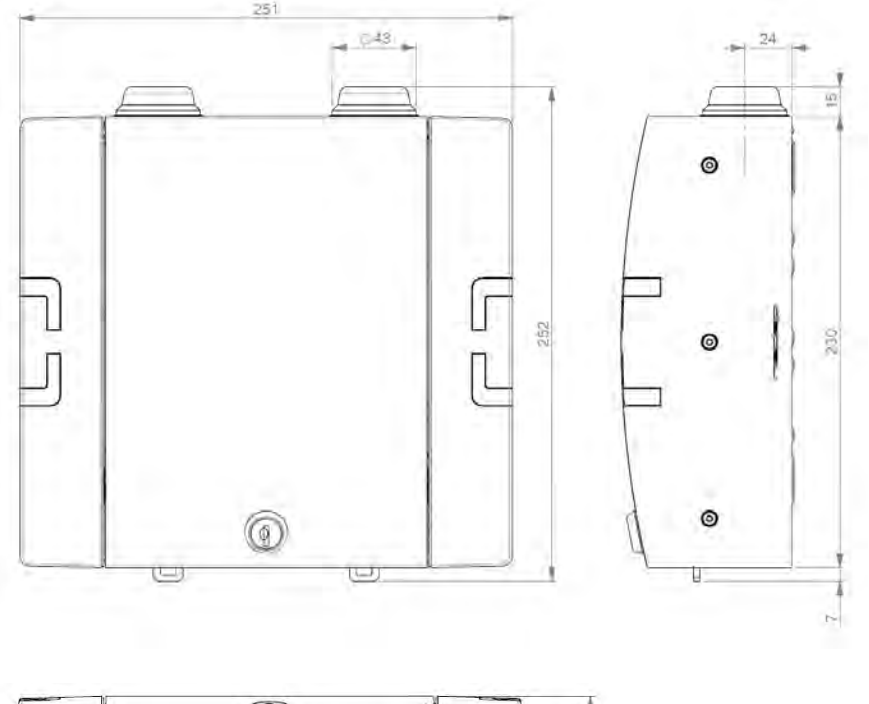

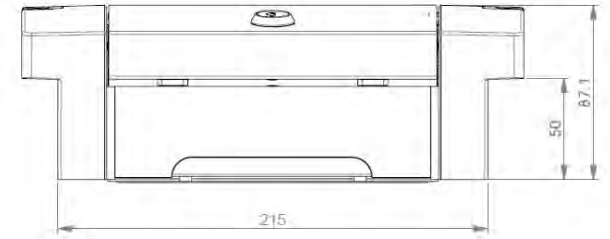

*Figure 20: Gateway dimensions (mm)*

Installation SENSIT Gateway

### <span id="page-35-0"></span>6.3.4 AC POWER SUPPLY

Connect an AC mains power supply to the Gateway. An earth wire isn't needed due to the double isolated (Safety class II) design of the power supply.

- Input requirements: 100 240VAC 50/60Hz
- Safety class II, UL 60950-1, Pass LPS (Limited power source).
- Power supply is UL 508 listed.
- Short circuit and overload protection.
- DC ok LED indicator.
- External disconnect device is needed.

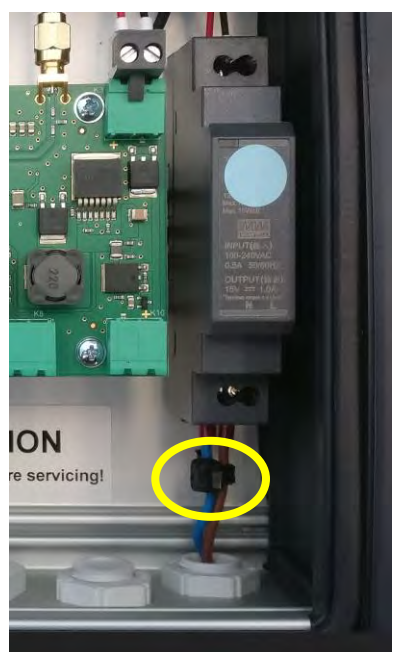

*Figure 21: Power supply connection*

### <span id="page-35-1"></span>6.3.5 EXTERNAL SOLAR SET

It is also possible to connect an external 12V solar set to the SENSIT Gateway. The external solar set should include beside the solar panel a (solar)battery charger and a 12V battery. The set should be capable to source 120mA at 12VDC ( about 1.5W) continuously.

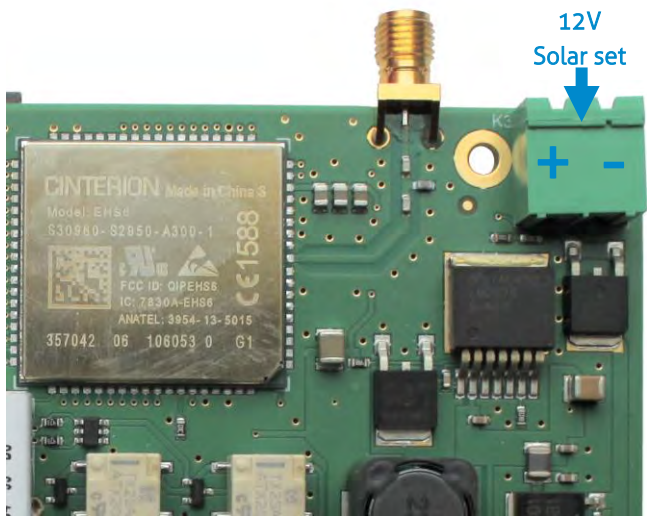

*Figure 22: Solar panel set connection.*

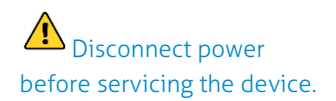

For safety reasons: Use a cable tie (e.g. TY-rap) to bind the AC-wires.

**Note**

It is not allowed to connect other equipment to the internal power-supply!
Installation SENSIT Gateway

## 6.3.6 SIM CARD

Insert the normal (mini) SIM card at the top of the PCB as indicated. When the SIM card is inserted correctly it will click.

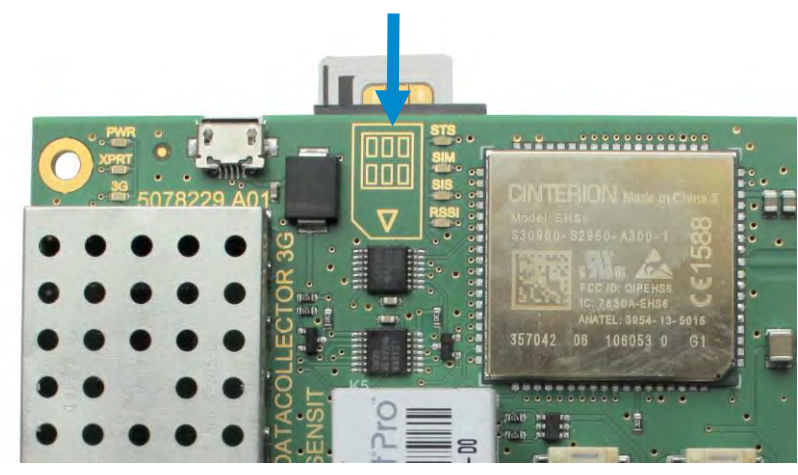

*Figure 24: SIM Card installation*

## 6.3.7 ANTENNA

The SENSIT Gateway is featured with two antennas. One for communication with the SENSIT nodes and the other is the mobile 3G/4G antenna.

## **Note**

Make sure your remove the pin code from your SIMcard e.g. by using your mobile phone.

### **Note**

Example of normal standard size mini SIM card.

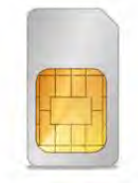

Standard (Mini) SIM Card  $15 \times 25$  mm *Figure 23: Mini SIM card*

## **Note**

SIM card must be capable to receive and transmit SMS messages and to transfer Data.

### Note

Data usages is normally less than 250MB per month.

## Note

Some mobile providers disconnect an open TCP connection when no data transfer take place. The Gateway expect an uninterrupted TCP connection.

### **Note**

By default every 2 minutes a small package is transmitted by the SIS to verify the open TCP connection.

# 7 GATEWAY CONFIGURATION

#### TCP/IP CONFIGURATION  $7.1$

The standard SENSIT Gateway has an on-board TCP/IP communication. The TCP/IP communication is used to send the messages from the SENSIT vehicle detections sensors to the SENSIT Interface Software running on the server.

## 7.1.1 GATEWAY TCP/IP SETTINGS

The default fixed IP-address for the SENSIT Gateway is 192.168.1.2. Configuration can be done using a web browser. By default there is no authentication needed, click OK when the authentication popup appears. Nedap strongly recommends to change the password. The fixed IP-address can be changed or set to DHCP, via at the left Network and Configuration:

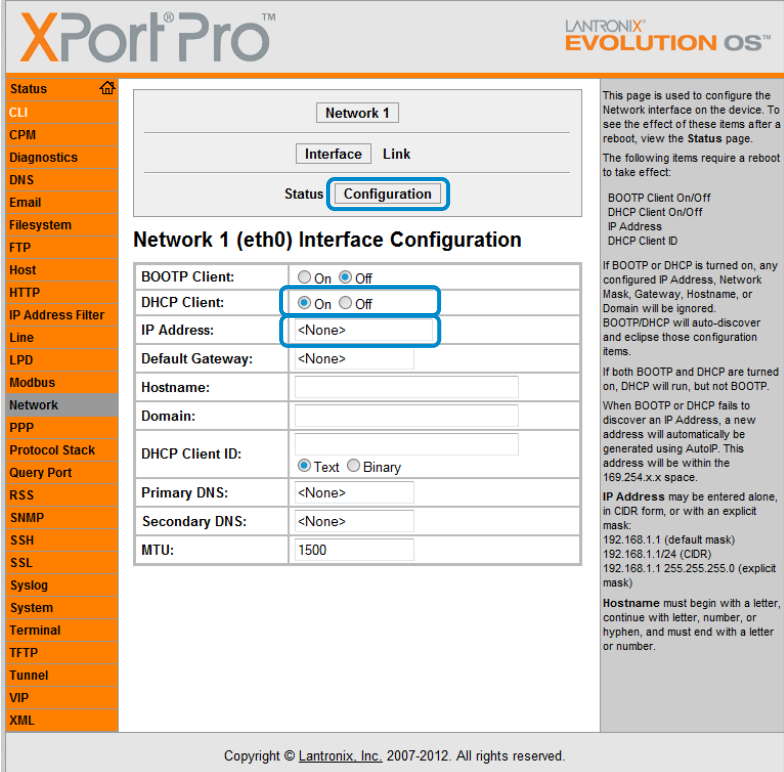

*Figure 25: SENSIT Gateway TCP/IP Network configuration*

## **Note**

Use a shield RJ45 cable to connect the Gateway.

## **Note**

When you use DHCP make sure to empty <None> the IP Address field.

## **Note**

For safety reasons Nedap strongly recommends to set a password.

Gateway Configuration

Next the SENSIT server settings should be configured. These settings are provided to you when the SENSIT Interface Software (SIS) is installed on the server. These setting you fill-in via at the left side Tunnel, Connect Mode and Host 1:

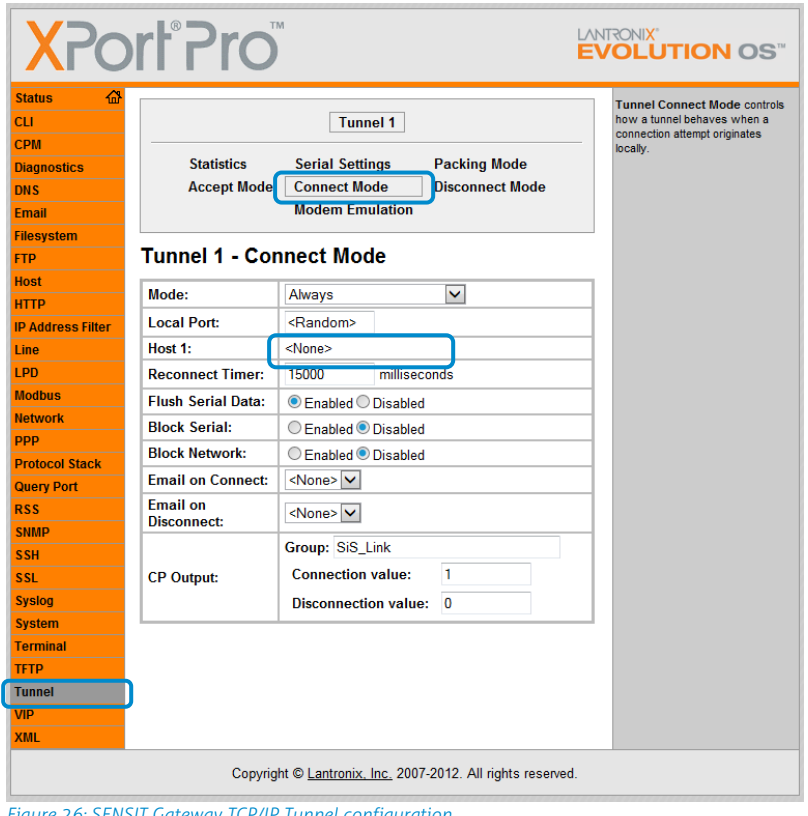

*Figure 26: SENSIT Gateway TCP/IP Tunnel configuration*

Fill in the (IP) Address: 217.114.111.246 is the default SIS server Address. In the provide PDF you find the correct Port number. To use both settings, click the Submit button.

## **Note**

The SENSIT Gateway automatically connect to the server via internet. Please make sure that the IP-address and assigned port is open in your firewall.

### **Tunnel 1 - Connect Mode**

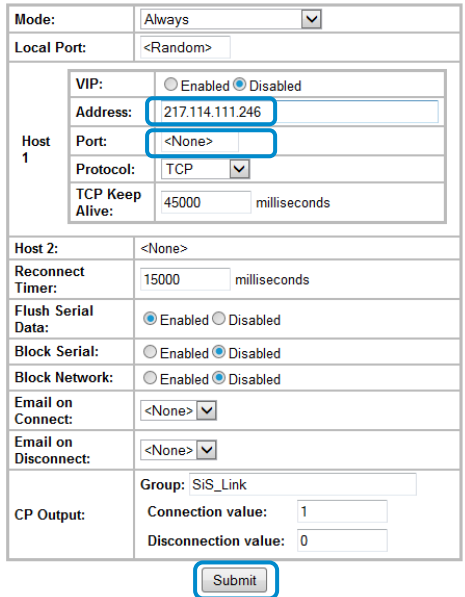

*Figure 27: SENSIT Gateway Host IP-address and port setting*

#### 3G AND 4G CONFIGURATION  $7.2$

The 3G or 4G modem inside the SENSIT Gateway needs to be configured before it can access the internet and connect to the SENSIT Interface Software at the server. This is done by sending 2 SMS text messages to the SENSIT Gateway. Any GSM cell phone can be used to send these configuration text messages.

## 7.2.1 PROFILE:

First the APN settings should be configured. These settings depend upon the mobile network provider. The settings are sent in a SMS message using the following format: PROFILE:APN=<apn>;APNLOGIN=<login>;APNPASSWORD=<pwd>;DNS=<dns>;

<login> User name <pwd> Password

Where: <apn><apn>APN (Access Point Name) <dns> DNS (Domain Name Server)

### **Example:**

PROFILE:APN=gprsinternet;APNLOGIN=gprs;APNPASSWORD=;DNS=;

Next the SENSIT server settings should be configured. These settings are provided to you when the SENSIT Interface Software (SIS) is installed on the server. The settings are sent in a SMS message using the following format:

## PROFILE:HOSTNAME=<server>;PORT=<port>;SSL=<ssl>;

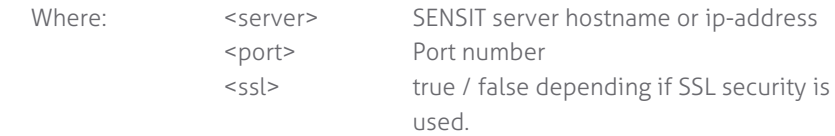

## **Example:**

PROFILE:HOSTNAME=217.114.111.246;PORT=10000;SSL=false;

## 7.2.2 INFO:

To check the SIM card or the verify the mobile phone number a INFO SMS command returns some detail information. The returned information is the IMEI number, the IMSI number, mobile provider details, the signal quality and the software version.

**Example:** INFO:

## **Note**

Make sure the SMS does not get longer than the default message size of 160 characters.

## **Note**

The SENSIT Gateway will send a SMS back to the phone number you send the SMS with. All current settings are transmitted after sending a SMS message.

Gateway Configuration

#### SENSIT GATEWAY LED BEHAVIOR  $7.3$

At the SENSIT Gateway there is a more detailed LED feedback implemented. At the left top corner, the power and general connection feedback and at the right of this the 3G or 4G modem feedback LEDs. The WSN LED indications can be found just above the tamper switch.

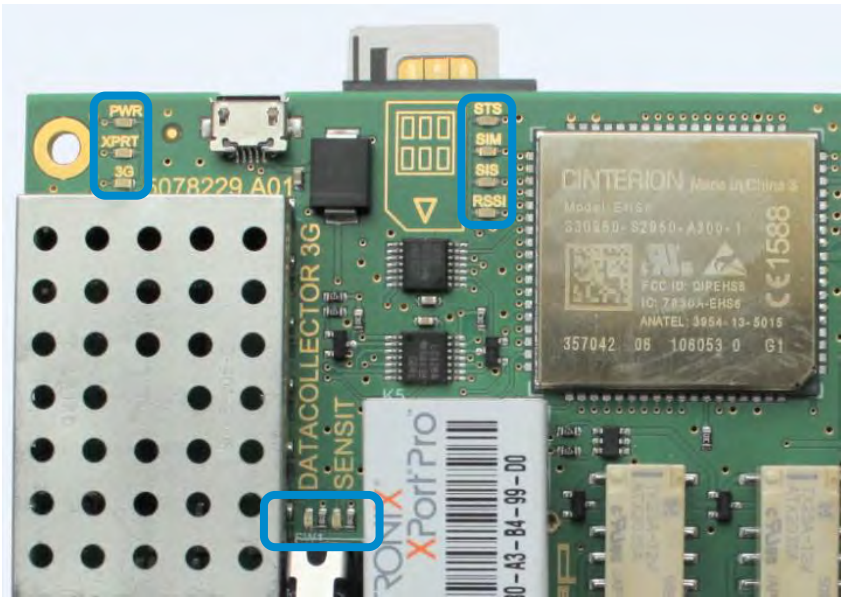

#### <span id="page-40-0"></span>*Figure 28: SENSIT Gateway LED feedback*

## 7.3.1 PWR (POWER) LED

The first LED at the top left corner is the power (PWR) LED, this indicates if the SENSIT Gateway electronics is powered. The LED behavior is described below:

- Permanently off The electronics isn't powered.
- Permanently on The electronics is powered.

## 7.3.2 XPRT (XPORT) LED

The second LED at the top left corner is the XPORT (XPRT) or Ethernet LED, this indicates if the SENSIT Gateway is connected via Ethernet to the SIS. The LED behavior is described below:

• Permanently off

Not connected with the SIS via Ethernet.

• Permanently on

Connected with the SIS via Ethernet.

## 7.3.3 3G OR 4G LED

The second LED at the top left corner is the 3G/4G LED, this indicates if SENSIT Gateway is connected via the 3G/4G mobile network to the SIS. The LED behavior is described below:

- Permanently off Not connected with the SIS via 3G/4G.
- Permanently on Connected with the SIS via 3G/4G.

## **Note**

Closing the tamper switch will disable the feedback LED's

Gateway Configuration

## 7.3.4 STS (3G/4G STATUS) LED

The first feedback LED of the 3G/4G modem LEDs is the status (STS) LED of the 3G/4G modem. This LED has the following behavior:

- Permanently off 3G/4G Modem is not running.
- 500 ms on / 500ms off 3G/4G Modem firmware is starting.
- Permanently on Firmware of the 3G/4G modem is up and running.

## 7.3.5 SIM LED

The second feedback LED of the 3G/4G modem LEDs is the SIM-card LED. This LED has the following behavior:

- Permanently off No SIM card inserted or detected.
- 500 ms on / 500ms off SIM card is inserted and busy to unlock or the SIM card is locked.
- Permanently on Sim card is unlocked.

## 7.3.6 SIS LED

The second feedback LED of the 3G/4G modem LEDs is the SENSIT Interface Server (SIS) LED and shows the connection to the (SIS) Server. This LED has the following behavior:

- Permanently off
	- An not unlocked SIM-card or searching for a (3G/4G) network.
- 500 ms on / 500ms off Registered to a (3G/4G) network.
- Permanently on Port is opened and connected to the (SIS) server.

## 7.3.7 RSSI LED

The forth feedback LED of the 3G/4G modem LEDs is the RSSI (Receive Signal Strength Indication) LED and shows the signal strength of the 3G/4G base station. This LED has the following behavior:

- Permanently off
	- No (3G/4G) network or RSSI level is below -100dBm.
- 500 ms on / 500ms off
	- RSSI level is between -100 dBm and -70dBm.
- Permanently on RSSI level is above -70dBm.

## **Note**

Closing the tamper switch will disable the feedback LED's

Gateway Configuration

## 7.3.8 WSN LED INDICATIONS

The SENSIT Gateway is featured with two LEDs indicating the WSN (Wireless SENSIT Network) operation. These LEDs can be found just above the tamper switch, see [Figure 28: SENSIT Gateway LED](#page-40-0) feedback. The table below describes the function of the WSN LEDs.

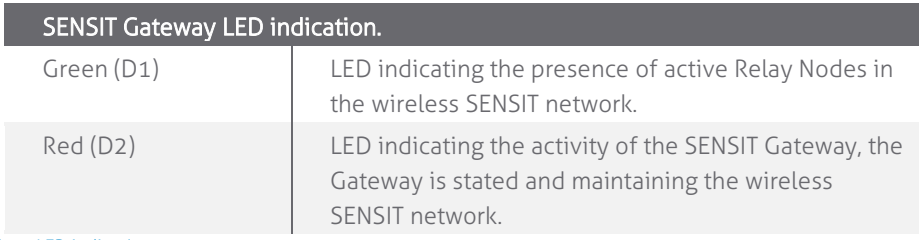

*Table 1: LED indications*

# 7.4 VERIFY COMMUNICATION

Via the SENSIT Interface Software (SIS) a more detailed description can be found in chapte[r 17.1.](#page-66-0) After choosing: Detection ➔ Gateway choice at the left side of the screen. The powered and to the internet connected SENSIT Gateways, should show up automatically in the Gateways connected list.

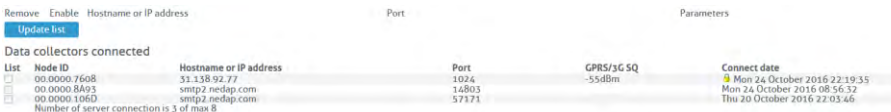

*Figure 29: Verify connected SENSIT Gateways at the SIS*

# 8 MOUNTING THE SENSIT BACKUP BATTERY

#### $8.1$ SAFETY PRECAUTIONS

The following safety precautions should be observed during normal use, service and repair.

- The SENSIT backup battery may only be installed and serviced by qualified service personnel.
- Disconnect the power supply of the SENSIT Gateway before removing or installing the SENSIT backup battery.
- To be sure of safety, do not modify or add anything to the SENSIT backup battery other than mentioned in this manual or indicated by NEDAP N.V

#### 8.2 INSTALLATION CONDITIONS

The installation recommendation is based on the following environmental conditions;

• Dry weather conditions.

#### 8.3 REQUIRED INSTALLATION MATERIALS

The following would be required for mounting of the SENSIT backup battery. In case of wall mounting.

- Special Equipment: Ladder, Bucket-truck or an aerial platform
- Power drill
- Set screw driver
- Wall plugs or anchors including screws

The needed materials for pole mounting are described at chapter [9.](#page-46-0) 

#### $8.4$ MOUNTING

The SENSIT backup battery must be mounted in the close vicinity of Gateway. Often it is installed back-to-back on a pole. Similar as the Gateway it can be installed virtually anywhere due to its IP65 weatherproof housing.

# SENSIT SYSTEM | MANUAL Mounting The SENSIT BACKUP Battery

## 8.4.1 DIMENSIONS

The SENSIT back up battery is installed inside a similar housing as the Gateway. Only without the antennas and with a few less cable glands. The dimensions can be found below.

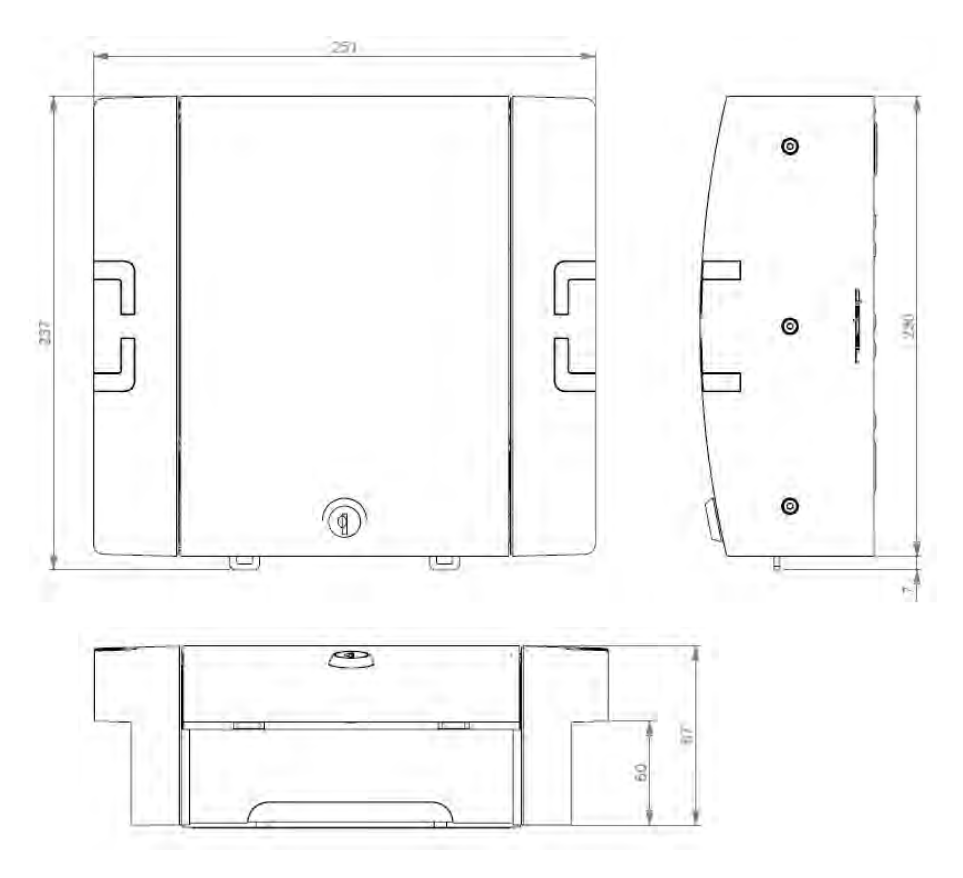

*Figure 30: Back up battery dimensions (mm)*

## SENSIT SYSTEM | MANUAL Mounting The SENSIT BACKUP Battery

## 8.4.2 CONNECTION TO THE GATEWAY

The SENSIT backup battery contains a lead-acid battery, a fuse and a connection wire that can directly be connected to the SENSIT Gateway. The SENSIT Gateway contains the circuit to charge the lead-acid battery when connected to mains. The figure below indicates the right connection and polarity to connect the SENSIT backup battery.

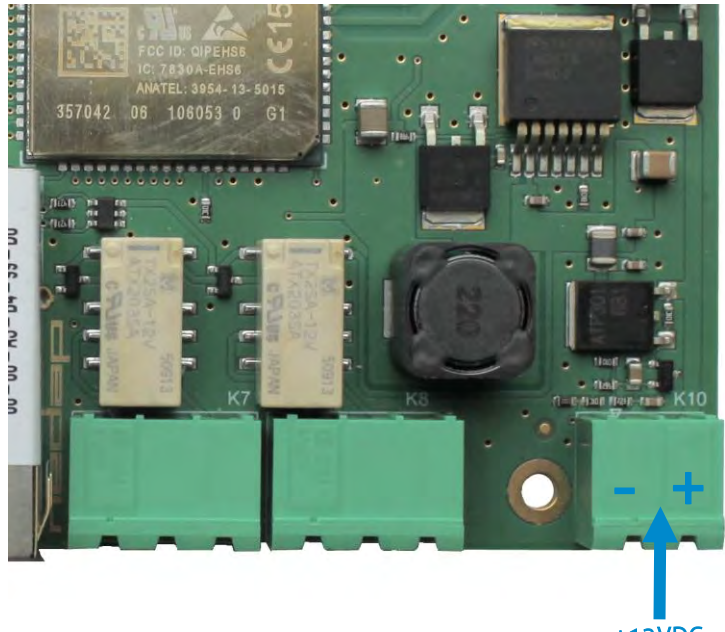

*Figure 31: SENSIT backup battery connection*

+12VDC Back up **Battery** 

# <span id="page-46-0"></span>9 POLE MOUNTING SET

The Backup Battery and the SENSIT Gateway can be equipped with a pole mounting set. This set includes all mounting materials to mount a SENSIT Gateway or a Battery Pack housing to a round- (max. diameter is 300mm) or square pole (max. 250mm).

#### REQUIRED INSTALLATION MATERIALS  $9.1$

The following would be required for mounting the Pole mount set to a SENSIT Gateway or a Battery Pack housing and finally to a pole.

- Special Equipment: Ladder, Bucket-truck or an aerial platform
- Wrench: size 10
- Cutter: **for stainless steel strap**
- Set screw driver

#### MOUNTING  $9.2$

The pole mount set includes all mounting materials to mount a SENSIT Gateway or a Battery Pack housing to a pole. The bracket can be bolted to the SENSIT Gateway or Battery Pack housing, see figure below for more details.

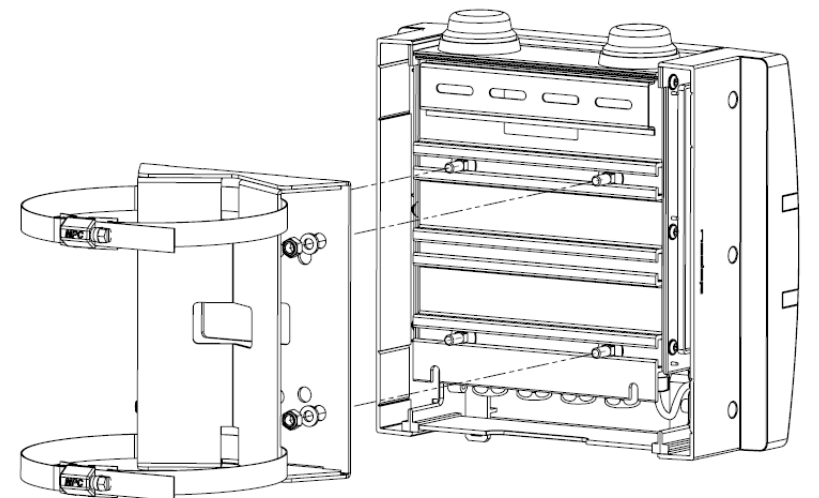

*Figure 32: Pole Mount set installation*

Furthermore the pole mount set includes, the needed bolts, washers and nuts (4x) and an adjustable clamp set, to strap the housing to the pole.

# 10 MOUNTING THE RELAY NODE 2G

## 10.1 SAFETY PRECAUTIONS

The following safety precautions should be observed during normal use, service and repair:

- The Relay Node only be installed and serviced by qualified service personnel.
- To be sure of safety, do not modify or add anything to the SENSIT Relay Node 2G other than mentioned in this manual or indicated by Nedap N.V.

# 10.2 IC AND FCC ID

FCC ID: CGDRELAY and IC: 1444A-RELAY

# **10.3 DIMENSIONS**

See [Figure 33](#page-47-0) for the dimensions (in mm) of the Relay Node 2G unit.

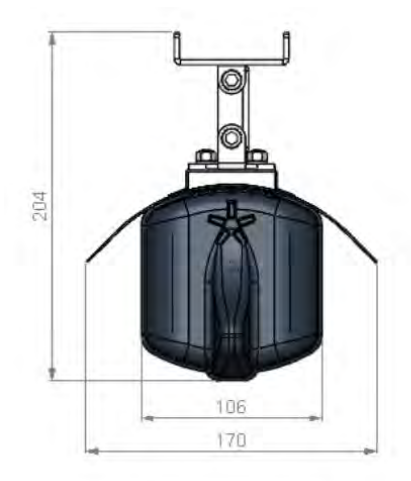

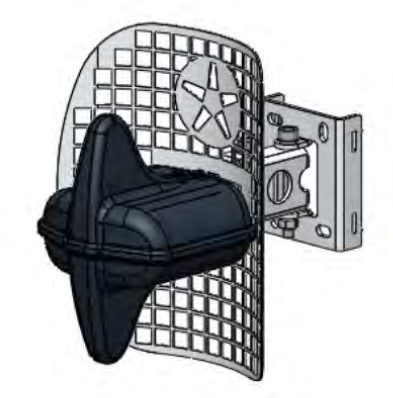

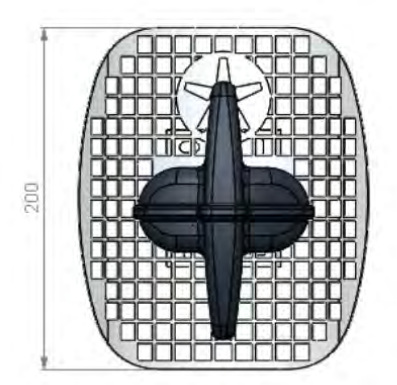

<span id="page-47-0"></span>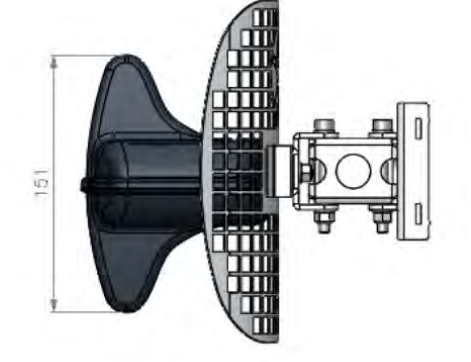

*Figure 33: Dimensions Relay Node 2G (mm)*

Mounting The Relay Node 2G

# **10.4 INSTALLATION CONDITIONS**

The installation recommendation is based on the following environmental conditions;

• Dry weather conditions.

# 10.5 REQUIRED INSTALLATION MATERIALS

The following would be required for mounting of the SENSIT Relay Node 2G.

- Special Equipment: Ladder, Bucket-truck or an aerial platform
- TORX screw driver: T20
- Allen key: no. 5
- Wrench: size 10

## 10.6 INSTALLATION PROCEDURE

Below the mounting procedure for the Relay Node 2G. The Relay Node 2G features visual status feedback using two LED indicators: a green and a red LED.

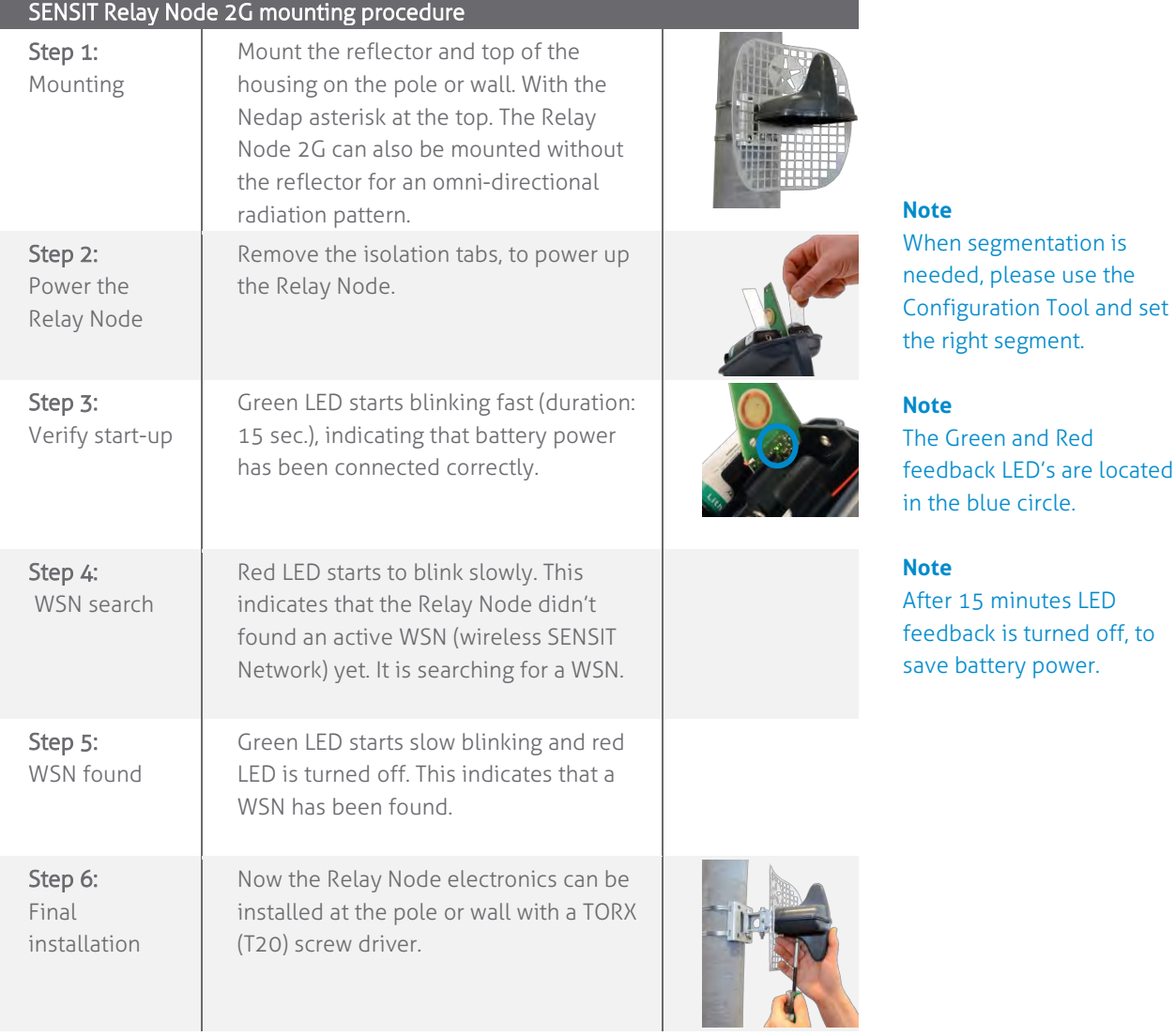

#### 49/118

Green and Red

Mounting The Relay Node 2G

## 10.7 BATTERY REPLACEMENT

When the battery life of the Relay Node 2G fails after specified lifetime, the batteries can be changed make sure you use the right batteries:

D-cell Lithium Thionyl Chloride batteries (Li-SOCl<sub>2</sub>) 3.6V, recommended types are:

- SAFT | LS 33600
- XENO | XL-205F

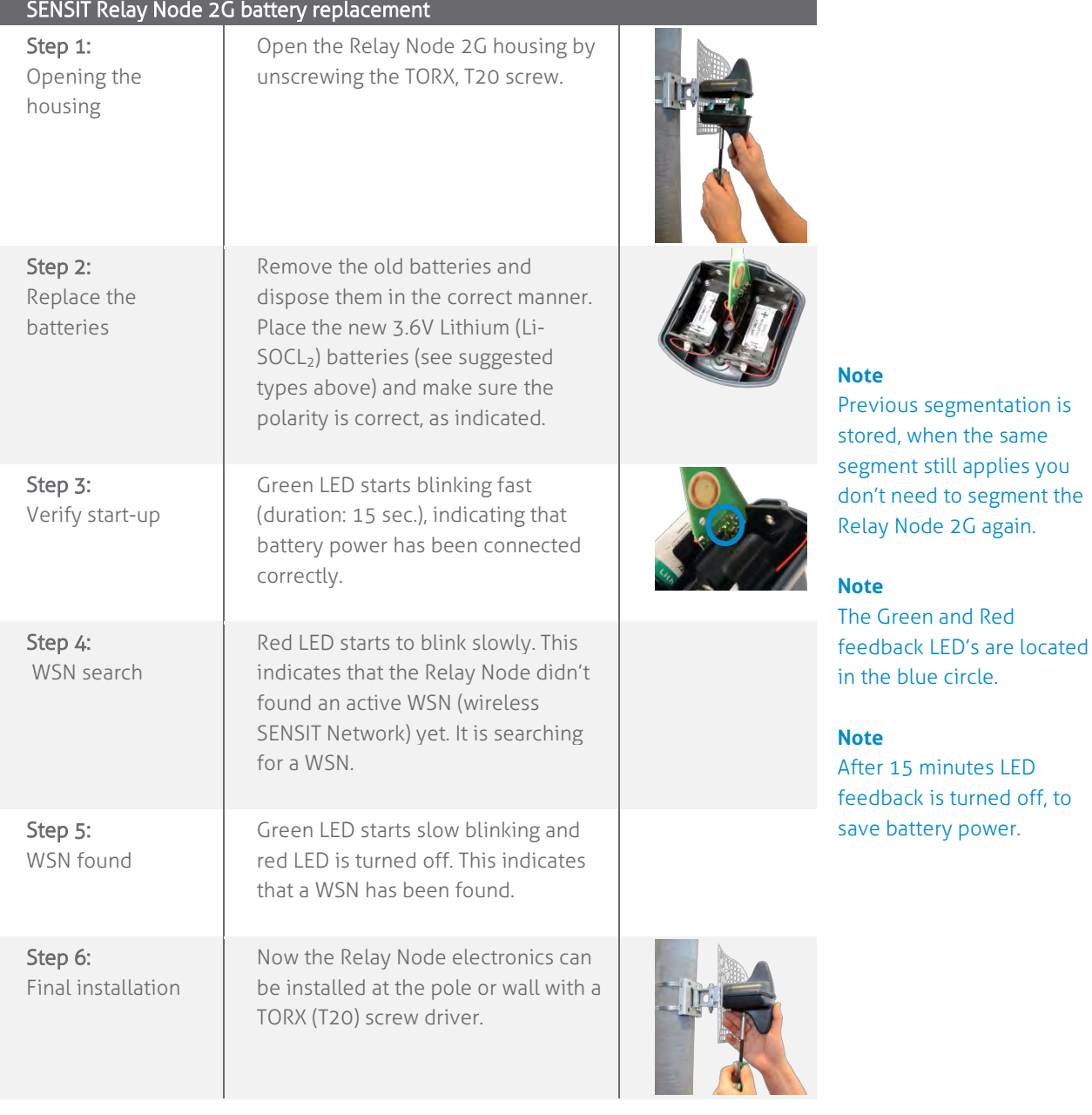

# 11 MOUNTING THE SENSIT IR

## 11.1 SAFETY PRECAUTIONS

The following safety precautions should be observed during normal use, service and repair:

- The SENSIT IR may only be installed and serviced by qualified service personnel.
- To be sure of safety, do not modify or add anything to the SENSIT IR other than mentioned in this manual or indicated by NEDAP N.V.

# 11.2 IC AND FCC ID

FCC ID: CGDSENSIT and IC: 1444A-SENSIT

## **11.3 DIMENSIONS**

The SENSIT IR is designed for mounting into the floor of a parking space. See [Figure](#page-50-0)  [34](#page-50-0) for the dimensions of the unit in mm.

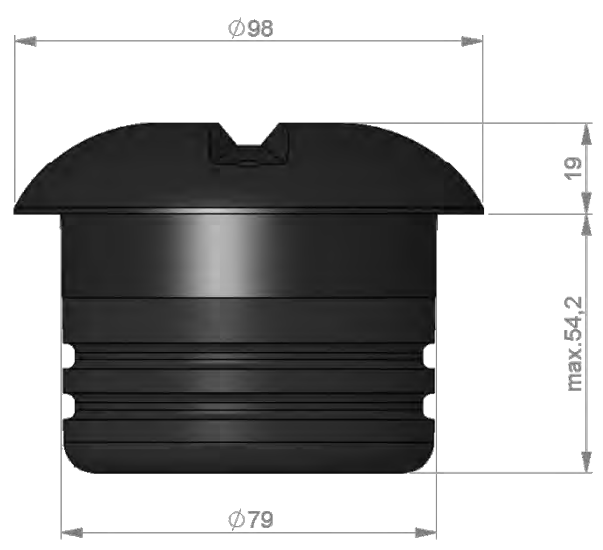

<span id="page-50-0"></span>*Figure 34: Dimensions SENSIT IR (mm).*

## 11.4 INSTALLATION CONDITIONS

The installation recommendation is based on the following environmental conditions;

- Ambient temperature between 5 to 40 °C (41 to 104 °F0
- Dry weather conditions
- Surface based on concrete, asphalt or pavement

# 11.5 REOUIRED INSTALLATION MATERIALS

The following would be required for mounting of the SENSIT IR.

- Equipment: Automatic core drill
- Drill size: Dimensions Ø 85 mm (3.35 in)
- Drill depth: 55 mm (2.16 in)
- Filler material: Liquid rapid mortar
- Required amount per sensor: Approx 100 ml

We have good results with the rapid mortar TM 5R. See appendix B for specifications. Ensure to follow the guidelines and instructions as outlined on the filler material.

# <span id="page-51-0"></span>11.6 INSTALLATION PROCEDURE

Below the mounting procedure for the SENSIT sensor with and without the Configuration Tool.

## 11.6.1 WITHOUT THE CONFIGURATION TOOL

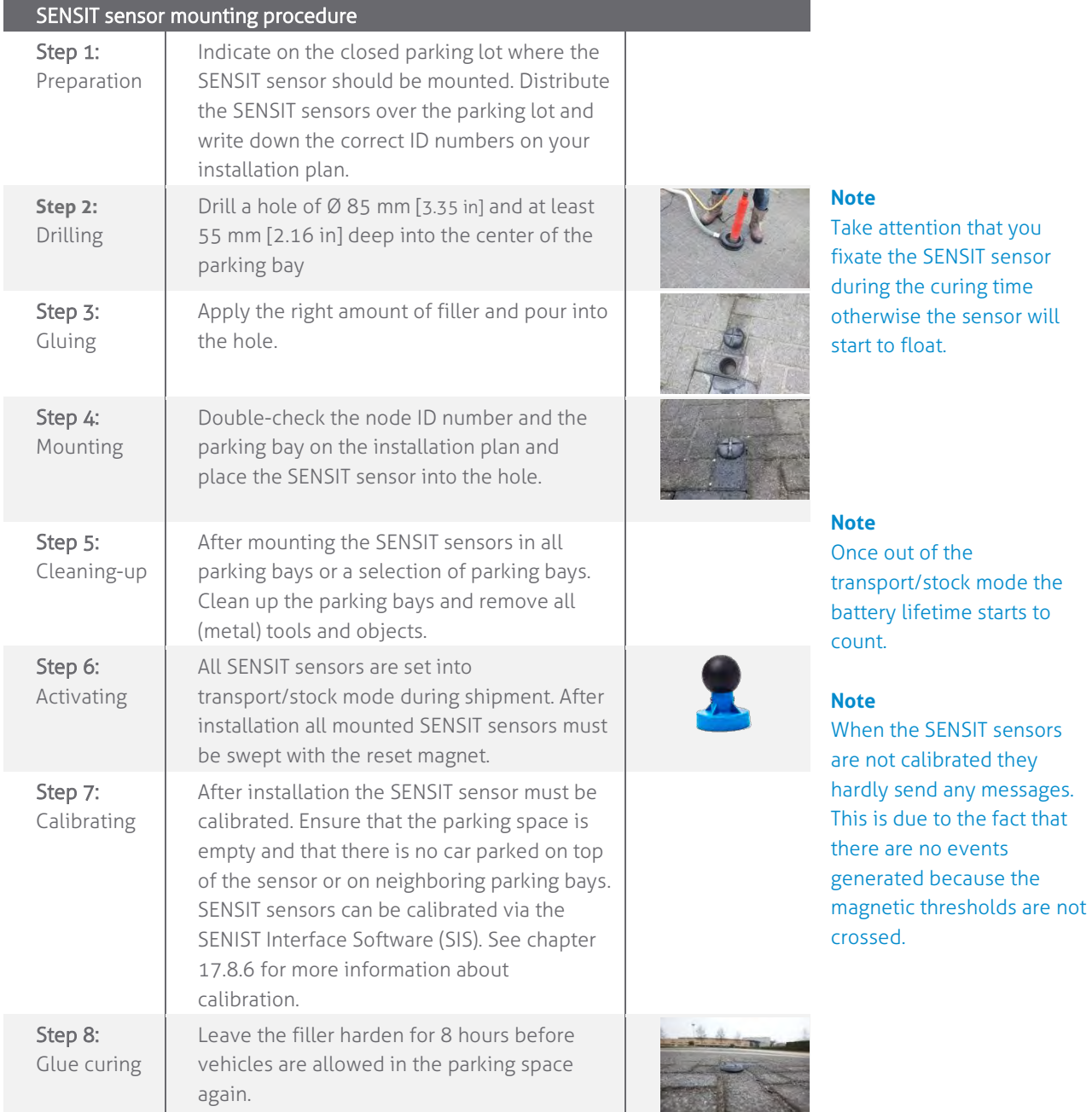

Mounting The SENSIT IR

## 11.6.2 WITH THE CONFIGURATION TOOL

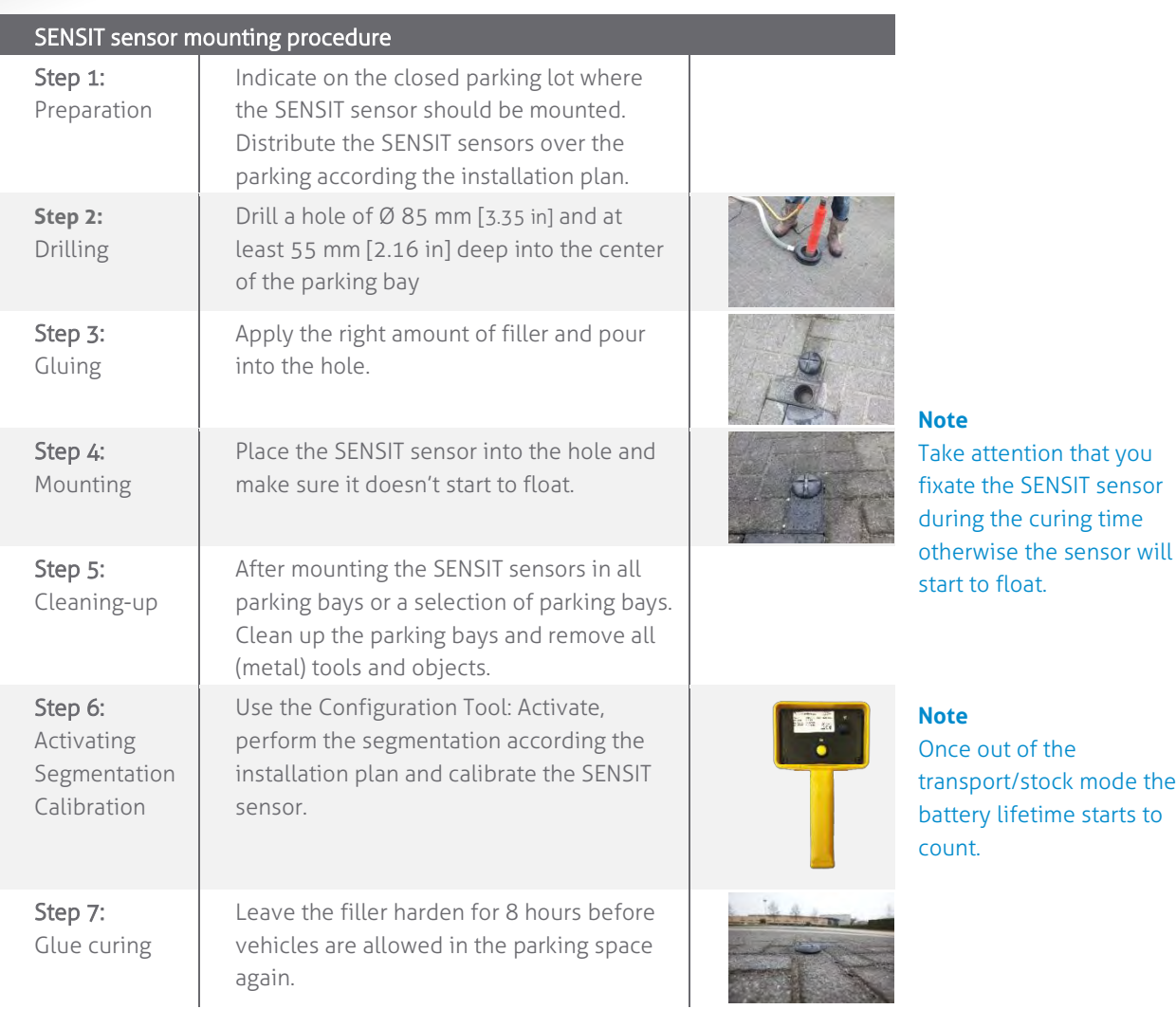

## 11.7 REPLACEMENT

When the battery life of the SENSIT IR fails after specified lifetime, we advise to replace the unit completely. The SENSIT IR is fully sealed and for outdoor use, therefore batteries cannot be replaced.

Drill out the old SENSIT IR and complete the mounting procedure as describe in the previous paragraph.

Ensure to note the node ID number of the SENSIT IR to the parking bay. Update the parking bay configuration list in the SIS software to ensure the new sensor is linked to the right parking bay.

### **Note**

e out of the sport/stock mode the tery lifetime starts to nt.

# 11.8 MAINTENANCE AND CLEANING

In principle the SENSIT IR sensors are maintenance free and the surface of the sensors is self-cleaning, dirt won't attaches very easy to it. In some special circumstances the self-cleaning doesn't work very well. Basically when the sensor is installed at location where it hardly rains, like in the middle east or at a covered parking lot the cleaning mechanism might not work properly. In this case Nedap recommends to clean the sensor lenses regularly based on our experience a 3 monthly cleaning interval is sufficient.

# 12 MOUNTING THE SENSIT (IR) FLUSH MOUNT

## 12.1 SAFETY PRECAUTIONS

The following safety precautions should be observed during normal use, service and repair.

- The SENSIT (IR) Flush Mount may only be installed and serviced by qualified service personnel.
- To be sure of safety, do not modify or add anything to the SENSIT (IR) Flush Mount other than mentioned in this manual or indicated by NEDAP N.V.

## 12.2 IC AND FCC ID

FCC ID: CGDSENSIT and IC: 1444A-SENSIT

# **12.3 DIMENSIONS**

The SENSIT (IR) Flush Mount is designed for full mounting into the floor of a parking space. As the unit is fully flush with the road surface the unit is snow plough resistant. The SENSIT Flush Mount is only featured with magnetic detection and the SENSIT IR Flush Mount is featured with dual technology. Se[e Figure 35](#page-54-0) for the dimensions of the unit in mm. The top of the SENSIT (IR) Flush Mount is laser engraved with the node ID number.

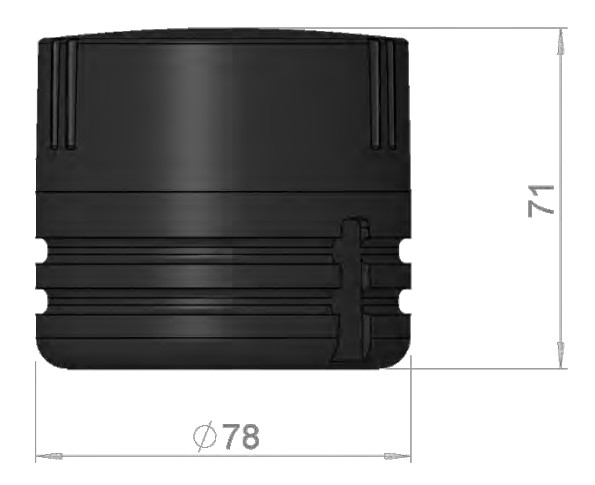

*Figure 35: Dimensions SENSIT Flush mount (mm).*

# <span id="page-54-0"></span>**12.4 INSTALLATION CONDITIONS**

The installation recommendation is based on the following environmental conditions;

- Ambient temperature between 5 to 40 °C [41 to 104 °F]
- Dry weather conditions
- Surface based on concrete, asphalt or pavement

## **12.5 INSTALLATION MATERIAL**

The following would be required for mounting of the SENSIT FLUSH MOUNT.

- Equipment: Automatic core drill
- Drill size: Dimensions Ø 90 mm (3.56 in)
- 
- 
- Required amount per sensor: Approx. 100 ml
- 
- Drill depth: 75 mm (2.95 in) • Filler material: Liquid concrete mortar
	-
- 
- Cleaning materials: Paper towels and a wet sponge

We have good results with the rapid mortar TM 5R and Poltec 703. See appendix A for specifications. Ensure to follow the guidelines and instructions as outlined on the filler material.

# 12.6 INSTALLATION PROCESS

The installation process is more or less the same as described in paragraph [11.6,](#page-51-0)  some additional installation steps and some extra details are added to the installation procedure below. To ensure easy and correct mounting of the SENSIT (IR) Flush Mount sensor, a Mounting Clip is delivered with every sensor. This clip makes sure that the SENSIT (IR) Flush Mount sensor is mounted at the correct height and position.

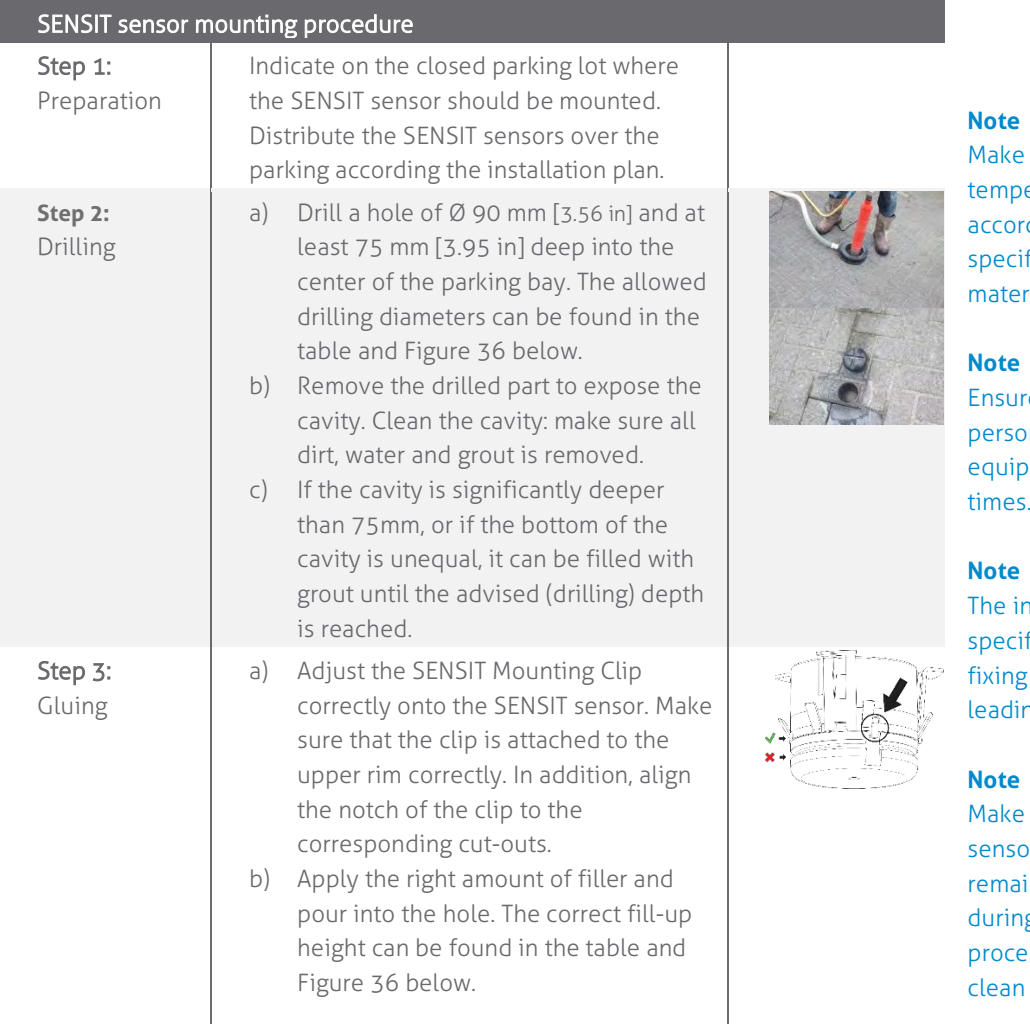

sure the outside erature is in dance with the fications of the fixing ial.

Ensure that correct nal protection ment is worn at all

**Instructions and** fications of the used materials is always lg

sure that the SENSIT or top and lenses ns clean at all times g the installation ss. When needed . it with a wet sponge.

## SENSIT SYSTEM | MANUAL mounting The SENSIT (IR) Flush Mount

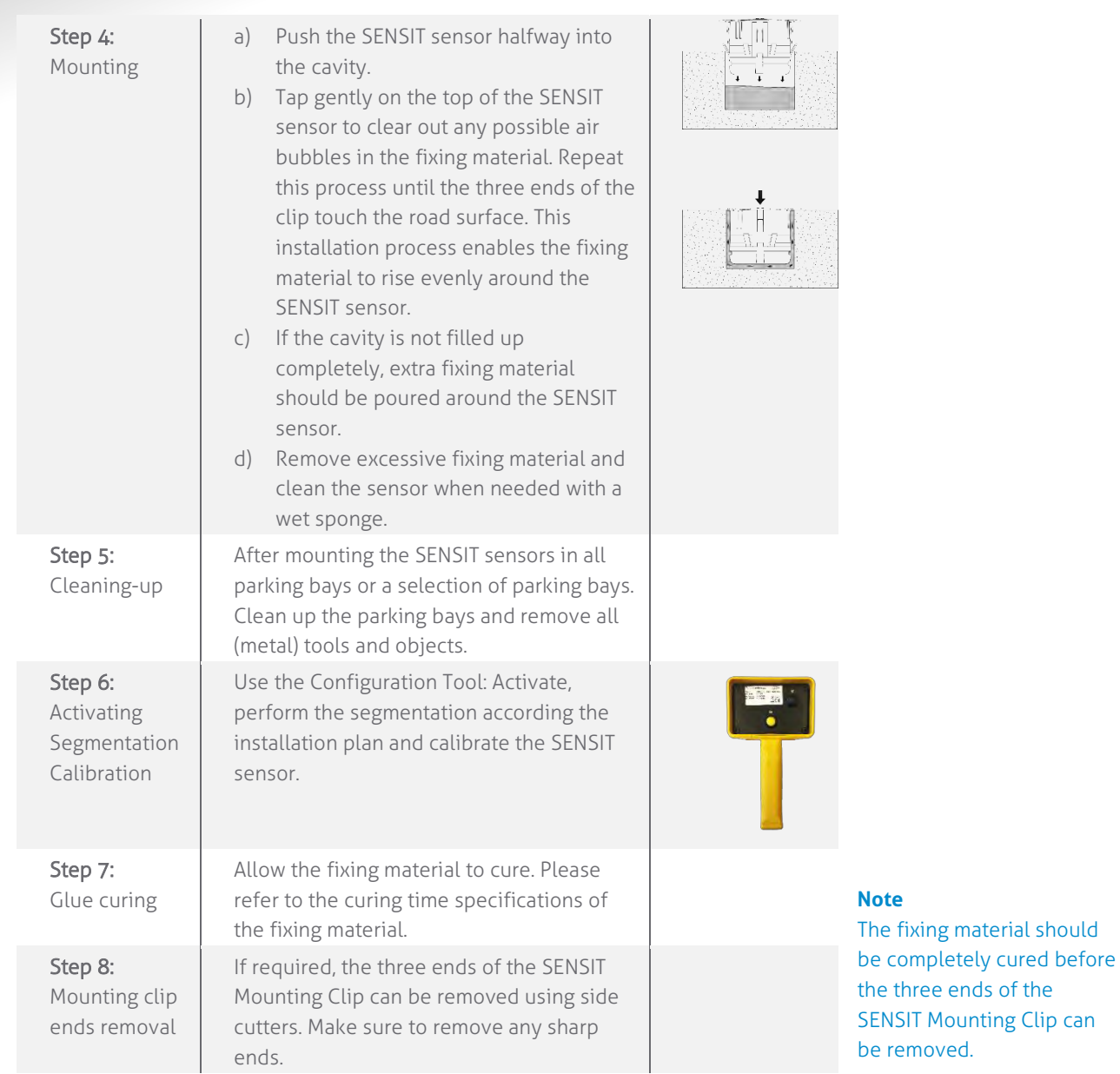

mounting The SENSIT (IR) Flush Mount

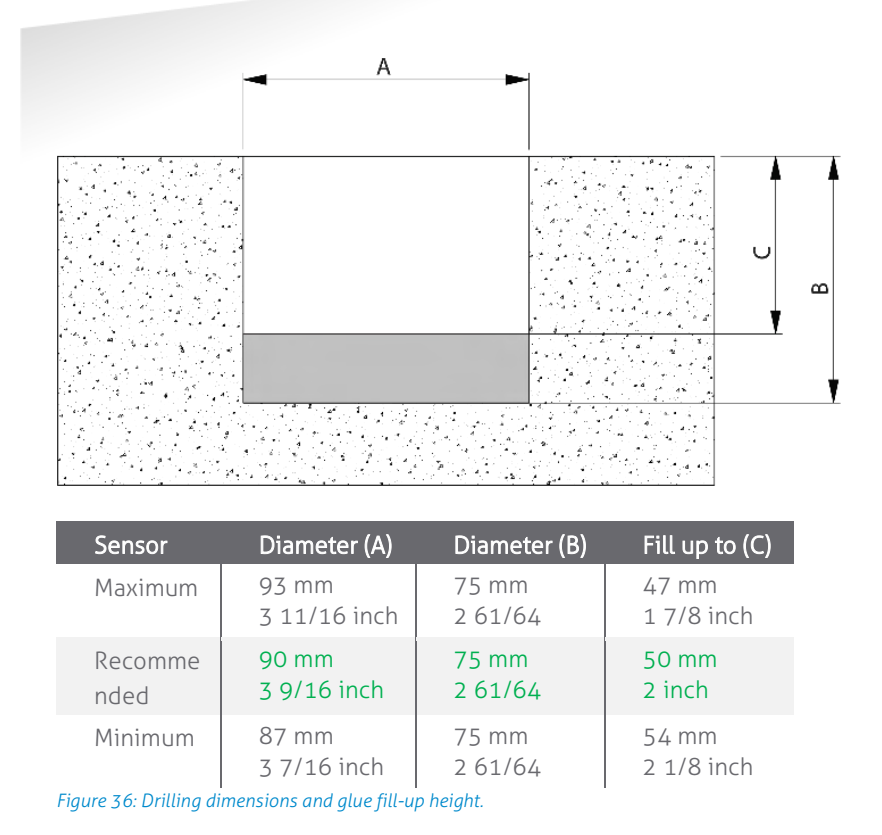

## <span id="page-57-0"></span>12.7 REPLACEMENT

When the battery life of the SENSIT Flush Mount fails after specified life time, we advise to replace the unit completely. The SENSIT Flush Mount is fully sealed, therefore batteries cannot be replaced. Drill out the old SENSIT Flush Mount and complete the mounting procedure as described in paragrap[h 11.6.](#page-51-0) 

Ensure to note the node ID number of the SENSIT IR to the parking bay. Update the parking bay configuration list in the SIS software to ensure the new sensor is linked to the right parking bay.

# 12.8 MAINTFNANCE AND CLEANING

In principle the SENSIT IR Flush Mount sensors are maintenance free and the surface of the sensors is self-cleaning, dirt won't attaches very easy to it. In some special circumstances the self-cleaning doesn't work very well. Basically when the sensor is installed at location where it hardly rains, like in the middle east or at a covered parking lot the cleaning mechanism might not work properly. In this case Nedap recommends to clean the sensor lenses regularly based on our experience a 3 monthly cleaning interval is sufficient.

# 13 MOUNTING THE SENSIT SURFACE MOUNT

The SENSIT Surface Mount is designed for installations where the sensors cannot be drilled into the parking space e.g. multi storey car parks and rooftop car parks or existing car parks.

# **13.1 SAFETY PRECAUTIONS**

The following safety precautions should be observed during normal use, service and repair.

- The SENSIT Surface Mount may only be installed and serviced by qualified service personnel.
- To be sure of safety, do not modify or add anything to the SENSIT Surface Mount other than mentioned in this manual or indicated by NEDAP N.V.

## 13.2 IC AND FCC ID

FCC ID: CGDSENSITSM and IC: 1444A-SENSITSM

# **13.3 DIMENSIONS**

The SENSIT Surface Mount can easily be glued onto the surface of a parking space. The unit consists of two components;

- Sensor core; the black core is the vehicle detection sensor. This unit can be replaced after end of battery life.
- Mounting ring; the mounting ring allows easy installation onto the surface of a parking space.

See [Figure 37](#page-58-0) for the dimensions of the unit, dimensions in mm. The top of the SENSIT Surface Mount is laser engraved with the node ID number.

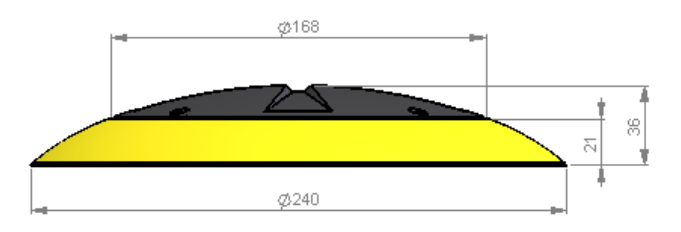

<span id="page-58-0"></span>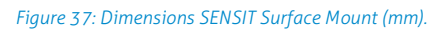

## **13.4 REQUIRED INSTALLATION MATERIALS**

The following would be required for mounting of the SENSIT FLUSH MOUNT.

- Equipment: Pneumatic kit dispenser
	- Filler material: MSP glue
- -
- Required amount per sensor: Approx. 150 ml
- 

**Note**

See Appendix [20B](#page-113-0) for more information about the recommended MSP glue.

Mounting The SENSIT Surface Mount

## 13.5 INSTALLATION PROCESS

Follow the recommended installation procedure for the SENSIT Surface Mount as described below. In the chapters below you can find the installation procedure with and without the Configuration Tool.

## 13.5.1 WITHOUT THE CONFIGURATION TOOL

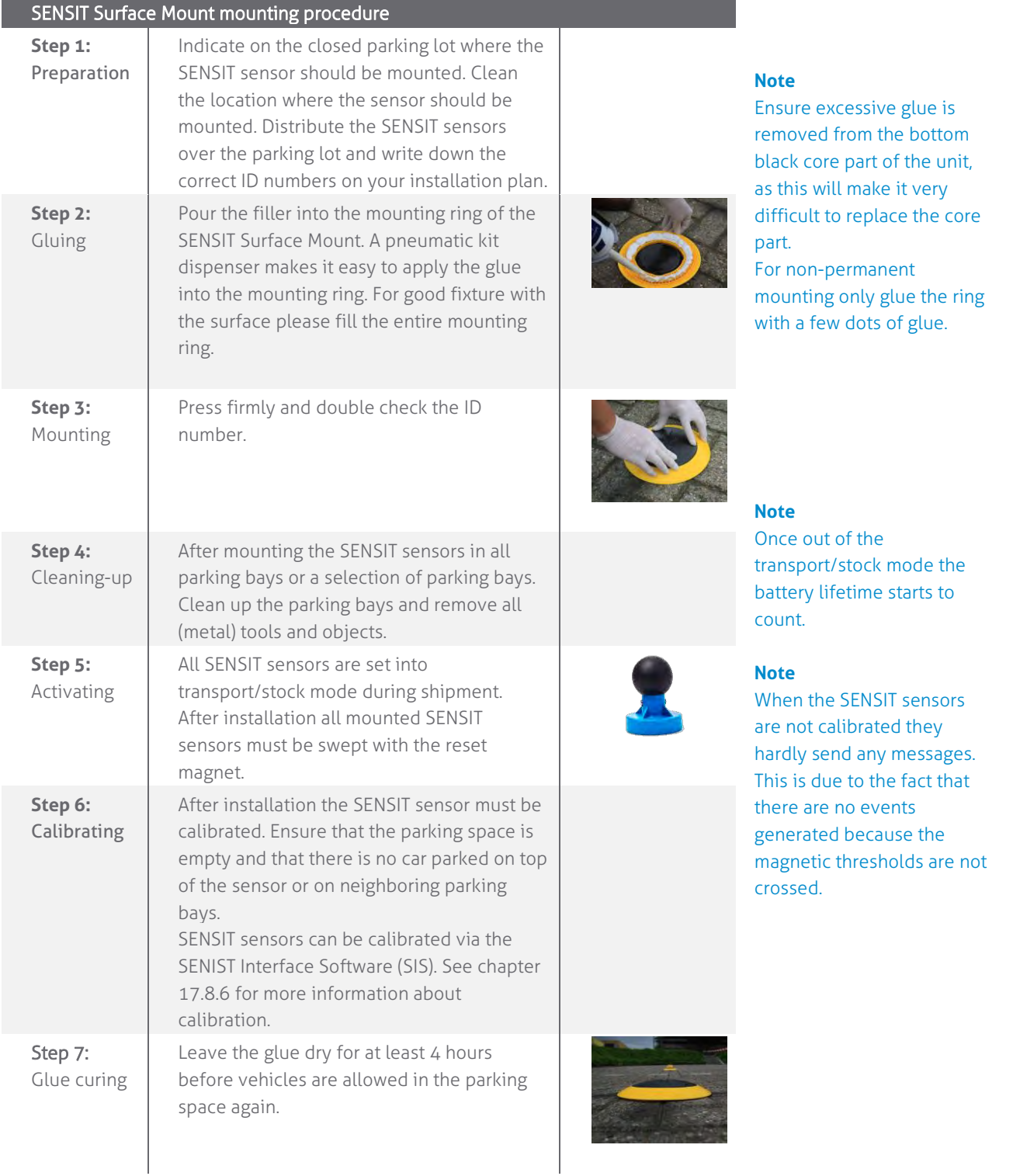

Mounting The SENSIT Surface Mount

## 13.5.2 WITH THE CONFIGURATION TOOL

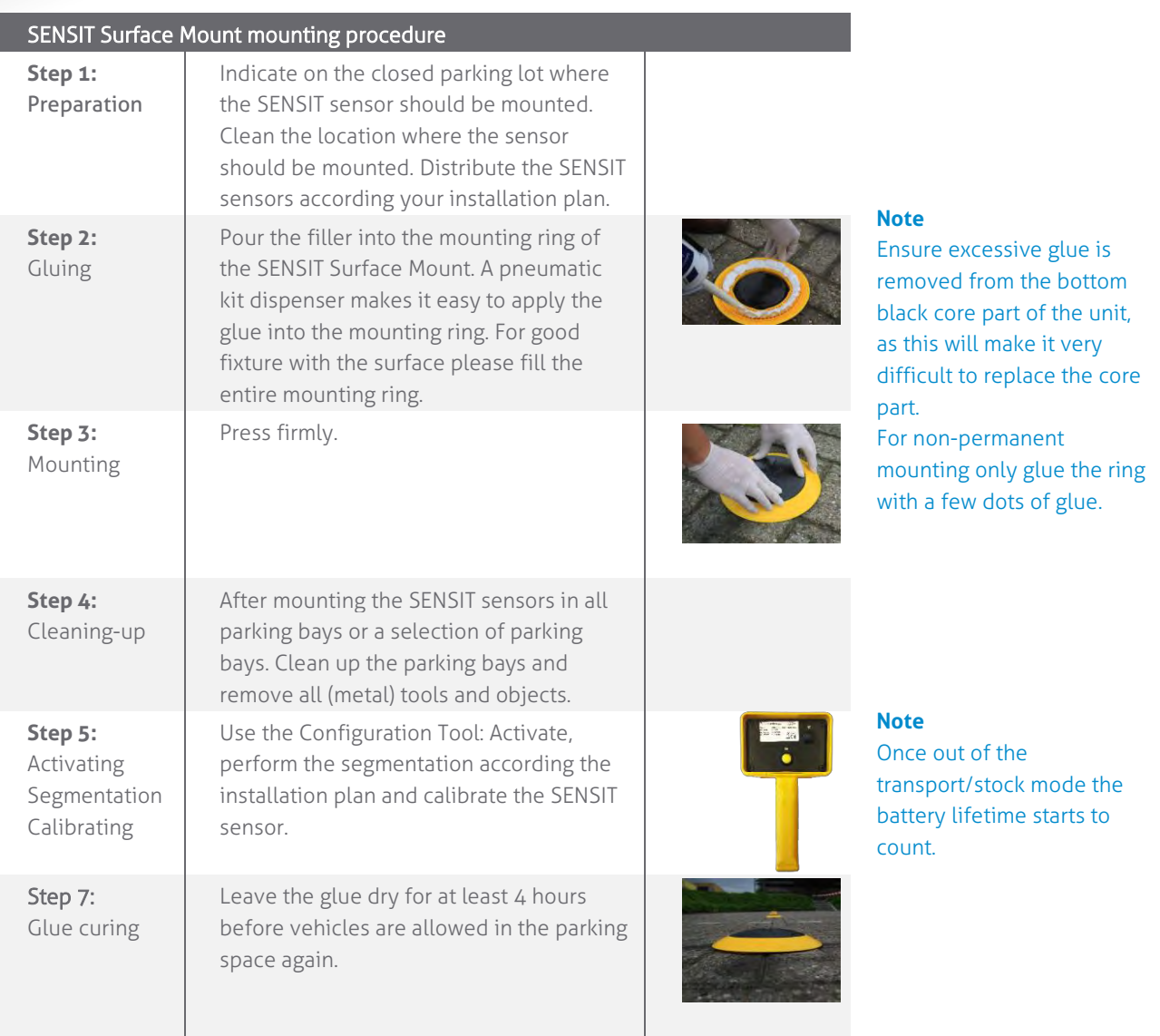

Mounting The SENSIT Surface Mount

## 13.6 REPLACEMENT

When the battery life of the SENSIT Surface Mount fails after specified lifetime, we advise to replace the core. The core part of the SENSIT Surface Mount is fully sealed and for outdoor use, therefore batteries cannot be replaced.

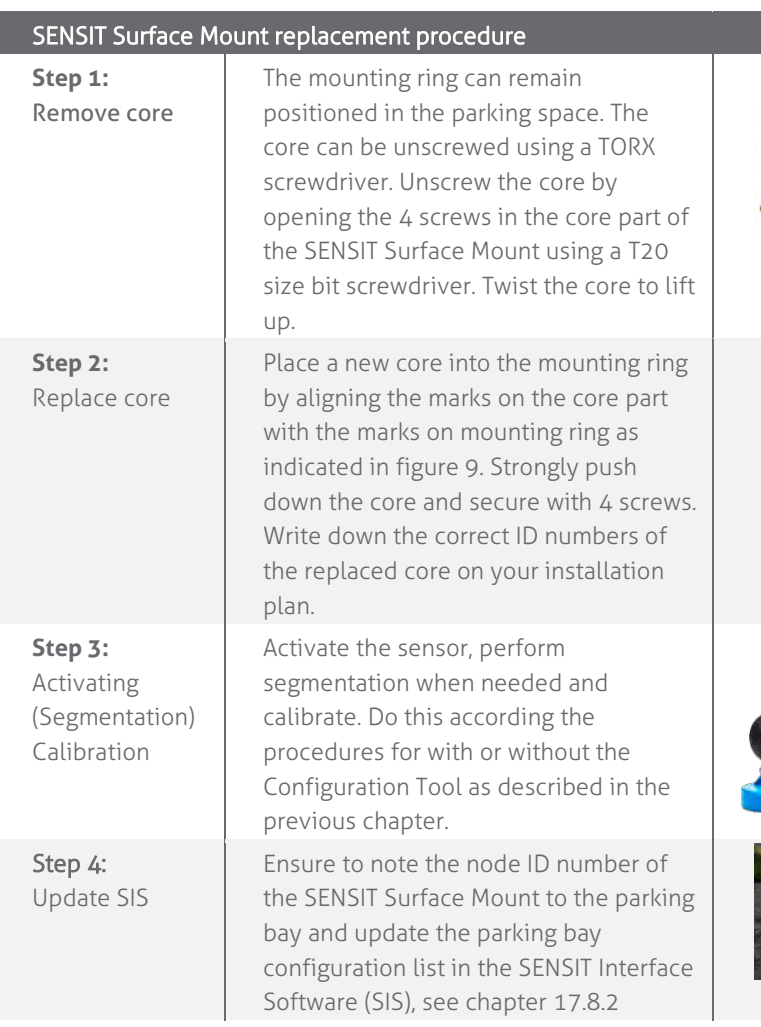

# 13.7 MAINTENANCE AND CLEANING

In principle the SENSIT Surface Mount sensors are maintenance free and the surface of the sensors is self-cleaning, dirt won't attaches very easy to it. In some special circumstances the self-cleaning doesn't work very well. Basically when the sensor is installed at location where it hardly rains, like in the middle east or at a covered parking lot the cleaning mechanism might not work properly. In this case Nedap recommends to clean the sensor lenses regularly based on our experience a 3 monthly cleaning interval is sufficient.

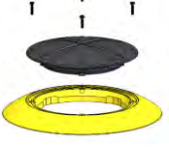

# **Note**

Once out of the transport/stock mode the battery lifetime starts to count.

## **Note**

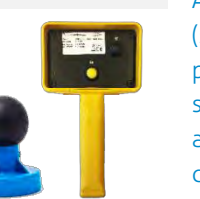

Also ensure not metal parts (such as tools) aren't positioned in the surrounding of the sensors as this might affect calibration.

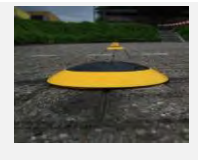

# 14 MOUNTING THE SENSIT EPL

The SENSIT EPL is designed for installations at the windscreen of a vehicle.

## **14.1 SAFETY PRECAUTIONS**

The following safety precautions should be observed during normal use, service and repair.

- The SENSIT EPL may only be installed and serviced by qualified service personnel.
- To be sure of safety, do not modify or add anything to the SENSIT EPL other than mentioned in this manual or indicated by NEDAP N.V.

## 14.2 IC AND FCC ID

FCC ID: CGDSENSITEPL and IC: 1444A-SENSITEPL

## **14.3 DIMENSIONS**

The SENSIT EPL can easily be mounted on the inside of a vehicle. Clean the inside surface of the windshield and make sure it free of grease and dirt. Than attaches, the SENSIT EPL with the suction cups to the windscreen. Se[e Figure 38](#page-62-0) for the dimensions of the unit, dimensions in mm. The bottom of the SENSIT EPL is laser engraved with the node ID number.

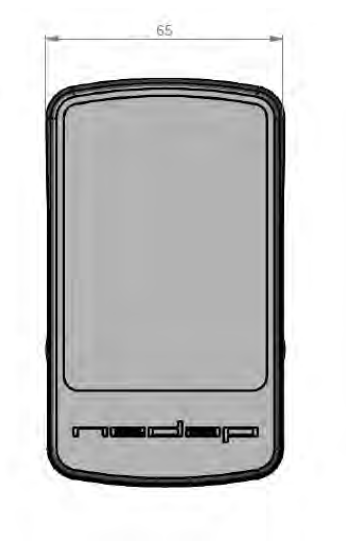

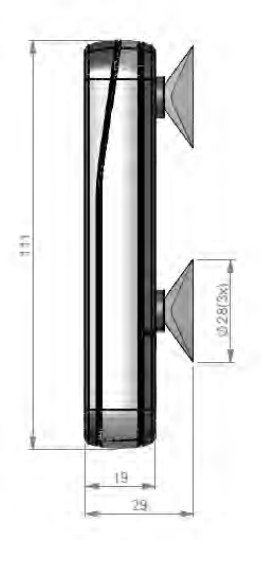

<span id="page-62-0"></span>*Figure 38: Dimensions SENSIT EPL (mm).*

# **14.4 REQUIRED INSTALLATION MATERIALS**

The following would be required for mounting of the SENSIT EPL.

- 
- Equipment: Soft lint free cloth
- 
- Cleaner material: Isopropyl alcohol

## 14.5 INSTALLATION PROCESS

Follow the recommended installation procedure for the SENSIT EPL as described below.

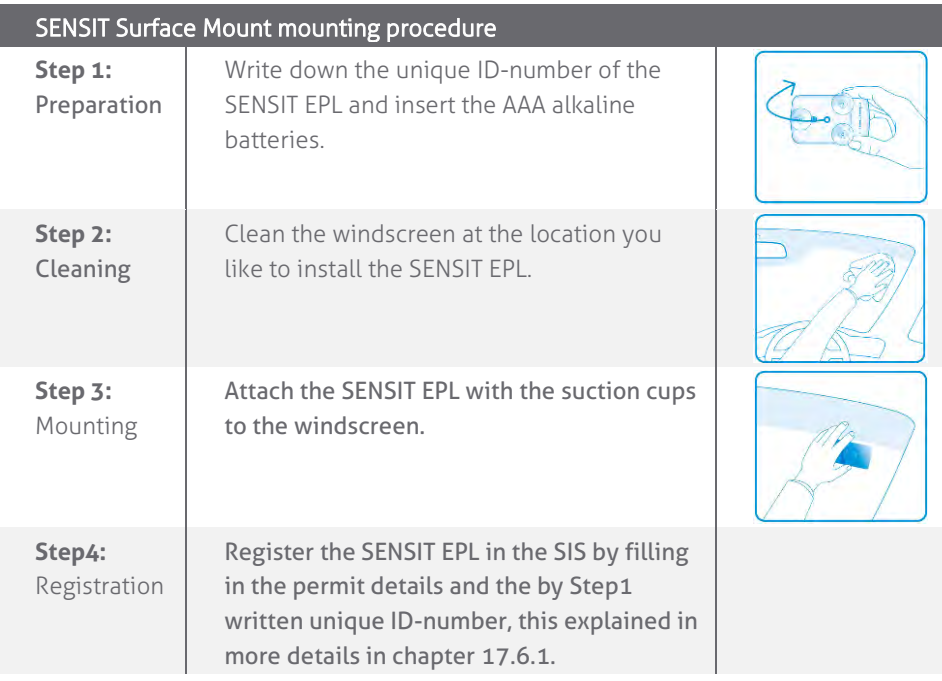

# 14.6 SYSTEM SETUP FOR EPL

To get the best performance of detecting EPL's in a SENSIT installation with different segments the next steps have to be performed and checked.

- 1. The SIS needs accurate GPS coordinates of all system components; DC, RN and SENSIT Sensors. The GPS coordinates can be uploaded into the SIS via the Parking bay configuration menu see chapter [17.8.2.](#page-80-0)
- 2. All active system components (DC and RN) needs at least firmware version 2D.
- 3. The EPL needs at least firmware version 2D.
- 4. Segmentation announcement has to be enabled for all active system components (DC and RN). Segmentation announcement can be enabled via REST.

# 15 MOUNTING THE SENSIT DISPLAY

The SENSIT Display enables signage of available parking spaces for stand-alone parking guidance installations. The display is designed for outdoor use, indicating the number of available parking spaces per parking lot thus guiding motorists to the closest parking space.

The display has adequate mechanical protection to withstand demanding environmental conditions and automatic regulation of LED luminance to optimally adept to surrounding conditions.

## 15.1 SAFETY PRECAUTIONS

The following safety precautions should be observed during normal use, service and repair:

- The SENSIT Display may only be installed and serviced by qualified service personnel.
- Disconnect the power supply before removing or installing any parts.
- To be sure of safety, do not modify or add anything to the SENSIT Display other than mentioned in this manual or indicated by NEDAP N.V.

## **15.2 DIMENSIONS**

In general the SENSIT Display is mounted inside a sign to be part of a (small) dynamic guidance system. The only requirements are an AC mains power supply and an Ethernet connection it is also possible to power the display over a PoE+ connection. The ambient light sensor for the automatic regulation of the LED luminance is located just above the LED's in the center of the sign. The mounting dimension can be found below.

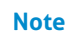

Make sure the ambient light sensor isn't covered.

## **Note**

6x M5x15mm stainless steel bolts are included

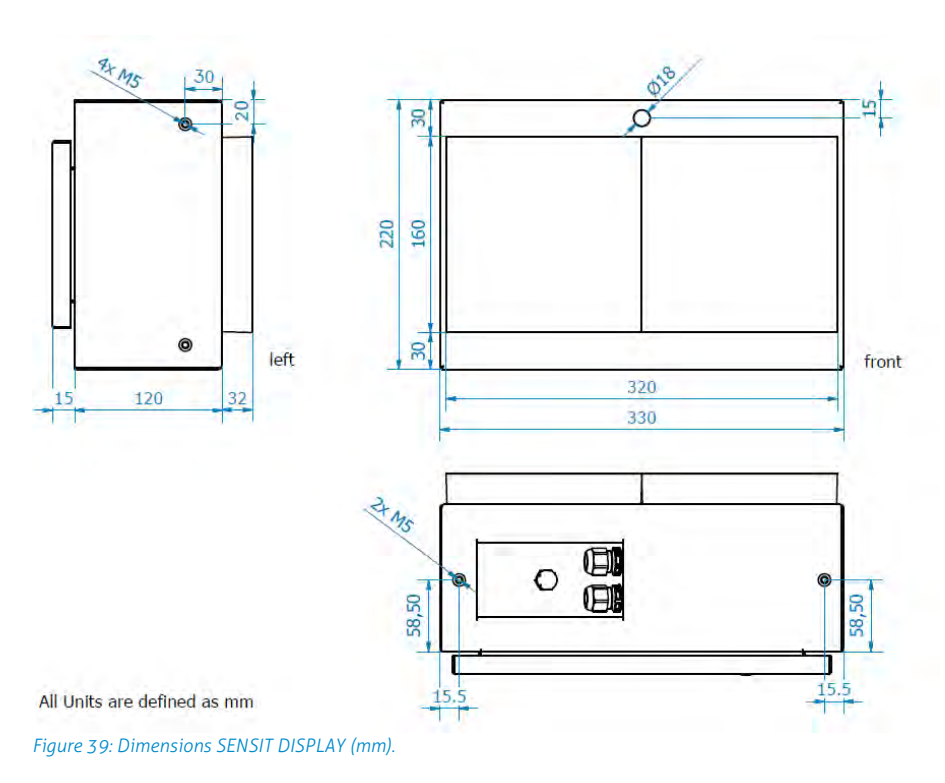

# 16 PROJECT SUPPORT

Based on our thorough project analysis including configuration and installation advice we can offer the customer the best AVI solution.

## 16.1 SITE SURVEY & INSTALLATION ADVICE

This will consist of an engineer visiting the site to visually inspect and analyze the location. We will then carry out calculations and provide you with detailed configuration and installation advice for the equipment for a specific project.

# 16.2 ON-SITE CERTIFICATION

An engineer will visit the site to inspect the installation of the equipment on reliable and accurate detection. Nedap engineers are not involved in installation (wiring) of any equipment. The installation must be completed before the engineer arrives onsite. We will ensure that the operation confirms our commissioning requirements, only on condition of prior given installation advice.

# 17 SENSIT INTERFACE SOFTWARE

## <span id="page-66-0"></span>**17.1 INTRODUCTION**

The SENSIT Interface Software (SIS) enables easy system integration into an enforcement, traffic guidance or parking guidance management application.

The SENSIT Interface Software enables easy installation of the wireless sensor network. Once the network and sensors are installed and calibrated, the sensors will automatically appear in the software. Configuration of sensors to specific parking bays, parking zones and parking lot can easily be realized.

Additionally the software configures and monitors communication of the SENSIT node network. It monitors the data transfer between the sensors and the SENSIT Gateways. Moreover it also analyzes communication reliability of the sensor network in a graphical map, automatically alerting areas for maintenance.

The SENSIT Interface Software is installed on a hosted server, so no IT infrastructure is required at the client. The software application can be approached with any modern web browser can connect to the software application.

Each sensor site has a site specific URL indicated in the following way; [https://sitename.nedapparking.com](https://sitename.nedapparking.com/)

## 17.2 USERS

Start the web browser and enter the SENSIT Server hostname. A login screen will appear.

Please view the document outlining the SENSIT Gateway configuration settings for the details on the URL, login and password for your site. This information is required to obtain access.

## 17.2.1 LOGIN

The login screen provides access to the software. Enter username and password.

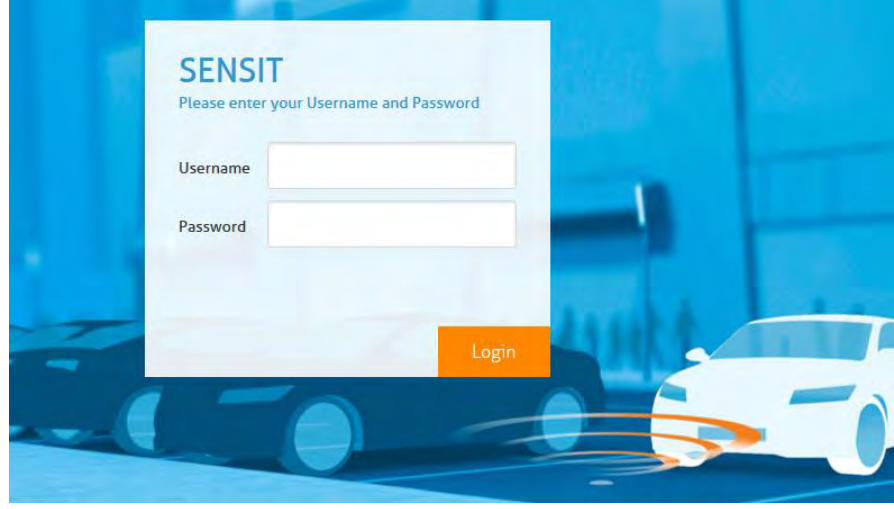

*Figure 40: Login screen*

## 17.2.2 DEFAULT LOGINS

### **User: sensit**

The SENSIT user has reduced functionality in the software. Only a subset of these options is available via the user login. Basically this login is available to check the status of the system. It does not allow changing the configuration or any other settings.

## **User: parkingapp**

This login has reduced functionality in the software and is used for the Nedap parking app.

## **User: integrator**

This user has reduced functionality in the software, used for third party integration via REST or SOAP.

## **User: sensitadv**

This user has advanced functions and configuration possibilities.

The initial username and password are provided to you by Nedap.

## 17.2.3 LOGOUT

Click 'Logout' when you want to close the application.

## 17.3 SUPPORT WIDGET

The Web Widget enables you to answer your questions without leaving the SIS webpage. You can get quick access to and search for knowledge base articles or send a question to our support. .

The support button appears in the top corner of every SIS page, just beside the logout button. When you click the Support button a search window appears in the bottom right corner, here you can type your search phrase, see figure below.

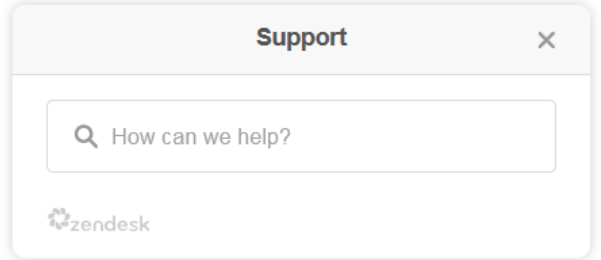

**Note**

The Support Widget is only available at Nedap hosted SIS installation.

*Figure 41: Support knowledge base search*

When this knowledge base doesn't answer your question you can easily contact the helpdesk by filling in a contact form to submit a ticket, see figure below. After sending the question you will receive a confirmation by email with a new ticket number.

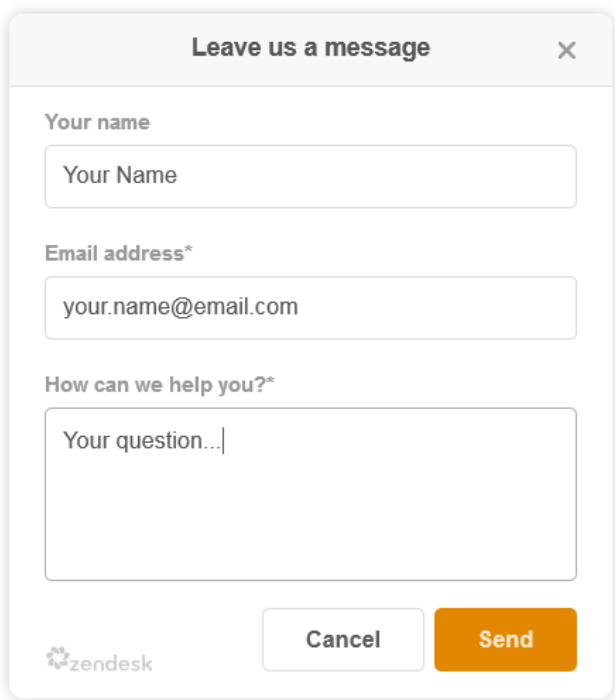

*Figure 42: Contact form*

# **17.4 DASHBOARD**

The Dashboard is designed to give the user an overview on how the SENSIT system is performing. The Dashboard page contains several Widgets. A Widget summarizes and displays the actual state of SENSIT system.

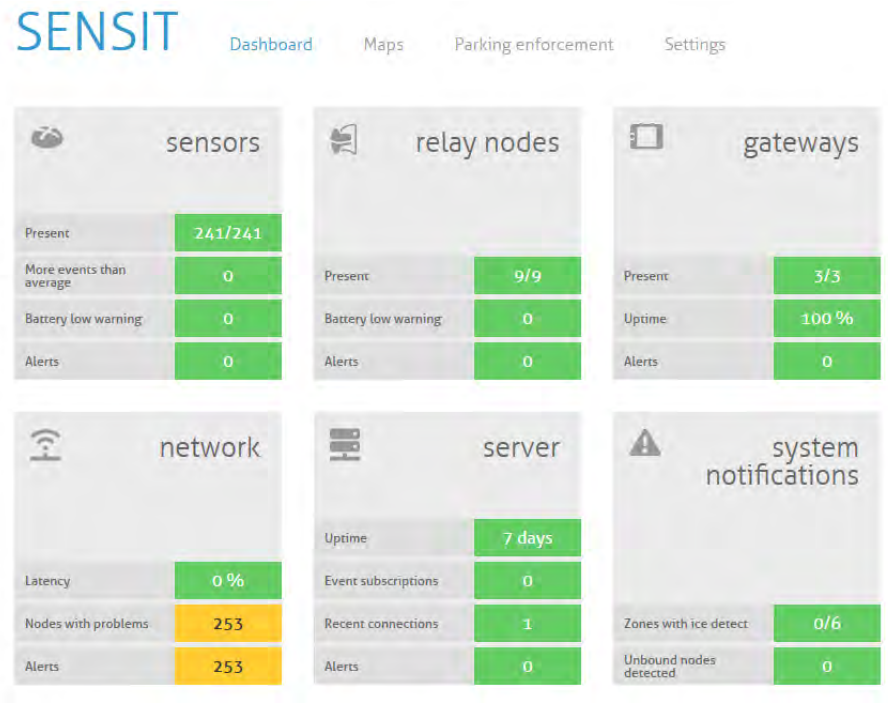

## **Note**

Configuration is only available under sensitadv login.

#### *Figure 43: Dashboard screen*

The Dashboard contains six main Widget categories: SENSIT sensor, Relay Nodes, Gateways, The wireless Network, the Server and system notifications. The functions of the Dashboard are self-explaining by hover over pop-ups and help balloons when needed. Every widget can be configured via the configuration symbol at the right corner of every widget, see figure below. The configuration symbol will automatically show if you move your mouse to the specific widget. In this screen you can change the different widget settings.

sensors 齿 sensors widget settings **Reporting period** Presence 1 minute  $\ddot{\phantom{1}}$ Present 197/197 Above average events 24 hours  $\overline{\phantom{a}}$ More events than Event threshold 250  $\overline{\phantom{a}}$  $\mathbf{o}$ average **Battery low** 1 minute  $\ddot{\phantom{1}}$ **Battery low warning**  $\mathbf 0$ Cancel Alerts  $\ddot{\mathbf{0}}$ 

*Figure 44: Configuration symbol and widget settings screen*

# **17.5 MAPS**

The SIS is more map orientated. The Maps will show the actual parking lot status on an overview map and in more details. The SENSIT are placed on the map and their colors indicate the actual status. The SENSIT and other nodes can be placed on the open street map automatically when the GPS coordinates of all nodes are provided. It is also possible to configure your own map (SVG-file). See chapte[r 17.8.4](#page-82-0) how to configure the overview map.

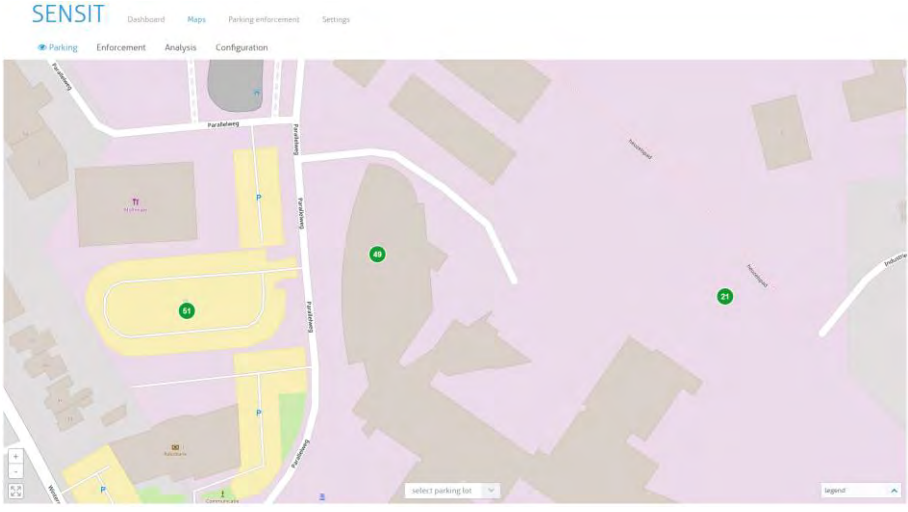

*Figure 45: Overview map*

The Maps has four main function:

- 1. Parking, showing the occupancy of the parking lots.
- 2. Enforcement, showing violations and overstays at the parking lots
- 3. Analysis, showing the Wireless SENSIT Network status, the segmentation and the sensor details.
- 4. Configuration, makes it possible to move the system component into the right location at the map.

## 17.5.1 PARKING

At the parking map you can find the number of occupied and available bays. This can be showed for the whole system or per individual parking lot. At parking lot level the user can select a bay to get some more details and to individually deactivate a bay.

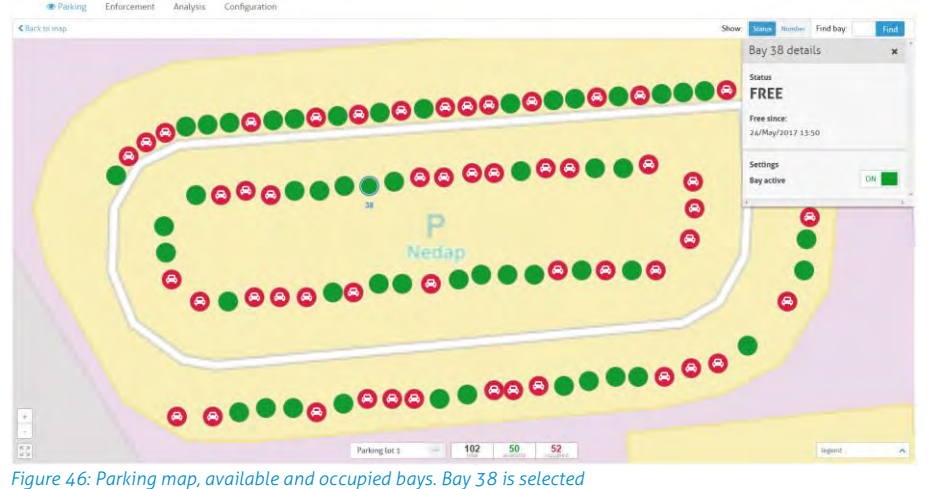

71/118

## 17.5.2 ENFORCEMENT

The enforcement map shows all violation and overstays of the system. This can be showed for the whole system or per individual parking lot. At parking lot level the user can select a bay to get some more details and also to individually deactivate a bay.

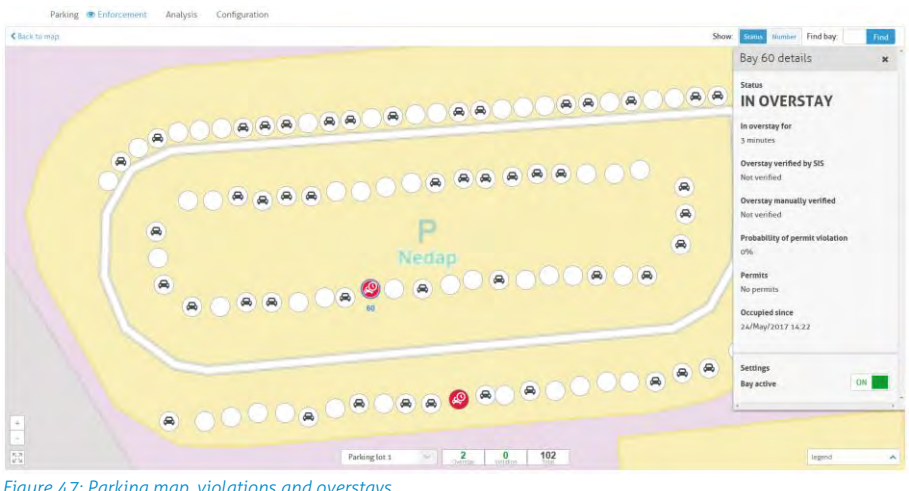

*Figure 47: Parking map, violations and overstays.*

## 17.5.3 ANALYSIS

The analysis map shows three different views; Network-, segmentation- and sensor view. The analysis map can be used to identify in more details possible issues with the system or a specific sensor.

The network view indicates the uptime of every individual SENSIT component. Also at the overview map the number of SENSIT components with uptime issue are shown.

Also at parking lot level the individual SENSIT components are marked red when the uptime is too low. Below an example of a just installed parking lot were all bays, Relay Node and Gateway indicate a poor uptime.

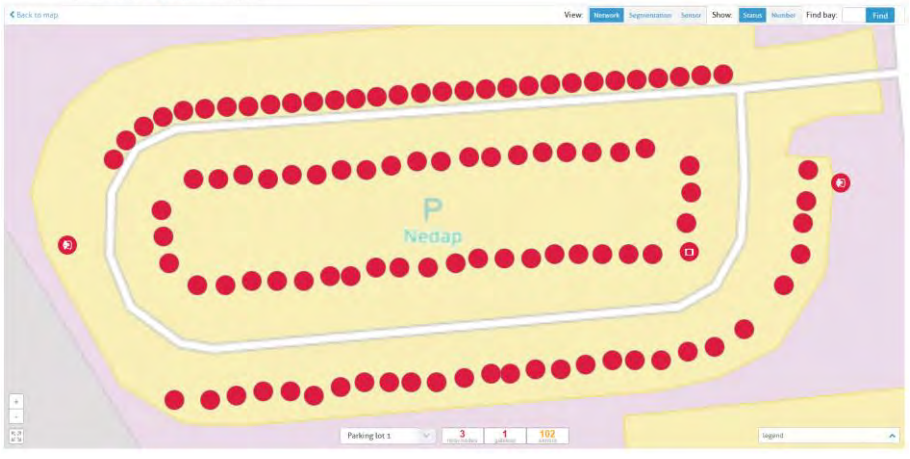

*Figure 48: Network view.*

### **Note**

The battery life of SENSIT components with a to low uptime of the radio network is influenced significantly. Thus equipment showing up most of the time in red in the Network Analysis view must have your immediate attention and resolving these issue is needed.

## Disclaimer:

The product warranty on SENSIT sensors voids if the sensors are active in a continues bad Wireless SENSIT Network and the Overall uptime of the SENSIT sensor is indicating less than 98.5%.
## SENSIT SYSTEM | MANUAL SENSIT Interface Software

Segmentation of larger parking lot is often needed to get a better performance and lower latency. In the segmentation view a single SENSIT component can be selected whereupon al corresponding nodes with the same segment number will light up blue.

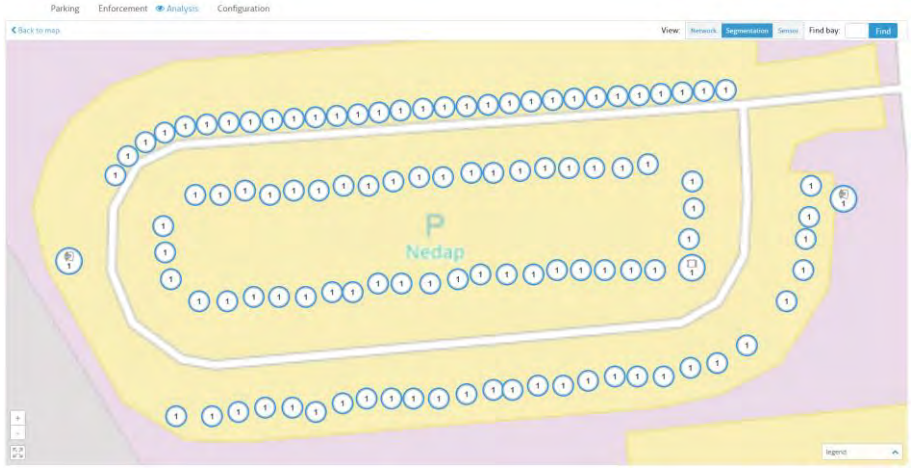

*Figure 49: Segmentation view.*

At the sensor view every individual bay can be monitor about its sensor states (IR and magnetic) also the sensor can be calibrated. Both the IR sensor as the magnetic sensor can be calibrated independantly.

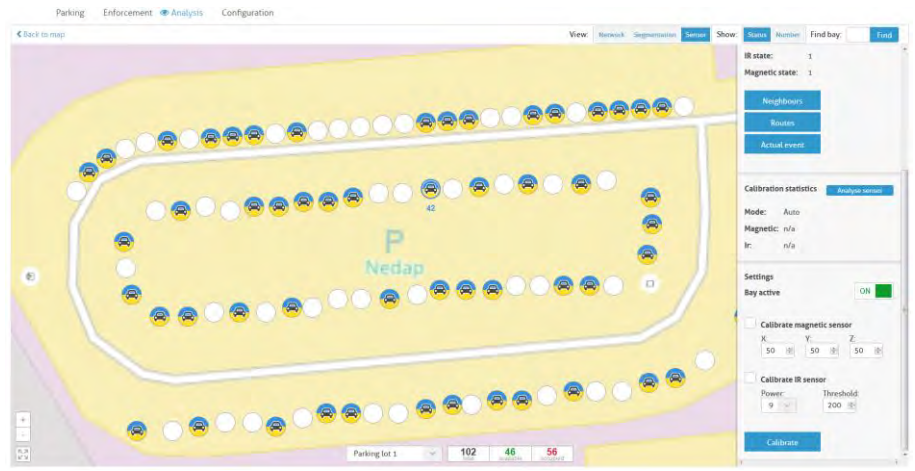

*Figure 50: Sensor view.*

## SENSIT SYSTEM | MANUAL SENSIT Interface Software

In this sensor view the IR and magnetic sensor can be analyzed as well as the SENSIT sensor and SIS conclusions by selecting the bay and click the Analyze sensor button.

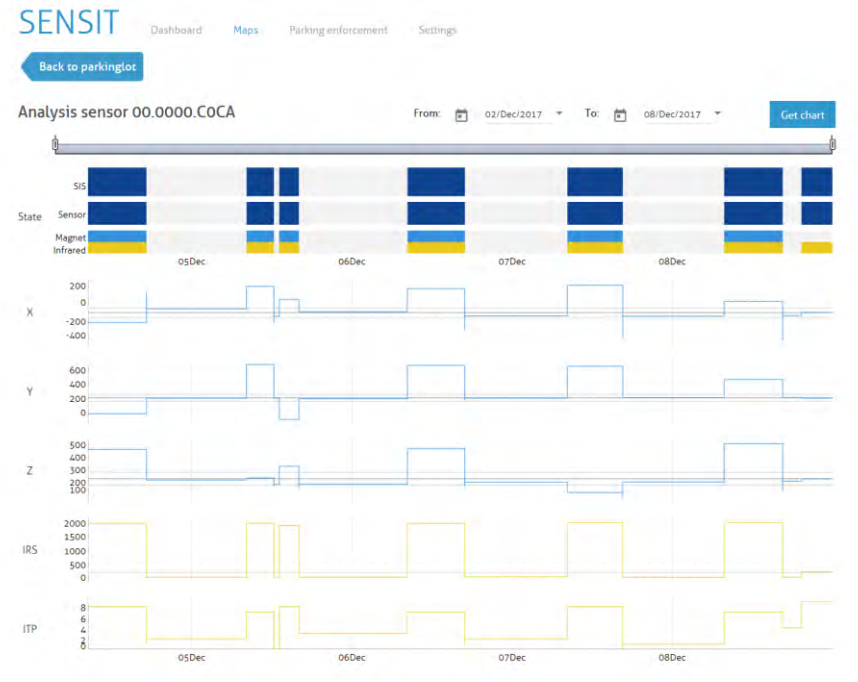

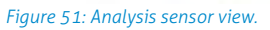

At the top, the state of the bay is shown from different views; the SIS view, the SENSIT sensor view and the individual sensor, magnetic and Infrared (IR). Below that (in blue) the magnetic values are shown of every axis; X, Y and Z. The horizontal grey lines per axis are the thresholds per axis. The last 2 graphs shows the IR sensor, IRS is Infrared receive signal strength and ITP is Infrared transmit power. The grey line at the IRS graph is the IR threshold.

SENSIT Interface Software

# 17.5.4 DISPLAY

When bought the Display option thresholds and schedules can be set for the SENSIT REST display. In this way the REST Displays can be managed. By selecting the Display in the Map the Display Inspector will appear at the right of the screen.

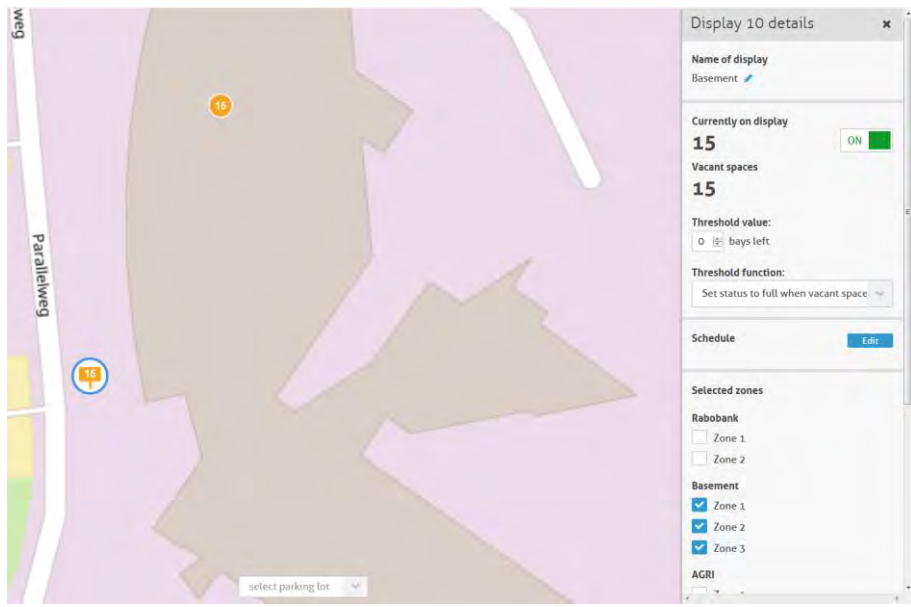

*Figure 52: Display Inspector*

By clicking the schedule Edit button the following screen will appear were different schedules can be made and activated for the displays.

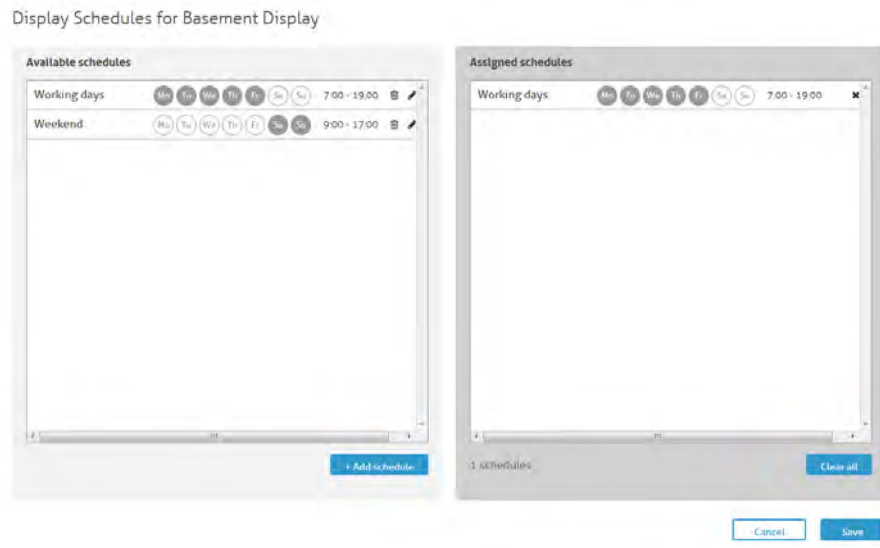

*Figure 53: Display schedule*

# 17.6 PARKING ENFORCEMENT

The Parking enforcement is a secondary dashboard, designed to give the user an overview on all parking enforcement related information. This parking enforcement dashboard summarizes and displays the actual status of a specific parking zone.

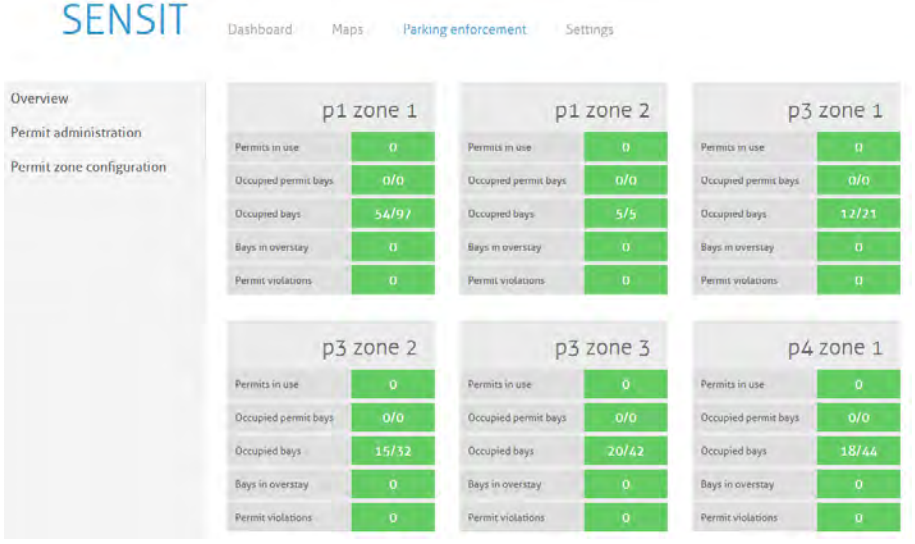

*Figure 54: Parking enforcement dashboard screen*

Different enforcement information of all parking zones are displayed: Permits in use, Occupied permit bays, Occupied bays, Bays in overstay and the Permit violations.

The Electronic Parking License (EPL) is a hardware device that is physically placed inside a vehicle or it is an App that is running on a smartphone. Whenever the vehicle with EPL hardware stops moving for a specific period of time, the EPL considers the vehicle to be parked. In that case, the EPL hardware will search for a SENSIT wireless network. If a network is detected, the EPL will make itself known to the network. As a result the unique EPL identifier is registered within the SENSIT Server system. The user of the EPL App is doing the same, it activates the parking action with it smartphone.

When a parking bay that requires a license, becomes occupied, the SENSIT system is notified. The system will calculate the odds of the parking bay being occupied by an unauthorized vehicle.

## 17.6.1 PERMIT ADMINISTRATION

In these screens all permit administration is performed. A permit is issued to a person and it can be a hardware EPL or an EPL App installed on a smart phone.

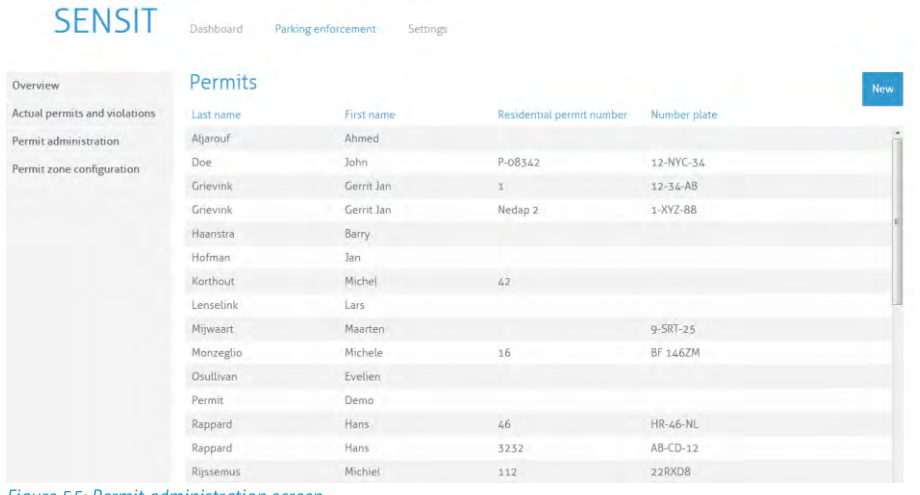

*Figure 55: Permit administration screen*

New permits can be added and existing permits can be edited or removed. A Residential permit number can be enter, name, license plate number and the EPL node ID in case of a issued hardware EPL. The permit can be disable and an expiration date can be used, an empty expiration date means valid forever. Than one or multiple parking zones can be selected where the permit is valid. Zone creation is explained in the next paragraph.

#### **Note**

An EPL is only valid for a selected (blue highlighted) Permit zone.

#### Edit permit

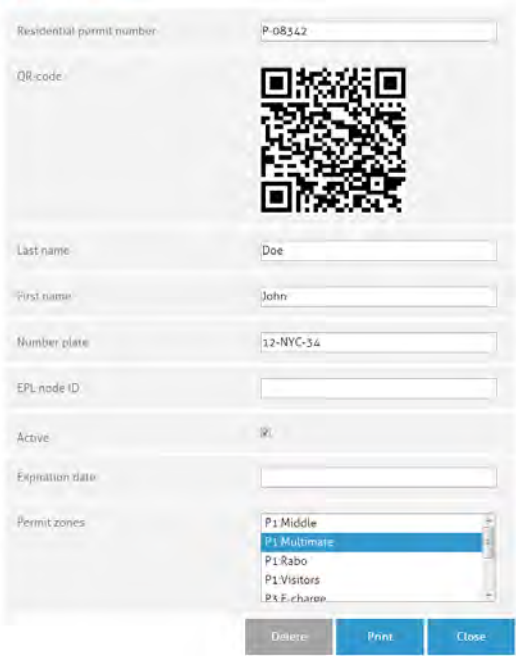

*Figure 56: Edit permit screen*

After creating a new permit, by filling in all needed details, a QR-code is automatically generated. The EPL App needs this QR-code. The QR-code contains the URL of the SIS where the permit is created and a unique identifier.

## 17.6.2 PERMIT ZONE CONFIGURATION

In these screens all permit zone configuration is performed. A permit zone is a selection of one or multiple parking bays. A list of all available, already entered, zones are displayed in the screen below.

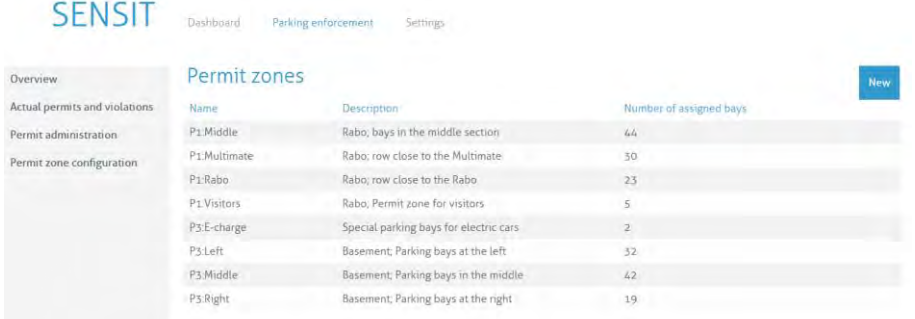

*Figure 57: Permit zone configuration screen*

New permit zones can be added and existing permits zones can be edited or removed. A permit zone name and description can be entered and the bays can be assigned in the selection screen.

#### Edit permit zone

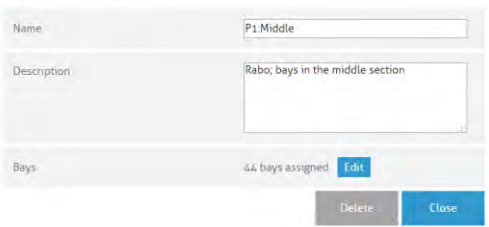

#### *Figure 58: Add/Edit a permit zone screen*

A permit zone can be a parking lot(s), a parking zone(s), one or a selection of bays. This can easily be selected in the screen below.

#### Bays in P1: Middle

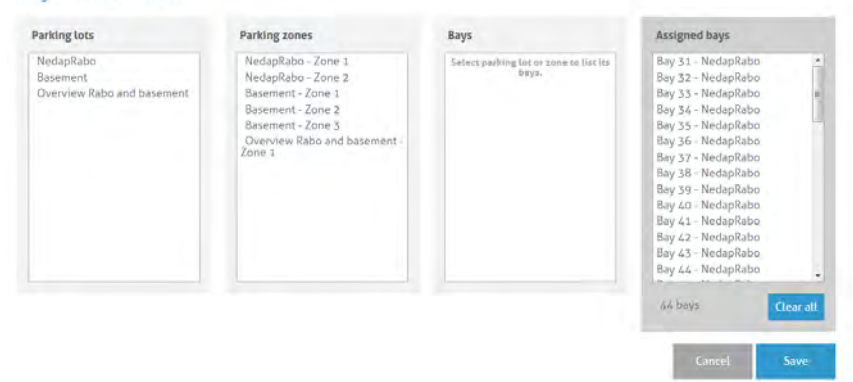

*Figure 59: Permit zone bays assignment screen*

# 17.7 DETECTION

## 17.7.1 GATEWAY

In the SENSIT Gateway menu you can configure communication gateway settings between the SENSIT Gateways and the SENSIT Server. Furthermore the screen provides an overview of the current SENSIT Gateway settings. The list of SENSIT Gateways is automatically updated.

#### **Gateway server setting**

Select 'enabled' to enable the connection from SENSIT Gateway to the server. Enter the TCP port (or default SSL port), to accept connections from the SENSIT Gateway(s). For a remote hosted SENSIT Server, the port number should not be changed. Because the port numbers are assigned by the Nedap system administrator.

#### **SENSIT Gateway connection settings**

In this menu you can set 'Host name' and communication 'Port' for the SENSIT Gateway. The SENSIT Gateway is displayed as a node, see below. The hostname of the SENSIT Gateway can normally be found on the housing. The SENSIT Server will try to establish a connection with the specified SENSIT Gateway. This does not work on remote hosted SENSIT Servers. See gateway server settings above.

The screen provides an overview of the current SENSIT Gateway settings. When entering new SENSIT Gateways, the table is automatically updated.

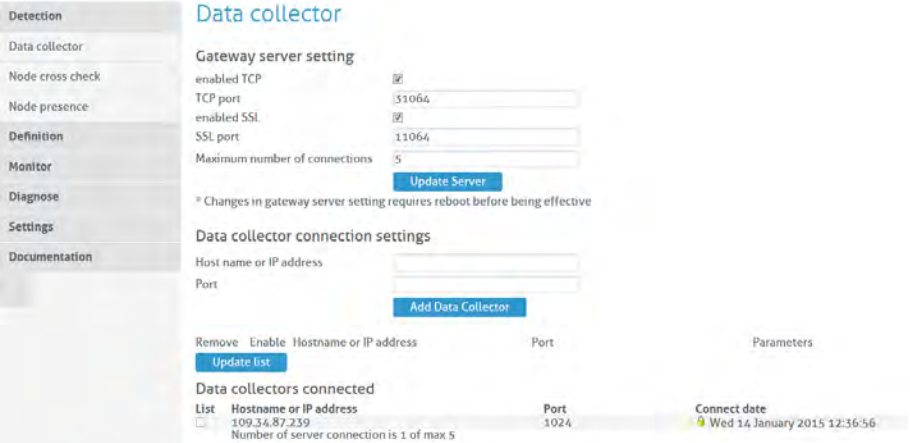

*Figure 60: SENSIT Gateway server settings*

# <span id="page-78-0"></span>17.7.2 NODE CROSS CHECK

The menu option 'Node cross check' displays all nodes currently visible in the system that are not allocated to a parking bay. These could be new or replaced SENSITs, but also the Relay Nodes and SENSIT Gateways are shown here. Moreover this screen also displays parking bays without a node (if this information is entered via the parking bay configuration).

SENSIT Interface Software

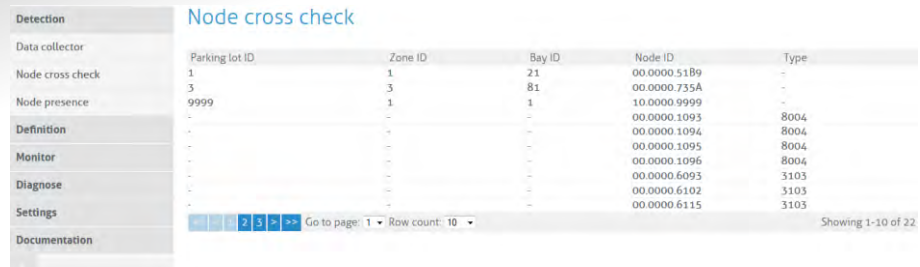

*Figure 61: Node cross check*

## 17.7.3 NODE PRESENCE

This screen will display information on the last received message from each node present in the network. It will outline the Node ID, type number, version and the timestamp of the last received message.

#### *Node presence check (min)*

If a node does not respond within a certain time period (default: 720 minutes) after transmission of the last message, the SENSIT Server will check if the node is still available. In this menu option you can select the time after receiving the last message (in minutes) when to send the Node presence check.

#### *Node presence check retry*

The 'Node presence check retry' specifies the number of times (default: 4) the SENSIT Server shall try to connect to the node.

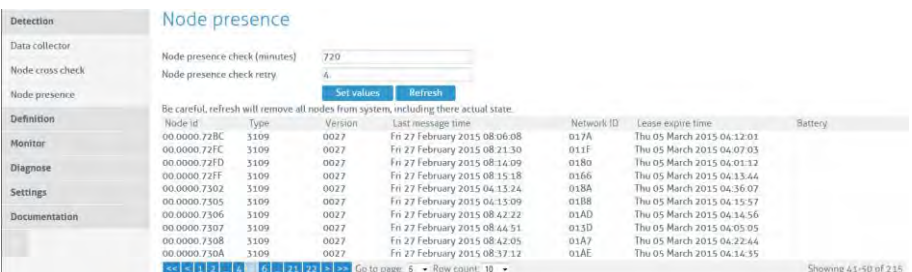

*Figure 62: Node presence*

In the screenshot above several nodes are listed in the node cross check. For example node id 00.0000.72BC is a SENSIT IR (type 3109). Every different type of node has its own Type code, see below the general use types:

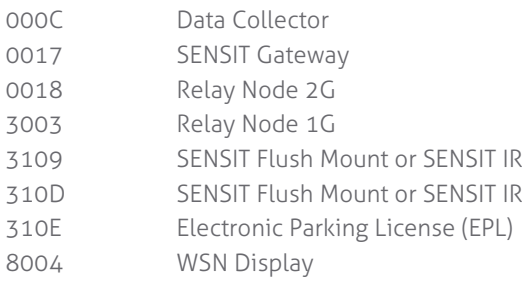

# 17.8 DEFINITION

## 17.8.1 RELAY NODE CONFIGURATION

You can click the Refresh button and verify if the Relay Node ID appears in the Current Relay Nodes list.

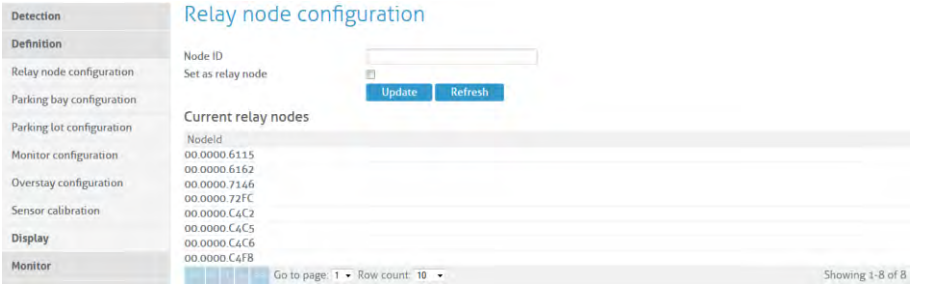

**Note**

Ensure that the filename and file path do not include any spaces.

*Figure 63: Relay Node configuration screen*

The Relay Node ID is laser engraved on the Relay Node. There is also a 125kHz passive RFID label embedded into the Relay Node. This can be used for verification of the Relay Node or to localize Relay Nodes that are already installed in the field.

## 17.8.2 PARKING BAY CONFIGURATION

In the menu 'Parking bay configuration' SENSITs are allocated by their Node ID to individual parking bays.

The data is imported into the system via a csv-file (comma separated values). The following information should be entered into the csv-file separated by a comma (' , '). Note that the combination of parking lot-id and bay-number must be unique.

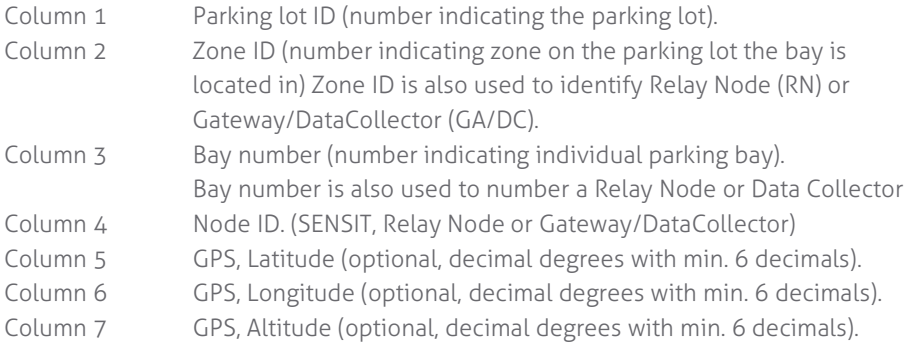

11, DC, 1, 00.0000.7608 21, RN, 1, 00.0000. C4C5 31, RN, 2, 00.0000. C4C2 41, 1, 1, 00.0000.601C, 52.037617, 6.623928 51,1,2,00.0000.8664,52.037613,6.623889 61,1,3,00.0000.60CC,52.037613,6.623853 71,1,4,00.0000.8662,52.03761,6.623819 81.1.5.00.0000.C02E.52.037605.6.623785 91,1,6,00.0000.8663,52.037605,6.623748  $10$ 

*Figure 64: Example parking bay configuration csv-file*

Select the csv-file by clicking the 'Browse'-button, then click 'Import' to import the selected file.

When the csv-file is imported, the screen will display the information. At each given moment you can verify in this table the allocated SENSIT / Parking bay bindings.

## SENSIT SYSTEM | MANUAL SENSIT Interface Software

Refer to the node cross check display to verify if all SENSIT are assigned to a parking bay (see chapter [17.7.2\)](#page-78-0). It is possible to incrementally expand the Parking bay configuration list by importing only additional allocation information (Parking lot ID, Zone ID, bay/place number and Node ID) via a new csv-file.

| Detection                 | Parking bay configuration              |                  |                |                                         |                    |                       |        |
|---------------------------|----------------------------------------|------------------|----------------|-----------------------------------------|--------------------|-----------------------|--------|
| Definition                |                                        | Import binding   |                |                                         |                    |                       |        |
| Relay node configuration  | Field separator                        |                  |                |                                         |                    |                       |        |
| Parking bay configuration |                                        |                  |                | update                                  |                    |                       |        |
| Parking lot configuration |                                        | CSV filename     |                | Geen bestand geselecteerd.<br>Bladeren. |                    |                       |        |
| Monitor configuration     |                                        |                  |                | <b>Import list</b><br><b>Clear list</b> | <b>Export list</b> |                       |        |
| Overstay configuration    | <b>Bindings</b>                        |                  |                |                                         |                    |                       |        |
|                           |                                        | Parking lot ID   | Zone ID        | Bay/Place ID                            | Node ID<br>Search  |                       |        |
| Sensor calibration        |                                        | Node type        | Parking lot ID | Zone ID                                 | Bay/Place ID       | Node ID<br><b>GPS</b> |        |
| Display                   | ö                                      | Data collector 1 |                |                                         |                    | 00.0000.8A93          |        |
|                           | o                                      | Relay node       |                |                                         |                    | 00.0000.7077          | 医反反反反反 |
| Monitor                   | 0                                      | Relay node       |                |                                         |                    | 00.0000.716A          |        |
|                           |                                        | Relay node       |                |                                         |                    | 00.0000.6102          |        |
| Diagnose                  | o                                      | Relay node       |                |                                         |                    | 00.0000.6093          |        |
|                           |                                        | Relay node       |                |                                         | 11                 | 00.0000 CACS          |        |
| Settings                  | o                                      | Relay node       |                |                                         | 12                 | 00.0000 CAC2          |        |
|                           | o                                      | Sensit           |                |                                         |                    | 00.0000.601C          |        |
| Documentation             | m                                      | Sensit           |                |                                         |                    | 00.0000.8664          | 医原原原   |
|                           |                                        | Sensit           |                |                                         |                    | 00.0000.60CC Q        |        |
|                           | 2 <br>Go to page: $1 - Row count 10 -$ |                  |                |                                         |                    | Showing 1-10 of 212   |        |

*Figure 65: Parking bay configuration*

Click the small green checkbox icon to (temporarily) inform the system that the parking bay is unavailable. Click the small pencil at the end of a row, an Update Node ID screen shows up, here you can change the Node ID number and the GPS coordinates. This can be used to replace a SENSIT or to correct a mistake.

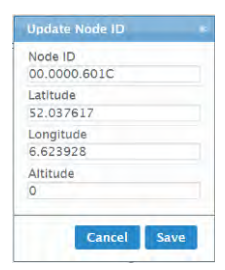

*Figure 66: Update Node ID*

## 17.8.3 PARKING LOT CONFIGURATION

The parking state logging feature periodically saves occupancy status in the database.

Enable the 'parking lot state logging on' checkbox to start logging occupancy status of the parking lot in the database. The parking lot state logging interval setting selects the logging period in minutes. By default this is set to 60 minutes.

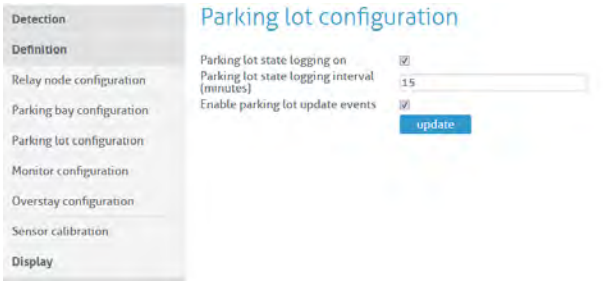

*Figure 67: Parking lot configuration*

# <span id="page-82-0"></span>17.8.4 MONITOR CONFIGURATION

#### **Site Name**

Fill in here the site name.

#### **Map List**

Here you can load the parking lot graphic file (SVG-format) into the system and assign it to a parking lot. The SVG-file can be created with Inkscape [\(http://inkscape.org\)](http://inkscape.org/). Nedap has an extension available for Inkscape that should be used to define where the parking bays are located on the map. See the advanced section, chapter [18.1](#page-94-0) for more explanation and the workflow about the Inkscape program.

When the SVG-file is created, enter the ParkinglotID and the title. Then select the svg-file by clicking the 'Browse'-button and click Upload' to upload the selected file into the system.

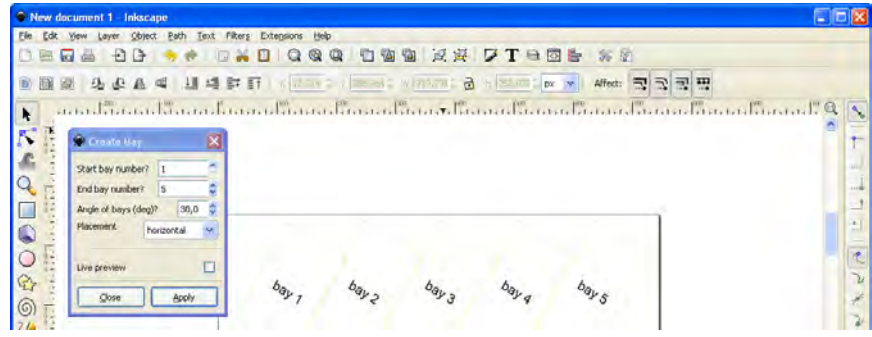

*Figure 68: Inkscape*

## 17.8.5 OVERSTAY CONFIGURATION

The SENSIT Server can be used for overstay applications, specifically where there is a need for a maximum time limit for free parking. The menu 'Overstay configuration' allows you to set several overstay parameters.

| Relay node configuration      | <b>Enabled</b>                                      | <b>Allowed parking time</b> |                               |                             |  |  |  |
|-------------------------------|-----------------------------------------------------|-----------------------------|-------------------------------|-----------------------------|--|--|--|
|                               | <b>Disabled</b>                                     | 30M                         |                               |                             |  |  |  |
| Parking bay configuration     |                                                     |                             |                               |                             |  |  |  |
| Parking lot configuration     | <b>Overstay verification settings</b>               |                             |                               |                             |  |  |  |
| Monitor configuration         | <b>Enabled</b><br><b>Disabled</b>                   | Max number of retrys        | <b>Response timeout</b><br>1M |                             |  |  |  |
| <b>Overstay configuration</b> |                                                     | $\mathbf{1}$                |                               |                             |  |  |  |
|                               |                                                     |                             |                               |                             |  |  |  |
| Sensor calibration            | Parking zone overstay settings<br><b>Parkinglot</b> | Zone                        | <b>Enabled</b>                | <b>Allowed parking time</b> |  |  |  |
| <b>Display</b>                | NedapRabo                                           | 1                           | Enabled                       | 1H                          |  |  |  |
| <b>Monitor</b>                | NedapRabo                                           | $\overline{2}$              | Enabled                       | 4H                          |  |  |  |
| <b>Diagnose</b>               | <b>Basement</b>                                     | 1                           | Enabled                       | 2H                          |  |  |  |
|                               | <b>Basement</b>                                     | $\overline{2}$              | <b>Fnabled</b>                | 3H30M                       |  |  |  |
| <b>Settings</b>               | <b>Basement</b>                                     | 3                           | <b>Disabled</b>               | 3H                          |  |  |  |
| <b>Documentation</b>          | Overview Rabo and basement                          | 1                           | <b>Disabled</b>               | 0 <sub>5</sub>              |  |  |  |

*Figure 69: Overstay configuration*

#### **System overstay settings**

With this option the global overstay function can be enabled. The settable Allowed parking time is the overstay time for all SENSIT sensors defined at the SENSIT Interface Server. This setting determines how long a parking bay should be occupied before an overstay situation occurs.

#### **Overstay verification settings**

When enabled, the SENSIT Interface Server will ask the SENSIT sensor if all state events are received in case of an overstay. The last state event message is transmitted again to the SENSIT Server to verify the overstay. The Max number of retries (max value is 5) can be set. If an overstay verification fail it retry to receive the last state event message. If the final overstay verify attempts

#### 17.8.6 SENSOR CALIBRATION

fail an unverified overstay event is generated.

To ensure reliable operation of the system the SENSIT sensors should be calibrated before commissioning. Calibration values can be set for the magnetic detection in each axis (x, y and z). Default calibration values are 50 mGauss in each axis. The default value for the IR sensitivity is 9, the maximum. The IR sensitivity is only lowered in case of a ceiling or other coverage of the SENSIT sensors.

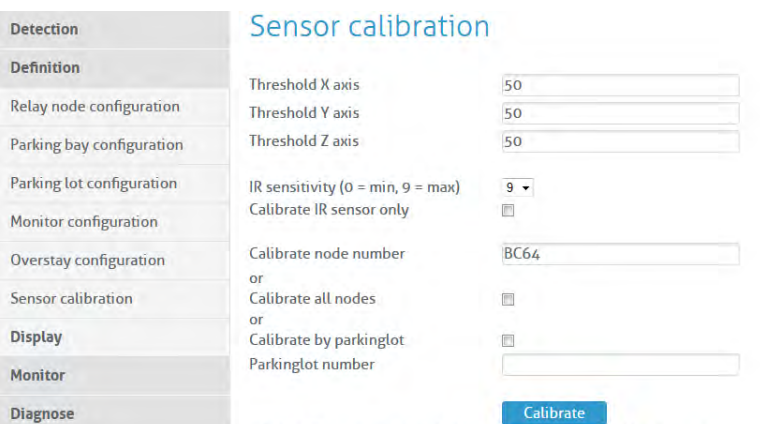

#### **Note**

The SENSIT nodes can only be calibrated when the specific bay and neighboring bays are not occupied by vehicle. When all SENSIT nodes need to be calibrated the parking lot must be completely empty.

#### **Note**

Individual sensor can also easily been calibrated via the Maps.

*Figure 70: SENSIT sensor calibration*

SENSIT nodes can be calibrated individually. This by entering the Node ID of the specific sensor you want to calibrate into the field 'Calibrate node number'.

\*\* Only calibrate when the whole parking lot or specified bay is empty

Alternatively you can calibrate all nodes or the nodes from a specific parking lot. When you click 'Calibrate all nodes' all SENSIT sensors in the network will automatically be calibrated.

Click the 'Calibrate' button to start the calibration. In the menu an update message will start to keep you update on progress.

Incorrect occupied spaces can be indicated if a vehicle parked in the neighboring parking space activates the magnetic sensor. If the percentage of incorrect occupied (so actually free) is too high over the parking lot, the magnetic values can be adjusted by selecting a higher value e.g. 60 mGauss. If the percentage of incorrect free (actually occupied) spaces is too high the sensitivity of the magnetic threshold can be reduced to lower value e.g. 40 mGauss.

# <span id="page-84-0"></span>17.8.7 DISPLAY (DEPRECATED)

#### **Display Configuration (Deprecated)**

The 'Display configuration' screen allows you to control a display via the node network. This without any physical communication wiring. Only a power supply is required. The communication with a display is realized via a display node. Note that this functionality is only available for specific displays. Contact Nedap for more information. The display node is part of the network and can therefore communicate wirelessly via the node network. A maximum number of 2 displays can be controlled in a wireless mesh network of 500 sensors. Use of more displays will increase the communication latency.

The update of a Display can be enabled and the update interval can be set. A choice can be made either to subtract the full threshold from the display value on forehand or to set the display at zero when the threshold value is reached.

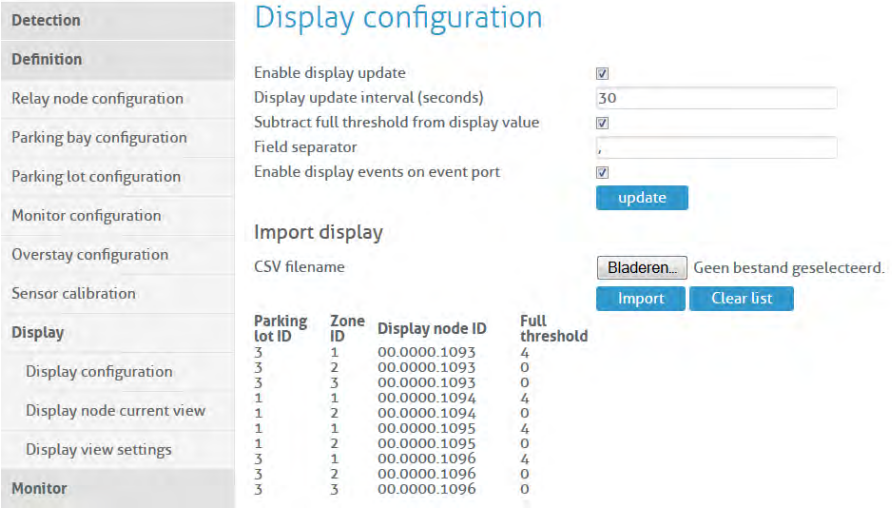

*Figure 71: Display configuration*

The display will show the total number of available spaces on all the parking zones and parking lots it has been assigned to. In case you want to display information on individual zones, we advise you to allocate one display node to each parking zone.

The display configuration information is imported into the system via a csv-file (comma separated values). The following information should be entered into the csv-file separated by a comma (' , ').

- Column 1 Parking lot ID.
- Column 2 Zone ID.
- Column 3 Display node ID.
- Column 4 Full threshold. When less parking places are available, the display will indicate FULL.

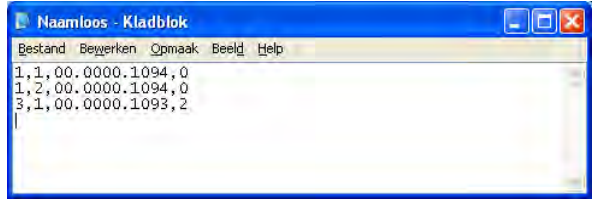

*Figure 72: Example display configuration csv-file*

#### SENSIT SYSTEM | MANUAL SENSIT Interface Software

Select the csv-file by clicking the 'Browse'-button, then click 'Import' to import the selected file.

#### **Display Current View (Deprecated)**

The display current view shows the actual display information per display node.

#### **Display View Settings (Deprecated)**

The display view settings allow configuring the weekdays and time periods during which the display information should be updated. This can be used for example in cases where the display should be off during nighttime.

# 17.9 MONITOR

# 17.10 OCCUPANCY REPORT

The occupancy report displays the actual number of occupied bays in a parking lot.

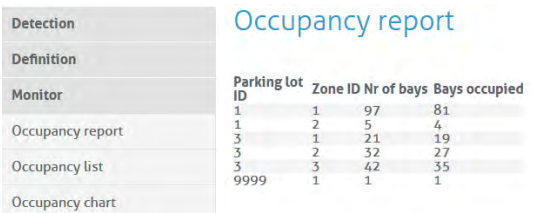

*Figure 73: Occupancy overview*

## 17.10.1 OCCUPANCY LIST

The occupancy list shows the actual occupancy information per parking bay.

| <b>Detection</b>              | Occupancy list |                                                                               |                 |                               |       |                       |                      |  |
|-------------------------------|----------------|-------------------------------------------------------------------------------|-----------------|-------------------------------|-------|-----------------------|----------------------|--|
| <b>Definition</b>             | ModeAuto       |                                                                               |                 |                               |       |                       |                      |  |
| Monitor                       | Parking lot ID | Zone ID                                                                       | Bay ID          | Node ID                       | State | Sensor                |                      |  |
|                               |                |                                                                               | 11              | 00.0000.5183                  |       | o a                   |                      |  |
| Occupancy report              |                |                                                                               | 12              | 00.0000.5184                  |       | ଼ ଜ                   |                      |  |
|                               |                |                                                                               | 13              | 00 0000 5185                  |       | o n                   |                      |  |
| Occupancy list                |                |                                                                               | 14              | 00.0000.5186                  |       | o n                   |                      |  |
|                               |                |                                                                               |                 | 00.0000.5187                  |       | o n                   |                      |  |
| Occupancy chart               |                |                                                                               | $\frac{15}{16}$ | 00.0000.5188                  |       | o n                   |                      |  |
|                               |                |                                                                               | 17              | 00.0000.5181 00               |       | ତ ଶ                   |                      |  |
| Overstay report               |                |                                                                               | 18              | 00.0000.5186                  |       | $Q$ $R$               |                      |  |
| Parking violation probability |                |                                                                               | 19              | 00.0000.51B7 $\bullet\bullet$ |       | o n                   |                      |  |
|                               |                |                                                                               | 20              | 00.0000.5188                  |       | <b>D</b> <sub>n</sub> |                      |  |
| Map monitor                   | 3.             | $\vert$ 19 20 $\vert$ > $\vert$ > Go to page: 2 $\star$ Row count: 10 $\star$ |                 |                               |       |                       | Showing 11-20 of 198 |  |

*Figure 74: Occupancy list*

Please find below a small table, which explains the different symbols:

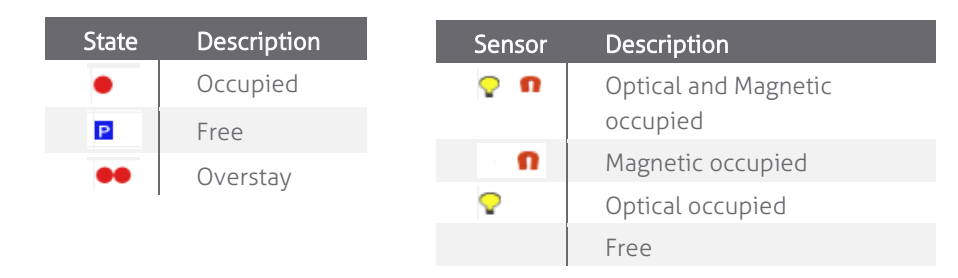

SENSIT Interface Software

# 17.10.2 OVERSTAY REPORT

The overstay report shows all the parking bays that currently are in overstay. Moreover it also visualizes the parking start time for each parking bay.

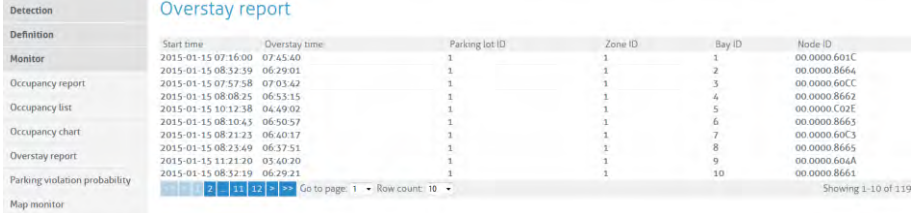

*Figure 75: Overstay report*

## 17.10.3 PARKING VIOLATION PROBABILITY

The parking violations probability overview shows a list of all occupied parking bays that require a license. The calculated violation probability is shown.

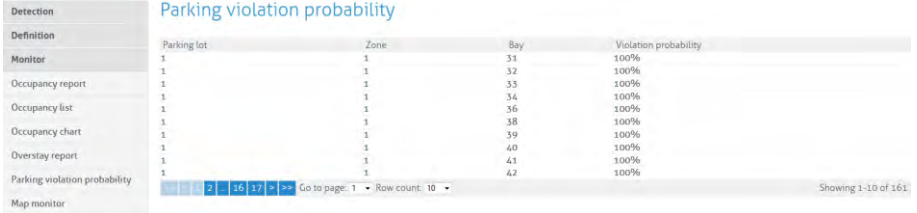

*Figure 76: Parking violations overview*

Third party applications can pick up items from this table using the documented SOAP or REST interface. For more information on specific SOAP commands see the SENSIT Software Integration Developer Guide. The REST API is explained at the left side under Documentation. Violations that exceed a certain violation probability threshold can trigger enforcement or more generic follow up activity.

# 17.11 DIAGNOSE

## <span id="page-87-0"></span>17.11.1 ICE DETECT MODE

Snowfall or ice-forming will obscure the IR sensor. The ICE detect algorithm is based on a group of sensor (zone) to detect snowfall and icing of SENSIT sensors. Because the information of multiple sensors is needed for this algorithm, it runs on the SIS. Below a screenshot of the Ice detect mode, so detailed explanation is need to understand under what circumstance the ICE detect mode is activated.

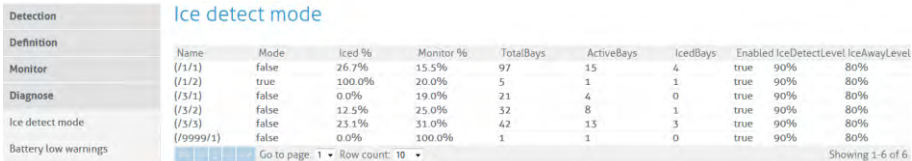

*Figure 77: Ice detect mode*

In the table below all columns of the screenshot above are explained in more detail.

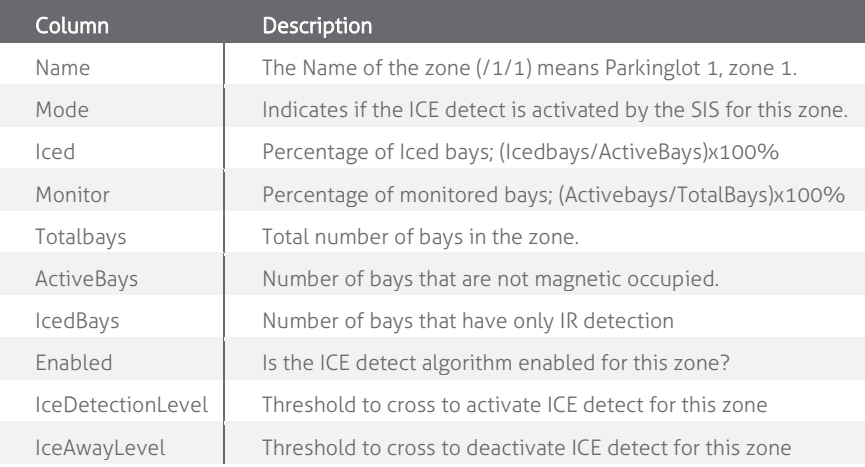

When the majority (>90%) of the **ActiveBays** within a zone is only IR occupied (IcedBays) the SIS activates the ICE detect for this zone (Mode=true). At that moment the IR detection of these SENSIT sensor are not taken into account anymore for the final status decision.

After time the number of IR only occupied sensors can decrease due to melting snow or ice and when the IceAwayLevel threshold (<80%) is crossed the ICE detect is de-activated again (Mode=false).

## <span id="page-87-1"></span>17.11.2 BATTERY LOW WARNINGS

In this list all SENSIT with a low battery voltage are mentioned. These warnings show up whenever the battery voltage of a SENSIT drops below the 3 Volt (Alarm level).

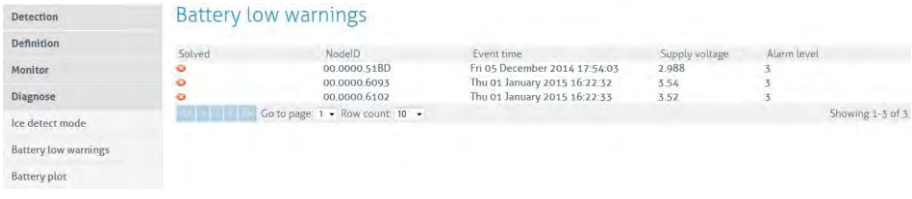

*Figure 78: Battery low warnings*

## SENSIT SYSTEM | MANUAL SENSIT Interface Software

# 17.11.3 GATEWAY CONNECTION LOG

This screen shows a list of all connects and disconnects of the SENSIT Gateways in the system.

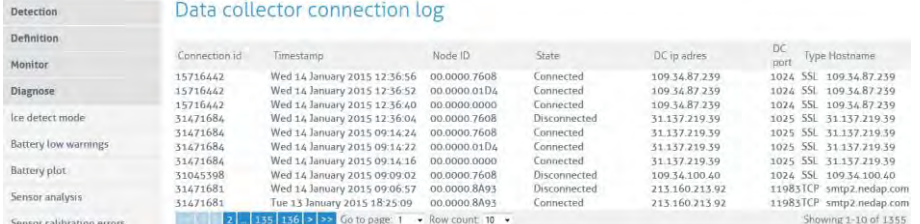

*Figure 79: SENSIT sensor analysis*

## 17.11.4 BAD NETWORK EVENTS

This table shows all events that a SENSIT generates, when it detects possible problems in the wireless communication.

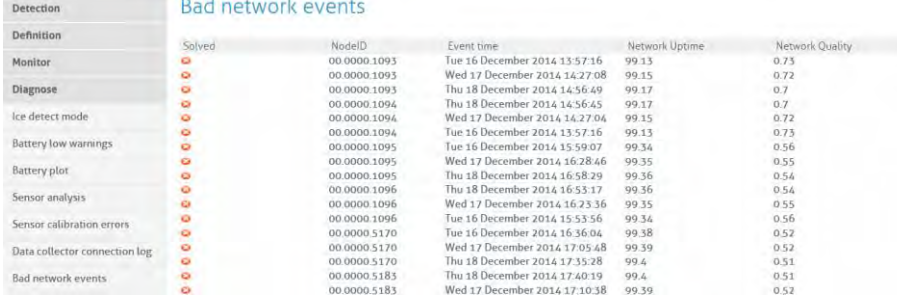

*Figure 80: Bad network events screen*

## 17.11.5 PENDING TX MESSAGES

This table show all message in the transmit queue.

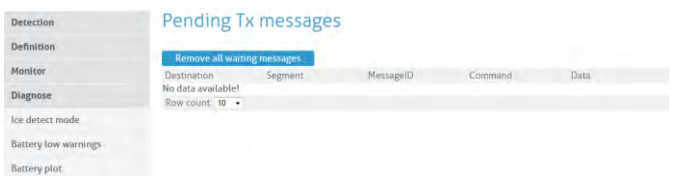

*Figure 81: Pending TX messages screen*

## 17.11.6 PENDING RX MESSAGES

This table show all message in the receive queue.

# 17.12 SETTINGS

## 17.12.1 USER SETTINGS

#### **Change Password**

In this screen the password of the current logged in user can be changed.

#### **User administration**

In this screen new users can be created, deleted or changed.

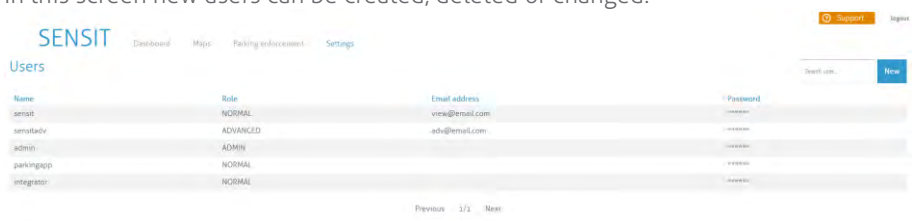

*Figure 82: User administration screen*

For a (new) user the role can be assigned it is also possible to add a contact email address to be informed for future updates and when possible issues are found.

# **Edit sensitady**

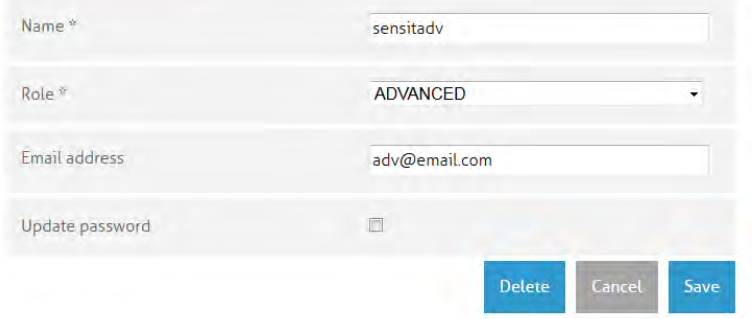

*Figure 83: Edit user screen*

# 17.12.2 SYSTEM SETTINGS

#### **System Information**

The system information menu offers the user the possibility to download log files and to change system specific settings.

#### **Download log file**

This setting is used to provide remote support. The log file contains all the information required for Nedap's engineers to analyze system information.

#### **Download error log file**

This setting is used to provide remote support. The log file contains all the information required for Nedap's engineers to analyze system information.

#### **Download properties file**

The properties file contains all the system settings. This file can be used for support purposes to verify the system.

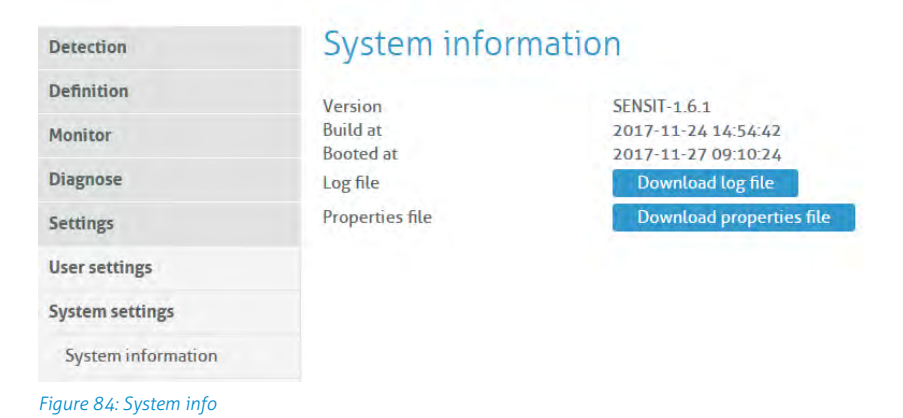

# **System Reboot**

Click the 'Reboot'-button to reboot the SENSIT Server.

#### **Time Configuration**

Configure here the time zone settings of the SENSIT Server.

#### **Node Gateway List**

Here you can activate if a message for a specific SENSIT is only transmitted via the SENSIT Gateway(s) in the Gateway list. In this way only the involved SENSIT Gateway(s) are transmitting the message into the (local) Wireless SENSIT Network and not too all SENSIT Gateways available in system. If a specific SENSIT doesn't communicate for in this case 24 hours the Gateway list will be clear for this SENSIT and a message for this specific SENSIT will be transmitted via all available SENSIT Gateways.

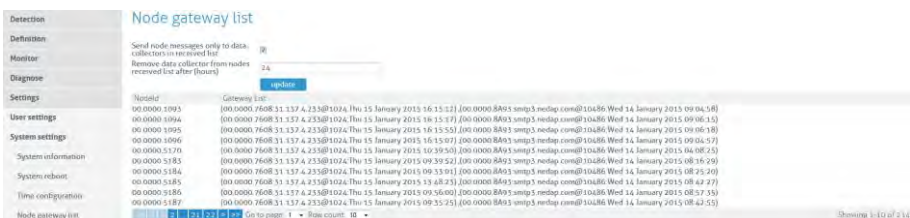

*Figure 85: Node gateway list screen*

#### **Local Configuration**

#### **Store events in database**

Select this option to store events in the database of the SENSIT Server. Normally this option should be selected.

#### **Recover lost messages**

The event messages have a sequence number. With this sequence number, the SENSIT Server can determine if messages were lost. When this happens the SENSIT Server can ask the SENSIT to resend these lost messages. Enable the checkbox if this is desired.

#### **Message recovery retry time**

Message recovery retry time (in minutes) is the repeat time the system will search for events it has not yet received. The search will be repeated after the set time.

#### **Restore received messages at startup**

Select this option if you want to restore events at SENSIT Server startup.

#### **Number of lost messages to recover at startup**

You can select the maximum number of messages you want to recover per node (max. 32 messages).

#### **Sensor select mode**

SENSIT Dual Technology sensors feature an infrared sensor and a triple axis magnetometer. Both technologies work together to provide reliable and accurate vehicle detection. There are different modes of operation impacting how the status is calculated. For each individual sensor, the system tracks the actual status of the IR and magnetic sensor. Based on this information, the "calculated state" of the sensor (i.e. "free" or "occupied") is determined. The "Sensor Select Mode" setting determines how the calculation is made. There are five options for the "Sensor Select Mode", see table below. Also the impact or needed action for the ICE Detect algorithm is mentioned.

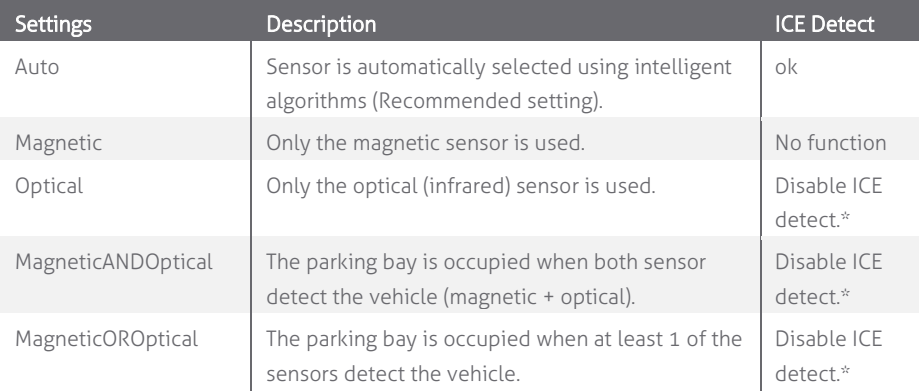

\* Please ask support for assistance: [support@nedapidentification.com](mailto:support@nedapidentification.com)

In auto mode, an algorithm at sensor level monitors the operation and decides which sensor is most accurate. While the IR sensor is generally leading, the sensor alters the leading technology in case of incongruity (i.e. when the behavior of both technologies deviates from what is standard or expected). For example the optical sensor indicates a continuously occupied bay and the magnetic sensor senses alternating presence of a vehicle above the SENSIT sensor. After a number of

## SENSIT SYSTEM | MANUAL SENSIT Interface Software

mismatches (by default 10 consecutive mismatches) between the continuous occupied optical sensor and the magnetic sensor, the magnetometer will become leading. As soon as the optical sensor is clean, the sensor will automatically render IR detection leading.

#### **Calibrate error after .. magnetic events when occupied**

The SENSIT Server registers when both sensors of a SENSIT-IR disagree about the occupancy state. In automatic mode, the optical sensor has a higher priority. However when the optical sensor is dirty, this will have a negative result on the accuracy. This setting will generate a Calibration error when the optical sensor remains occupied while the magnetic sensor registered state changes several times.

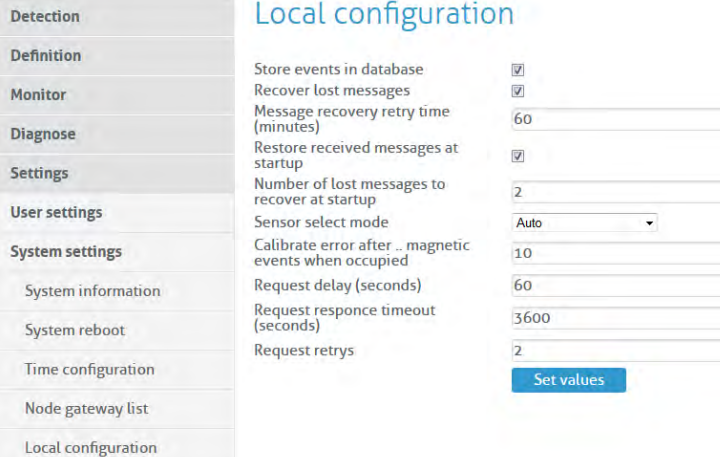

*Figure 86: SENSIT local configuration*

#### **Active Http Sessions**

In this screen you can see all user logged in to the web-server. All active open web sessions are shown.

#### **Status Reading Interval Settings**

Enable the status reading to make the SENSIT Server request the network performance statistical counters for every node. Preferably this is done at night when there are relatively few vehicle movements. The status reading can be shown in the Map, when selecting the Network Uptime Mode.

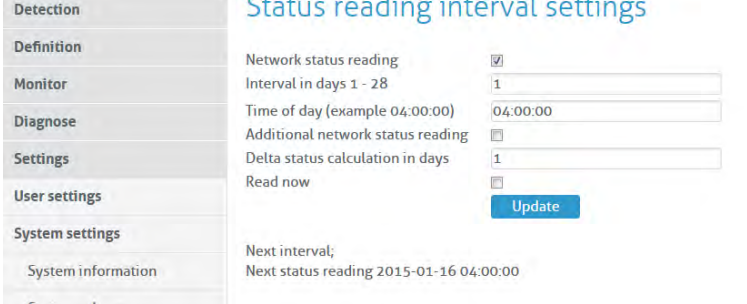

*Figure 87: Status reading*

## SENSIT SYSTEM | MANUAL SENSIT Interface Software

# 17.12.3 EXPERT SETTINGS

#### **Console**

The Console menu allows you to directly transmit commands to the SENSIT network. It is not recommended to experiment with the functionalities in this window unless instructed to you by Nedap technical support engineers.

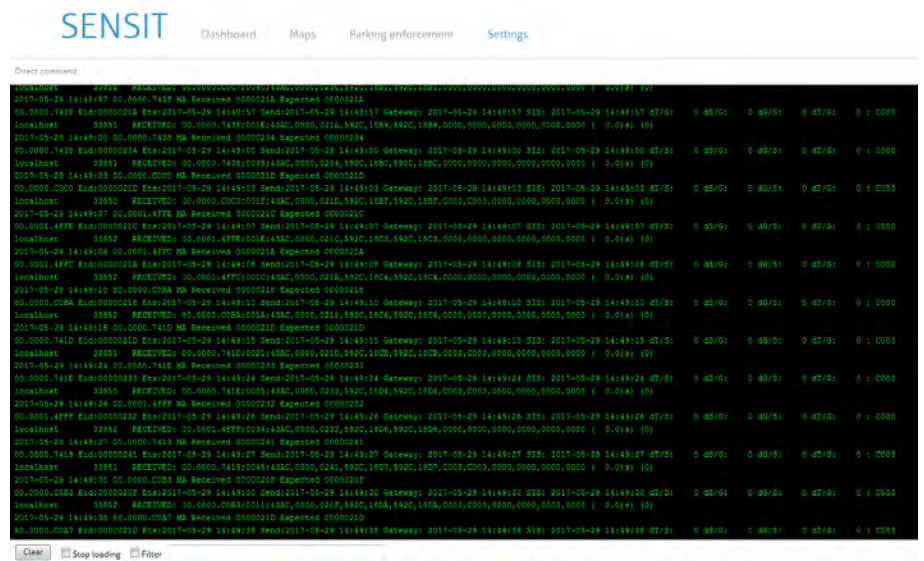

*Figure 88: Console*

#### **EPL settings**

The matching time window is adjustable and can be set differently for the SENSIT EPL and the EPL App. This matching time window specifies the allowed time uncertainty of an EPL or EPL App. Based on this value an EPL or EPL App is included or excluded in the matching algorithm.

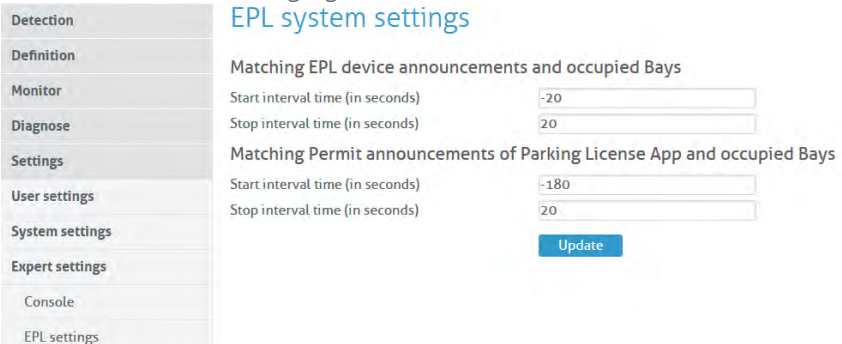

# 18 ADVANCE CONFIGURATION

# <span id="page-94-0"></span>18.1 INKSCAPE

The maps for the Monitor map at the SIS must be in a Scalable Vector Graphic image. These SVG-file images can be created with an open-sources program Inkscape [\(http://inkscape.org\)](http://inkscape.org/). Nedap has an extension available for Inkscape that should be used to define where the parking bays, Relay Nodes and Gateways are located on the map.

After installing Inkscape and the Nedap Inkscape extensions the program can be started. By selecting Extensions -> SENSIT -> Create Bay… bays can be added to the drawing and by selecting Extensions -> SENSIT -> Create Node… nodes (Relay nodes or SENSIT Gateways) can be added to the drawing. See also the figure below.

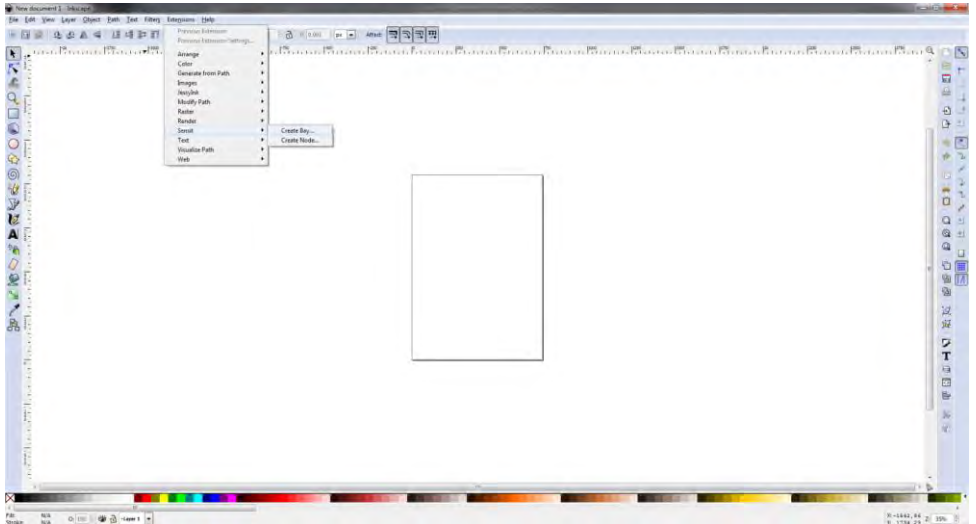

 $\alpha := \cdots \otimes \underline{\alpha}$  $2441$ *Figure 89: Inkscape SENSIT extensions*

After selecting the Create bay… option a pop-up window appears, se[e Figure 90](#page-94-1) below. You can add bays to the drawing. In this way a simple representation of the parking lot can be created. In this example 6 bays (bay number 1 to 6) are created.

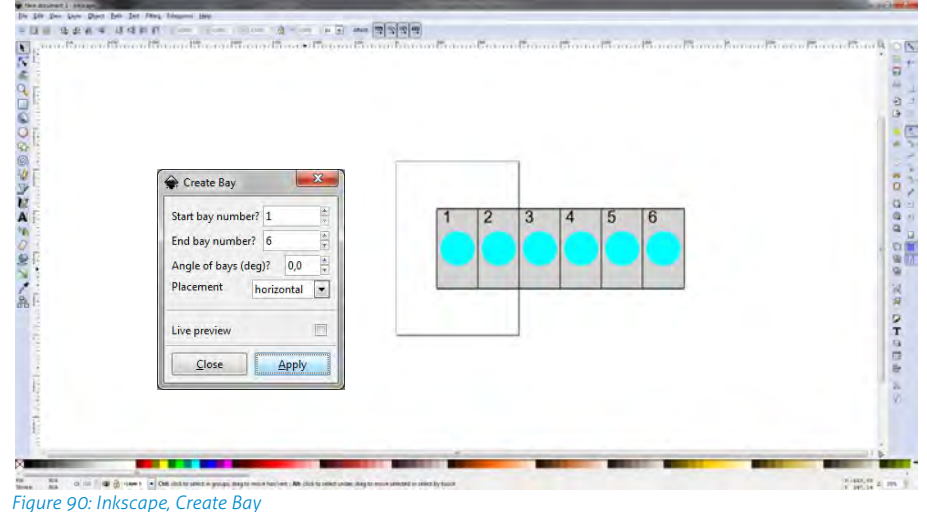

<span id="page-94-1"></span>

The same for adding Relay Nodes and SENSIT Gateway. By selecting Extensions -> SENSIT -> Create Node… the Create Node pop-up window appears. In the example

Advance Configuration

below a SENSIT Gateway with ID-number 8AB4 and a Relay Node with ID-number 8A9B is created and place at the right location in the map.

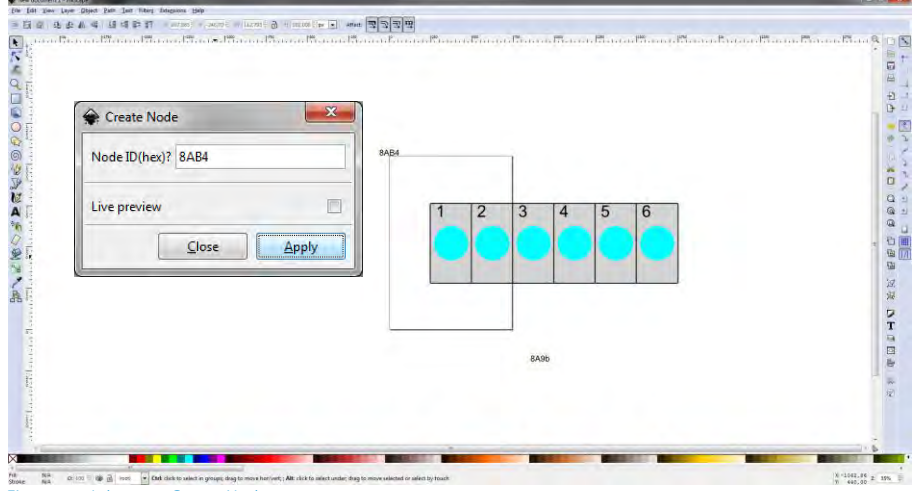

*Figure 91: Inkscape, Create Node* 

When the drawing is finished the next step is to scale the drawing correctly so all bays, Relay Nodes and SENSIT Gateways are nicely places in the map. First select al objects, this can be done easily with Ctrl + A. Select: File -> Document Properties… and then in Custom size, Resize page to content… add some top, bottom left and right margin to the page and select the button Resize page to drawing or selection. See als[o Figure 92](#page-95-0) below.

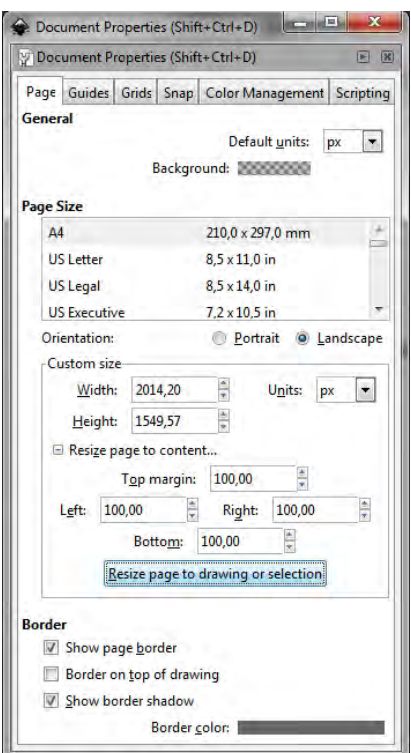

**Note**

Make sure the units is in pixels (px) otherwise the scaling in the monitor map might not work properly.

<span id="page-95-0"></span>*Figure 92: Inkscape, Resize page*

Further make sure you remove the viewBox item via the XML editor. The XML-editor can be found via the menu Edit -> XML Editor… the viewBox item can be deleted with the marked button, see screenshot below.

Advance Configuration

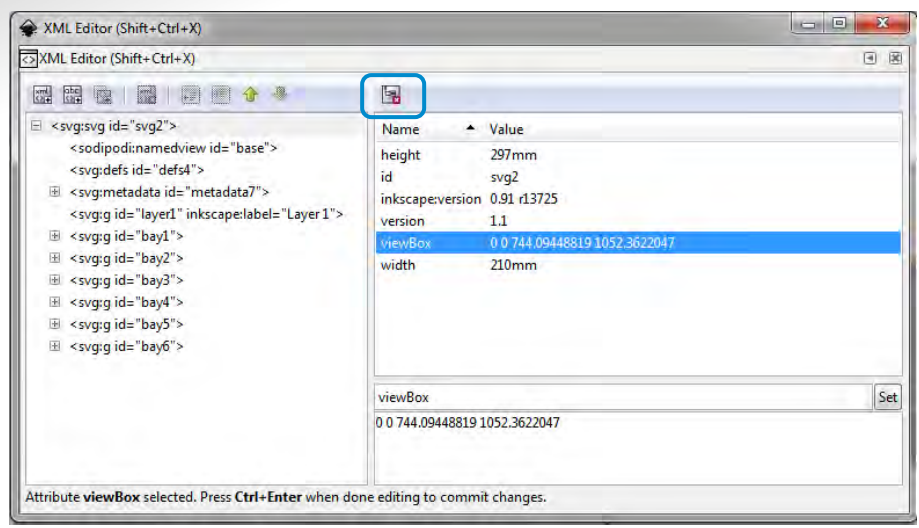

*Figure 93: Inkscape, remove viewBox*

After resizing the page and removing of the viewBox the file can be saved as a SVGfile make sure you don't use spaces in the filename and after that uploaded to the SIS as described in chapter [17.8.4.](#page-82-0)

# 19 FREQUENTLY ASKED QUESTIONS

# 19.1 GENERAL

#### What types of SENSIT sensors are available and what is the difference?

There are 4 different types of SENSIT sensors available:

- 1 SENSIT IR Magnetic and optical sensor suitable to be built-into the floor of each parking space.
- 2 SENSIT IR Flush Mount Magnetic and optical sensor suitable to be builtinto the floor of each parking space.
- 3 SENSIT Flush Mount Magnetic sensor suitable to be built-into the floor of each parking space.
- 4 SENSIT Surface Mount Magnetic and optical sensor for mounting onto the floor of a parking space

#### What is the accuracy of the SENSIT Flush Mount?

The magnetic sensor can achieve an accuracy of 95%.

#### What is the accuracy of the SENSIT IR and SENSIT Surface Mount?

The combination of the magnetic and optical sensor has an average accuracy of above 98%.

#### How scalable is the SENSIT system?

The SENSIT system is quite scalable. The theoretical maximum number of SENSIT nodes in one network is about 65000. In general, large installation need to be divided into smaller sub-networks (segments), which makes it better manageable and easier to understand. Sites that have more than 500 sensors or more than 15 Relay Nodes need segmentation. Please contact your Nedap account manager.

#### What is the temperature range for the SENSIT and SENSIT IR?

The temperature range for both SENSIT as well SENSIT IR is -40°C to 85°C [-40 to 185°F]. Temperatures below -30°C [-22°F] might affect accuracy of the magnetic sensor. The accuracy on the optical sensor remains unchanged.

#### How does the dual sensor technology principle work ?

The optical sensor is based on IR reflection, using a modulated high power IR LED transmitter and a sensitive IR diode as receiver. The IR radiation is reflected by the bottom of a vehicle and captured by the IR diode.

The 3D magnetometer senses the variation in the earth magnetic field when a vehicle stops above the sensor. The magnetic status of the SENSIT sensor switches to "occupied" if at least one axis (X, Y or Z) measures a deviation of more than 50mGauss compared to the stored calibration vector.

The IR sensor is potentially more accurate but sensitive to dirt, snow and ice. The triple axis magnetometer however is not influenced by dirt, snow or ice. By default, the sensor checks its IR sensor and magnetometer status every second.

Both technologies work together to provide reliable and accurate vehicle detection. There are different modes of operation impacting how the status is calculated. For each individual sensor, the system tracks the actual status of the IR and magnetic sensor. Based on this information, the "calculated state" of the sensor (i.e. "free" or "occupied") is determined.

Frequently Asked Questions

#### How does the energy efficient Wireless SENSIT Network work?

The medium access protocol is based upon time division multiple access (TDMA). Time is divided into time slots, which (Relay) nodes can use to transfer data without having to content for the medium or having to deal with energy wasting collisions of transmissions. After the frame length, which consists of 16 time slots, the (Relay) node again has a period of time reserved for it. We have parameterized the duration of a time slot and the number of time slots. The default timeslot is 100ms and the number of timeslots in a frame is 16. In the US the system uses also Frequency Hop Spread Spectrum (FHSS); a pseudo random frequency hopping scheme every timeslot the SENSIT also changes the frequency. In this way the devices comply with FCC regulations.

If a SENSIT sensor decides to transmit a messages it asks the first Relay Node within reach if it is allowed to transmit a message to this Relay Node, if allowed the Relay Node will receive the message from the SENSIT and retransmits this message to the next Relay Node or directly to the SENSIT Gateway.

#### Can a SENSIT sensor been used to replace a loop detector?

The SENSIT sensor is designed to detect a changes in either optical or earth magnetic field. A continuous flow of traffic would generate a constant status change. Moreover since the system is based on wireless communication, communication is slower compared to hard wired loop. We therefore do not advise to use the SENSIT sensor to replace safety loops for critical applications.

# 19.2 MAGNETIC SENSOR

#### Is the magnetic sensor influenced by snow or ice?

We have tested the system with about 15 cm (5.9 in) of snow during multiple tests. Snow did not affect the accuracy of the magnetic performance.

#### Is the magnetic sensor influenced by dirt?

The magnetic sensor is not influenced by dirt like sand, mud or leafs.

#### How quickly does the magnetic sensor in the node react to a change in status?

Default the magnetic sensor checks its status change every second.

#### Can the magnetic sensor 'see' the magnetic difference between a car and truck?

In a static parking application a SENSIT sensor cannot observe a difference between a small vehicle and a large truck. The variation in the earth magnetic field changes under a car or truck does not depend on the height of the vehicle but on where a car or truck stops. See also the image below to clarify this in more details.

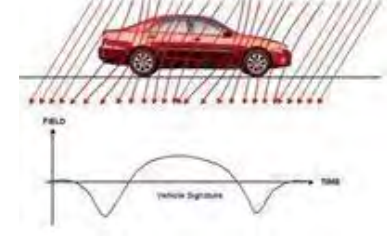

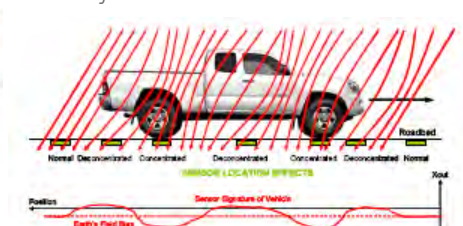

*Image 1: Vehicle & earth magnetic field Image 2: Truck & earth magnetic field* 

#### How does the SENSIT sensor detect a car and changes the magnetic status from free into occupied?

The magnetic status of the SENSIT sensor has changed if at any axis (X, Y, and Z) changes more than 50mGauss compared to the stored calibration vector.

#### **Note**

Setting or changing the overdrive filter affects reaction time.

#### **Note**

Default the overdrive filter is set at 8 seconds.

Frequently Asked Questions

Normally the earth magnetic field vector is about 500mGauss. This can vary allot from place to place. In order to set the SENSIT sensor to local earth magnetic field we advise to calibrate the sensors.

#### How can I avoid a vehicle driving over the SENSIT sensor to trigger a status change event message?

When a vehicle is driving over a or multiple SENSIT sensors to reach the final parking bay the overdriven SENSIT sensors will transmit an occupied and free event message. If the overdrive filter isn't set. By default the overdrive filter is set to eliminate these kinds of messages. After setting the overdrive filter the SENSIT sensor will only transmit a status change event if the SENSIT sensor has been occupied or free for the set time.

## 19.2.1 CALIBRATION

#### Why calibrate?

The local earth magnetic field vector (value and direction) at an installed SENSIT sensor depends on the orientation of the SENSIT sensor, the amount of metal in the neighborhood and the location on the earth. When the calibration is done this local earth magnetic field vector is stored. It is therefore necessary to always calibrate the sensors.

#### How can I see if the calibration is done correctly?

When connecting the SENSIT Gateway to the SIS, the SIS software will indicate calibration errors for sensors which are not calibrated. In the Sensor data message there is a magnetic un-calibrated bit which warns you if the SENSIT sensor thinks it is not calibrated well.

#### Does the parking need to be fully empty to calibrate the SENSIT sensors?

Yes, preferably the parking needs to be fully empty in order to calibrate the SENSIT sensors. If you need to calibrate a single parking bay it is sufficient if only all neighboring bays are empty. Easy calibration can be realized through the SIS website.

#### My parking lot is hardly ever empty, how can I calibrate the sensors?

If it is not possible to calibrate the entire parking lot, we suggest calibrating the parking lot section by section directly after installation of the SENSIT's.

# 19.3 OPTICAL SENSOR

#### What is the measuring interval of the optical sensor?

The optical sensors periodically checks once per second if there is a status change. (You can extend battery life by setting slowing measuring intervals.)

#### Why is the SENSIT IR featured with two detection technologies?

Double detection technology provides a higher accuracy rate. Each detection technology has its advantages and disadvantages. The combination of both ensures a reliable detection product in all circumstances and differentiates our product from any other product in the market. The optical sensor is potentially 100% accurate but sensitive for dirt, snow and ice. We specify an average accuracy of 95% for the SENSIT Flush Mount (only magnet) and 98% for the SENSIT IR (magnet and optical). In cases of snow or the optical sensor being covered the unit will automatically switch to earth magnetic field detection.

Frequently Asked Questions

#### Which sensor is making the decision; occupied or free?

In most cases the optical sensor is indicating the final status. The algorithm inside the SENSIT sensor decides which type of sensor to trust. Of course you can ignore this and decide for yourself which sensor to use, because the state of the magnetic and the optical sensor is available.

#### What is the detection principal of the optical sensor?

The optical sensor is based on IR reflection. We are using a high power IR LED as transmitter and a sensitive IR diode as receiver. The IR radiation is reflected by the bottom of a car or truck and is received by the IR receiving diode. This means the bay is occupied.

#### Is the optical sensor influenced by snow or ice?

Yes the optical sensor detects based on something covering the sensor. In case the sensor is covered with snow or frost it will be seen as occupied. In the sensor data message there is a bit that warns you for possible ice on the SENSIT sensor. As the SENSIT IR is featured with dual sensing technology you can also decide to switch the sensors to magnetic detection in winter periods using the SIS software. Beside that on the SIS there is a global ice detection algorithm implemented which automatically can decide to switch to the magnetic sensor in case of ice or snow. See chapte[r 17.11.1](#page-87-0) for more information.

#### Is the optical sensor influenced by dirt?

The optical sensor is designed to not easily be covered with little amounts of dust or sand and therefore this will not affect the performance. Larger amounts of dirt will disable the optical sensor. At an outdoor parking-lot, the self-cleaning surface of the SENSIT IR ensures that dirt is automatically flushed of and does not easily attach to the SENSIT IR. This makes it a very usable and practical system.

#### What happens in case of sandstorms, when the optical sensor is covered?

When the optical is covered with sand the sensor cannot detect reflections of a vehicle that parks over the SENSIT sensor. So the optical sensor will indicate a free bay, the secondary (magnetic) sensor will detect the movement of the different cars above the SENSIT sensor. After a few (default: 10) mismatches between the continuous occupied optical sensor and the magnetic sensor the final status will be indicated by the magnetic sensor. As soon as the optical sensor is clean, the SENSIT sensor will automatically switch back to optical detection again.

#### Is cleaning of the IR sensor needed?

The self-cleaning surface of the SENSIT IR ensures that it automatically cleans when it rains. When the SENSIT sensor is installed indoors or at locations where it hardly rains, regular cleaning of the sensor might been needed. For these locations we advise to start cleaning the sensor with a 3 month interval and adjust the interval to the need.

#### Is the SENSIT IR affected by direct sun light?

Normally the optical IR sensor is not affected by sunlight. Only at locations close to the equator when the sun is directly above the SENSIT IR the optical sensor can give an overexposure alert, which will indicate a free bay.

## 19.3.1 CALIBRATION

#### What is the maximum range of the optical sensor?

The IR reflection depends very much on the reflection coefficient of surface it radiates at. Ceilings of over 3 meters (9 feet) are seen by the optical sensor. You can set the sensitivity of the optical sensor when applying the sensors for indoor applications. See chapte[r 17.5.3](#page-71-0) for explanation about the calibration of the IR sensor.

#### Can the optical sensor been used indoors?

The optical sensor can be used indoors, for this the IR transmitting power needs to be adjusted (calibrated) to avoid the unit from detecting the ceiling. See chapter [17.5.3](#page-71-0) for explanation about the calibration of the IR sensor.

# 19.4 MORE INFORMATION SENSIT AND MOUNTING

#### What filling material should I use?

The best way to fix the SENSIT sensors into the floor of the parking space is using rapid mortar (eg.TM 5R). Ensure to fixate the SENSIT sensors during curing time, to avoid them from floating in the mortar. When you want to use another brand of rapid mortal please sent us the datasheet so we can analyze this and advise you on use.

#### Is a SENSIT IR snow plough resistant?

When using the SENSIT IR in environments with snowy weather conditions, we advise to set a tolerance on the snow plough of 2 cm [0.78 in] to ensure the top of the sensor is not damaged by the snow plough. The SENSIT IR is not fully snow plough resistant; however it can withstand a few incidental hits.

When you need a better snow plough resistant SENSIT sensor use the SENSIT Flush Mount at the cost of a bit lower accuracy or the SENSIT IR Flush with the same accuracy. Still proper adjusted snow blade and extra cautious is needed, see also the Disclaimer.

# **19.5 INSTALLATION**

#### How much time does an installation take?

Based on installation experiences, an estimation of the needed man hours for installing about 100 SENSIT IR is provided below.

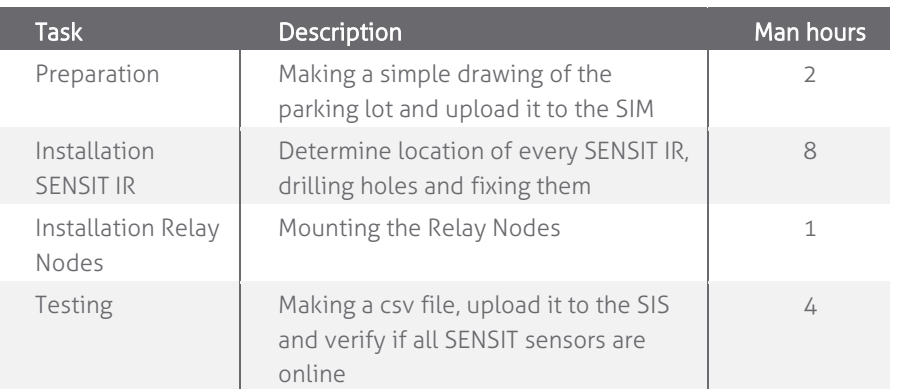

#### How do I start?

Please read chapter [3](#page-20-0) of this document for a 4-step installation plan.

#### Disclaimer:

Please note that improperly adjusted snow plows or other alike vehicles will cause critical or terminal damage to roadways, parking surfaces and sensors. When electronic devices like SENSIT sensors are installed please be extra cautious. Every effort should be made to properly adjust the snow plow blade to appropriate settings and heights so as not to cause damage to these items. Snow plows with appropriate plastic or rubber cutting edge scrapes are advised to be used in these installations.

The product warranty on SENSIT sensors voids if scraping damage is visible on the SENSIT sensor surface.

# **19.6 BATTERY LIFE**

#### What is the battery life?

The battery life of the SENSIT sensor in a good performing network is 5 years this with default settings of the network and the measurement intervals.

#### Can batteries be exchanged?

The SENSIT sensors are fully sealed to ensure reliable operation in the outdoor environment and to avoid any water leakage to the electronics. The batteries cannot be replaced, as this would create water leakage and unreliable operation. The SENSIT sensor needs to be replaced after end of battery life. The batteries of the Relay Node 2G can be replaced, see chapter [10.7.](#page-49-0)

#### Can I extend battery life of the SENSIT sensor by adjusting communication settings?

Yes you can extend battery life by adjusting the communication settings. Default the SENSIT sensors are set to 16 timeslots. This communication setting will realize a battery life time of 5 years and will achieve a good latency (fast and reliable communication network). For applications where slower communication (more latency) is allowed 32 timeslots is recommended to extend battery life time. Installations using over 15 Relay Nodes should also be set to 32 time slots.

#### How can I change the communication settings to extend battery life?

Please consult Nedap how to change the communication settings if your application allows slower communication or if your application needs more than 15 Relay Nodes.

#### How do we know if a SENSIT sensor runs out of batteries?

The battery voltages will be requested by the SENSIT Interface Server on a regular basis. The SIS will display an icon in the node presence list in the SIS if the battery is low or almost empty and the battery low message will also show up at the dashboard. See chapte[r 17.11.2](#page-87-1) and chapte[r 17.4](#page-69-0) for more information.

#### If I keep the product in stock for some time, do the batteries run down?

When shipped the units are in stock/transport mode to save battery life. That is why you need to swipe the SENSIT sensors with a reset magnet to get them out of stock mode. In stock/transport mode the SENSIT sensors hardly use any power. In this way you can have a SENSIT sensor in stock for e.g. a year without influencing the final battery life.

# **19.7 RELAY NODES**

#### What is a Relay Node?

A Relay node consists of a SENSIT configured in an active role and a Relay Node mounting set. The mounting set allows for easy mounting of the Relay node onto a lamppost. The Relay node is a normal SENSIT but configured differently, a Relay Node has a more active role in the wireless network compared to a SENSIT. That is why we call a Relay Node an active node and a SENSIT a passive node. The continuous transmitting and receiving of an active node consumes more power than a passive node who is only listening to a few active nodes to stay synchronized and to receive incoming messages. The battery life of the Relay Node will be about 2 to 3 years. The advantage is that a Relay Node is still completely wireless and does not require any power or communication cabling.

#### **Note**

A network uptime below 99% will reduce the battery life significantly.

#### Disclaimer:

The product warranty on SENSIT sensors voids if the sensors are active in a continues bad Wireless SENSIT Network and the Overall uptime of the SENSIT sensor is indicating less than 98.5%.

#### **Note**

All SENSIT sensors use Lithium batteries, unfortunately the voltage drop of a lithium battery is very steep and thus the battery alerts are received very late.

#### **Note**

Use of Relay nodes is mandatory to ensure a fast communicating, more stable and a less energy consuming SENSIT network.

#### What is a Relay Node 2G?

A Relay node 2G is a dedicated product for relaying message from the SENSIT sensors to the SENSIT Gateway. The Relay Node 2G has an active role and in the Wireless SENSIT Network. The battery lifetime of the Relay Node 2G is similar as the lifetime of the SENSIT sensors. The Relay Node 2G is wireless and does not require any power or communication cabling.

#### Why are Relay Nodes required?

Relay nodes are required to ensure a faster communication path to the SENSIT Gateways, a more robust network and less energy consumption. Relay Nodes are required to ensure that SENSIT sensors positioned in the area can communicate directly via the Relay Node back to the central system. If each SENSIT sensor would need to communicate via the other SENSIT sensors installed in the floor, more communication 'hops' are needed. This will cause a slower communicating network, with a higher chance of missing a message and higher energy consumption.

#### How much Relay Nodes do I need to install?

The number of Relay Nodes depends on various parameters: number of SENSIT sensors, distances and obstructions. A minimum of 1 Relay Nodes and 1 SENSIT Gateway is required per installation to create a 2 path communication possibility for each SENSIT sensor. Nedap can provide you with more detailed information on the amount of Relay Nodes per installation for your site.

#### Has Nedap a tool to determine the number of needed Relay Nodes?

There is a tool available to make a better estimation of needed equipment, see chapte[r 4.](#page-22-0) Please ask your Nedap account manager for more information.

#### What is the communication distance between Relay Nodes and other components of the system?

Below the maximum recommended distances between the different nodes.

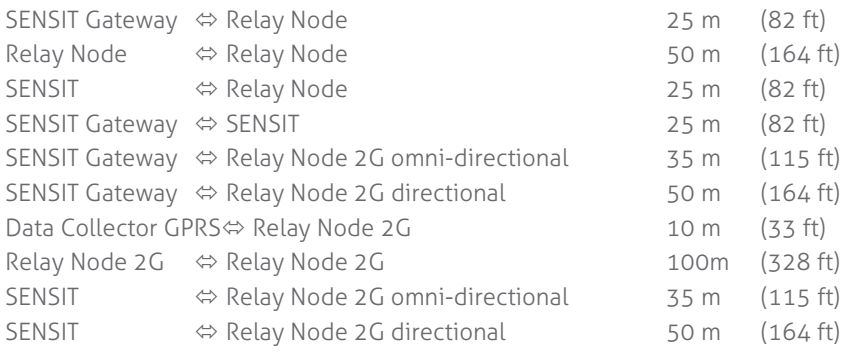

#### How do I replace a Relay Node?

After end of battery life, the SENSIT can easily be taken out of the Relay Node mounting set. Only the SENSIT sensor configured as Relay Node would need to be replaced. The batteries of a Relay Node 2G can be replaced, see chapter [10.7.](#page-49-0)

#### Can the Relay Nodes also be used for indoor car parks?

Yes, the Relay Nodes can also be used for indoor car parks. Indoor car parks might require more Relay Nodes due to mounting height restrictions and influence of concrete on communication.

Frequently Asked Questions

# **19.8 SENSIT GATEWAY**

#### What is the SENSIT Gateway?

The SENSIT Gateway is the central unit which collects the events from SENSIT sensors via the Relay nodes and transmits this information to the host system or SENSIT Interface Software.

#### What is a Data Collector?

The Data Collector is the previous name for the SENSIT Gateway.

#### Can I implement data from the SENSIT Gateway directly?

No, this feature is not supported and subject to change. For easy integration we advise to use the SENSIT Interface Software.

#### What is the most critical part of the SENSIT system?

The most critical part is the SENSIT Gateway when the power of the SENSIT Gateway is interrupted or if the SENSIT Gateway is damaged the whole Wireless SENSIT Network will stop working. Only with a good and powered SENSIT Gateway the wireless network will start. By using an UPS, (short) power failure can be solved.

#### Where do I mount the SENSIT Gateway?

The SENSIT Gateway can be installed within 25 m [84 ft] from the first SENSIT node or Relay Node. Mount the SENSIT Gateway outside (IP65) with the enclosed mounting equipment and make sure it isn't installed behind metal like signs etc. See chapte[r 6](#page-33-0) and chapte[r 9](#page-46-0) for more details.

#### What power wiring (cable specs) do I need for the standard Data Collector?

Power: 100-240 VAC, 50-60 Hz, 180mA, Power input: 5 VDC, max 1A Power consumption: 5VA Communication between Data Collector and SIS: Ethernet Cat 5 E

#### Can the Data Collector GPRS be powered by a solar panel?

There are already several customers who autonomously power the Data Collector GPRS with a solar panel. Also the Data Collector GPRS at the Nedap test-site is powered by a solar panel (since December 2011).

The autonomous solar panel system at the Nedap test-site is a 30Wp Solar panel, a charge regulator and two 22Ah /12V battery in parallel. See picture at the right

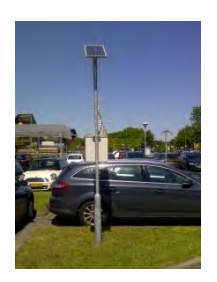

The Data Collector will not consume more than 60mA at 12VDC on average.

#### Can the SENSIT Gateway be powered by a solar panel?

The SENSIT Gateway can also be powered by a Solar panel and it will not consume more than 120mA at 12VDC on average.

#### How much data will a the SENSIT Gateway use?

Normally the data usage will be below 250MB per month.

#### Can I replace the antenna for one that I can mount on top of a metal box and keep the SENSIT Gateway inside this metal cabinet?

As for operational purposes this should not be an issue, on the condition that a suitable antenna is applied. However ETSI, FCC and other radio regulation institutes does not allow change of the antenna, and therefore as a manufacturer we cannot approve antenna change for this reason.

#### How often does the SENSIT sensor send an event to the SENSIT Gateway to alert a status change?

The SENSIT sensor sends an event message immediately after a status change.

#### Can I built the SENSIT Gateway into a pay & display machine?

Yes, when the pay & display machine is featured with Ethernet communication, this communication could be applied. Keep into consideration that the RF antenna of the Gateway should be positioned behind RF transparent material (such as plastic) and not incorporated in metal.

# 19.9 SENSIT INTERFACE SOFTWARE (SIS)

## What is the SIS?

The SIS (SENSIT Interface Software) allows for easy configuration and filtering of event messages received by the SENSIT Gateway. The SIS enables configuration, installation, basic administration and integration of the SENSIT system SIS functionality includes;

- Easy integration via SOAP or REST
- Easy remote support via web interface
- DNNP (Dynamic Node Numbering Protocol)
- Connection of multiple SENSIT Gateways
- Filtering of events
- Easy event configuration
- Easy management of the entire Wireless SENSIT Network
- Automatic calibration
- Debug and analyze tool
- Automatic collection of missing messages
- Configuration of parking bays
- Stand-alone system with control of display per zone.
- Graphics to indicate parking spaces and overstay

#### Why use a SIS?

Configuration and integration of the data from the SENSIT system becomes much easier. The site can be accessed remotely allowing Nedap to give you better support on the installation.

#### Can I control a display with the SIS?

Yes using SENSIT Display you can set in the SIS software which parking zone the display should control and indicate. See chapte[r 15](#page-64-0)[17.8.7](#page-84-0) for more information. Using this option a simple standalone application could be created with displays indicating available spaces.

Frequently Asked Questions

#### How does the overstay sequence work?

The accuracy of detection is of critical importance when using the information for enforcement applications. You want to avoid issuing unjustified tickets. In the table below the whole overstay sequence and how to check an overstay is explained.

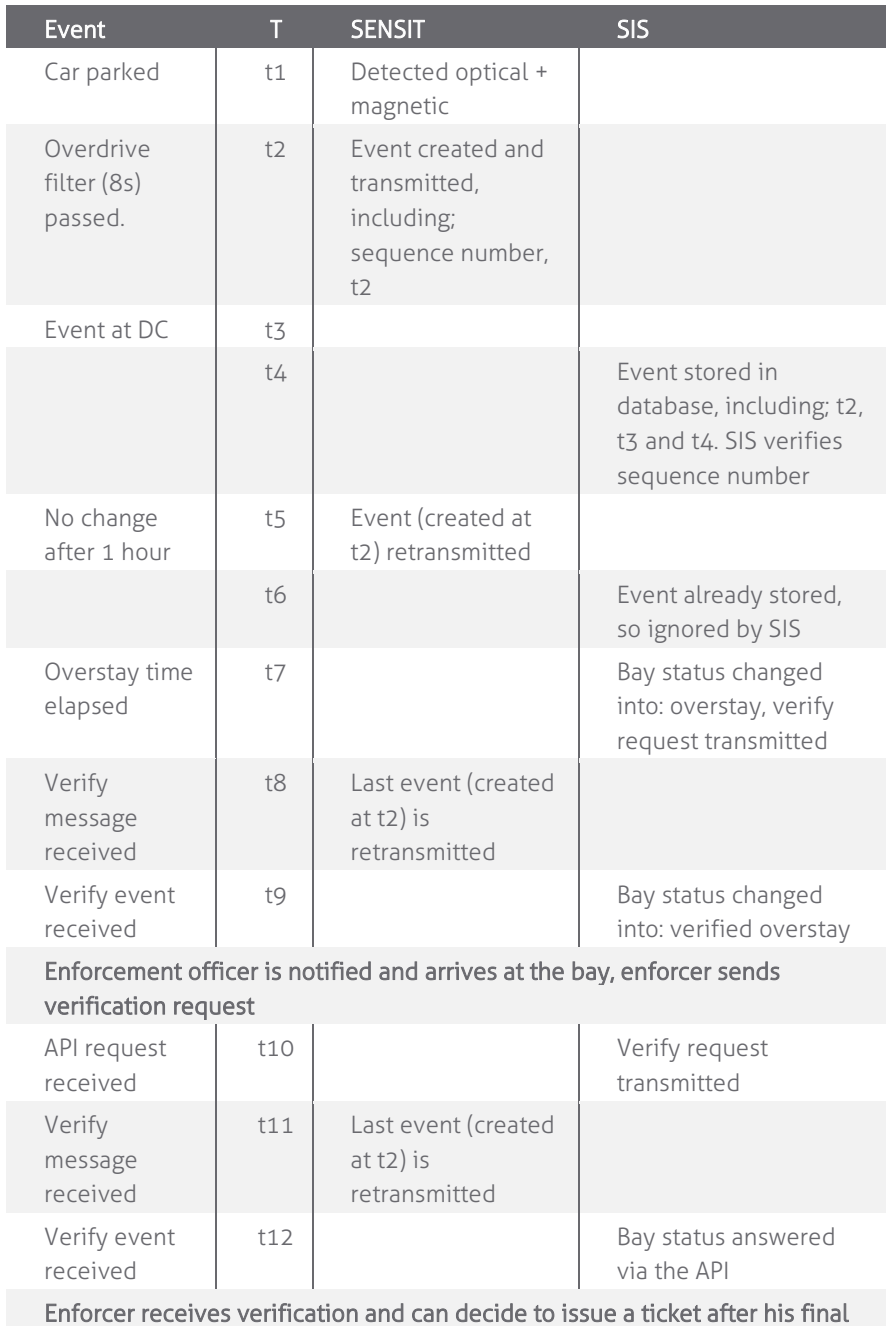

observations.

#### How do we know when a SENSIT or Relay Node is working well?

Looking at the Dashboard you get a good overview of the system performance. With the node cross check menu on the SIS you can detect if all SENSIT sensors are still communicating. Logged in as an advanced user it is possible to get a graphical overview of the performance of the wireless SENSIT network.
Frequently Asked Questions

# 19.10 NETWORK & COMMUNICATION

### How much events can a SENSIT node store?

Every SENSIT node is capable of storing 32 events in its internal memory.

### What causes the latency of a SENSIT sensor?

The latency is built up out of different aspects;

- The measurement interval; The interval the SENSIT sensor verifies it status changed, default set at 1 second.
- The overdrive filter:
	- The overdrive delay set in the SENSIT sensor is by default set at 8 seconds.
- The number of hops;

The number of hops a message needs to arrive at the SENSIT Gateway, every hop takes about 2 seconds.

Passive collisions;

In a busy car park multiple SENSIT sensors want to transmit their status change message simultaneous, which might create passive collisions. In order to reduce this we advise to ensure that each SENSIT sensor can at least communicate with 2 Relay Nodes offering multiple communication paths.

### **Example with default settings and without passive collisions:**

The magnetic and optical sensor measures every second if the status of the bay is changed. The overdrive filter waits 8 seconds before it transmits the event. In this example the event is transmitted via 2 Relay Nodes; first from the SENSIT to the nearest Relay Node and then from this Relay Node to the Relay Node close to the SENSIT Gateway and finally from this Relay Node to the SENSIT Gateway. The total (worst-case) time needed is:

Measurement + overdrive + SENSIT→RN + RN→RN + RN→ SENSIT Gateway  $= 1+8+2+2+2 = 15s$ 

# **Example with default settings and with one passive collision:**

The magnetic and optical sensor measures every second if the status of the bay is changed. The overdrive filter waits 8 seconds before it transmits the event. In this example the event is transmitted via 2 Relay Nodes; the sequence of transmitting the messages is the same as in the example above but now a collision occurred in the first transmission; another SENSIT transmitted an event at the same time to the Relay Nodes. The total (worstcase) time needed is now:

Measurement + overdrive + collision + SENSIT→RN + RN→RN + RN→ SENSIT Gateway = 1+8+10+2+2+2 = 25s

# How many seconds does an event message take in general?

The transfer time is depending on the number of hops and if passive collisions take place. A collision free transfer via one Relay Node takes less than 5 seconds, for every extra hop add 2 seconds. For a busy parking lot take into account at least 10 seconds extra for possible passive collisions.

# Is the package number always increasing per SENSIT?

Yes, the package number is automatically increased in sequence number per SENSIT and the message is unique based on a combination of SENSIT ID number and package number.

# How do we map the double words corresponding to "Sent time" and "event time" to real dates?

The double word is the time in seconds from January 1st 1970 this is also used within UNIX and therefore also known as 'Unix-time'.

# **19.11 TECHNICAL MATTERS**

# What is the MTBF of the various components of the Wireless Space Count system?

In the table below the MTBF, MTTR and MTTF is given, so far this are estimated values.

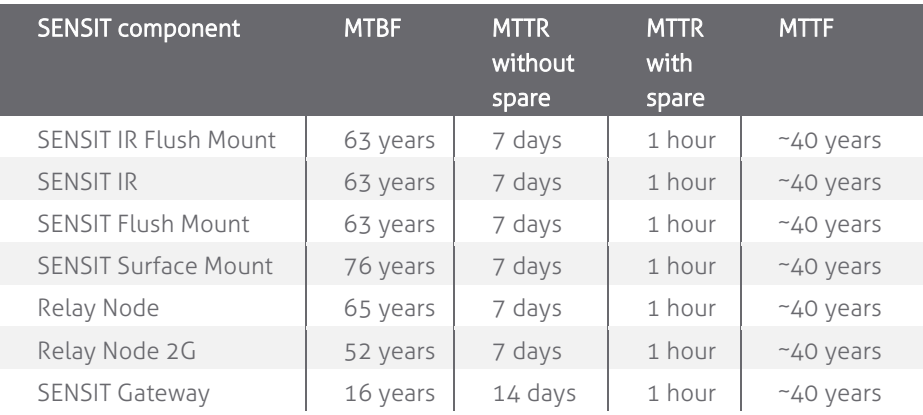

#### **APPENDIX**  $20$

#### **RAPID MORTARS**  $\Delta$

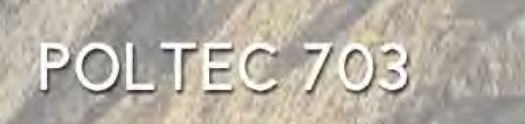

# QUICK-SETTING FLUID MORTAR FOR **FIXING ELEMENTS**

#### DESCRIPTION

Poltec 703 is an one-component, fluid mortar,<br>composed of special cements well graded mineral products and special admixtures which provides high mechanical properties and fluidity. It is suitable for fixing of elements and concrete floor repair when a rapid return to service is required.

#### **APPLICATION FIELDS**

- Filling cavities and voids around elements
- Urgent floor repairs, joint edge repairs and fixings

#### **ADVANTAGES**

- Its short setting time, less than 2 hours, allows a fast return to service for the fixed elements.
- High early and ultimate mechanical strengths.
- High impact and abrasion resistance.
- Very fluid, it fills all gaps and the whole voids.
- High cohesion of the fresh mortar without segregation or bleeding.
- Very good adhesion on surfaces, it becomes structural part of the substrate and it with stands to repeated loads
- One-component. Only water is requiered for mixing. -Resistant to water, oil and grease: very low
- water absorption
- Environmentally friendly: non-toxic cementbase and solvent-free product.

#### **APPLICATION INSTRUCTIONS**

Concrete surface to be filled must be structurally sound, firm, without cement laitance and as uniform as possible, and preferably with a slight roughness. Remove all damaged and loose concrete until getting sound concrete

Surface must be clean and free of paints, coatings, efflorescence, loose particles, grease, any other contaminants that may affect to adhesion. Damping the entire surface with clean water, avoiding the formation of puddles.

#### Mixing

A 25 kg bag of Poltec 703 requires about 4.0 litres (16%) of water, depending on existing ambient conditions and desired consistency Pour the required amount of water in a clean container, and then slowly add the poltec 703 mixing by a slow speed electric drill (400-600 rpm) fitted with a disc mixer for about 2-3 minutes until achieving a smooth. lump-free and homogeneous mortar of fluid consistency. Do not mix for prolonged period nor use high-speed mixer, which may introduce air bubble. Allow the mixture to rest 1 minute so that any introduced air bubbles during mixing can disappear, and finally remix briefly before applying If product is mixed by hand, increase the mixing time until all lumps disappear. Do not use more water than the recommended ratio Mix only the amount of poltec 703 that can be poured in about 15 minutes. After this time, mortar will have started its setting and will no longer be workable

 $16.6 - 1.$ 

#### **APPLICATION**

Poltec 703 can be applied simply pouring directly from the mixing container. In order to avoid cold joints and minimize the chance of air entrapment Poltec 703 should placed in a continuously way and in one direction from one side to the other. If it is necessary, a manual vibration element can be used in order to help to fill the volume but an excessive vibration must be avoided as it may cause bleeding and air entrapment.

#### Application conditions

Do not apply with substrate and/or ambient temperature is at or below 5°C, or when temperatures are expected<br>to fall bellow 5°C within 24h after application. Do not apply to frozen or frost-covered surfaces. For applications at hot temperatures, low relative humidity and/or windy conditions i e. Summer time, surface must be wet thoroughly with plenty of water prior to application and use cold water or cool the base with cold water.

#### Curing

Prevent rapid drying and protect from extreme heat and direct sunlight exposure to maintain its moisture for at least 1 hour after application by spraying a fine mist of water, without causing the washing or by using polythene sheeting or damp burlaps.

# **SENSIT SYSTEM | MANUAL**

# Appendix

# POLTEC<sub>703</sub>

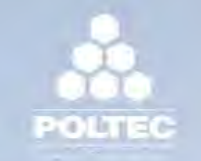

#### Cleaning

All mixing and application tools, and equipment must be cleaned immediately with water after use. Once product hardens. this can only be removed by mechanical means.

#### CONSUMPTION

Estimated consumption for Poltec 703 is 1.8 kg/m<sup>2</sup>.mm. with a thickness from 5 mm to 50 mm per layer. A 25 kg bag fills approximately 12.5-13.75 litres (from 0.50 to 0,55 litres per 1,0kg of product). These figures are for guidance only and may vary depending on porosity, tex-<br>ture and conditions for substrate, and application method. Perform a preliminary test on-site to ascertain the total consumption exactly under jobsite conditions.

#### **IMPORTANT INDICATIONS**

- Do not apply on substrates vitrified or enamelled, or treated with water repellent agents.
- Do not apply over weak substrates.
- Use the recommended mixing ratios.
- Do not use leftovers from previous mixes.
- To restore the workability, remix the mortar but never add more water.
- Observe the recommended thickness per application.
- Setting time data is measured at 25° C.
- Lower temperatures and/or higher R.H. values increase this value.

# For other uses not specified on this technical datasheet<br>or further information, consult the Technical Department

#### PACKAGING

Poltec 703 is supplied in 25 kg bags. It is available in standard grey colour.

#### **STORAGE**

Twelve months in its unopened and undamaged original sealed packaging. Store in a cool, dry and covered place. protected from moisture, freezing and keep away from direct exposure to sunlight at temperatures above 5°C

#### SAFFTY AND HFALTH

Poltec 703 is not a toxic product but is an abrasive composition. Avoid direct contact with skin and eyes. and breathing dust. Use rubber gloves and safety<br>goggles when handling, mixing and applying the product. In case of contact with skin, wash affected area with soap and water. In case of contact with eyes, rinse immediately thoroughly with clean water but do not rub. If the irritation persists, seek medical assistance

Disposal of the product and its packaging should be carried out according to the current official regulations and it is the responsibility of the final user of the product.

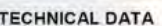

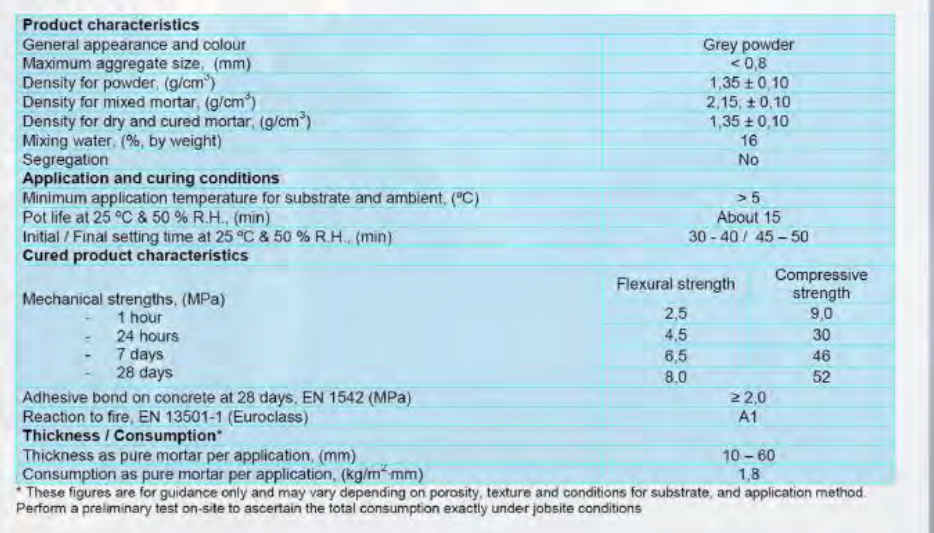

# SENSIT SYSTEM | MANUAL

Appendix

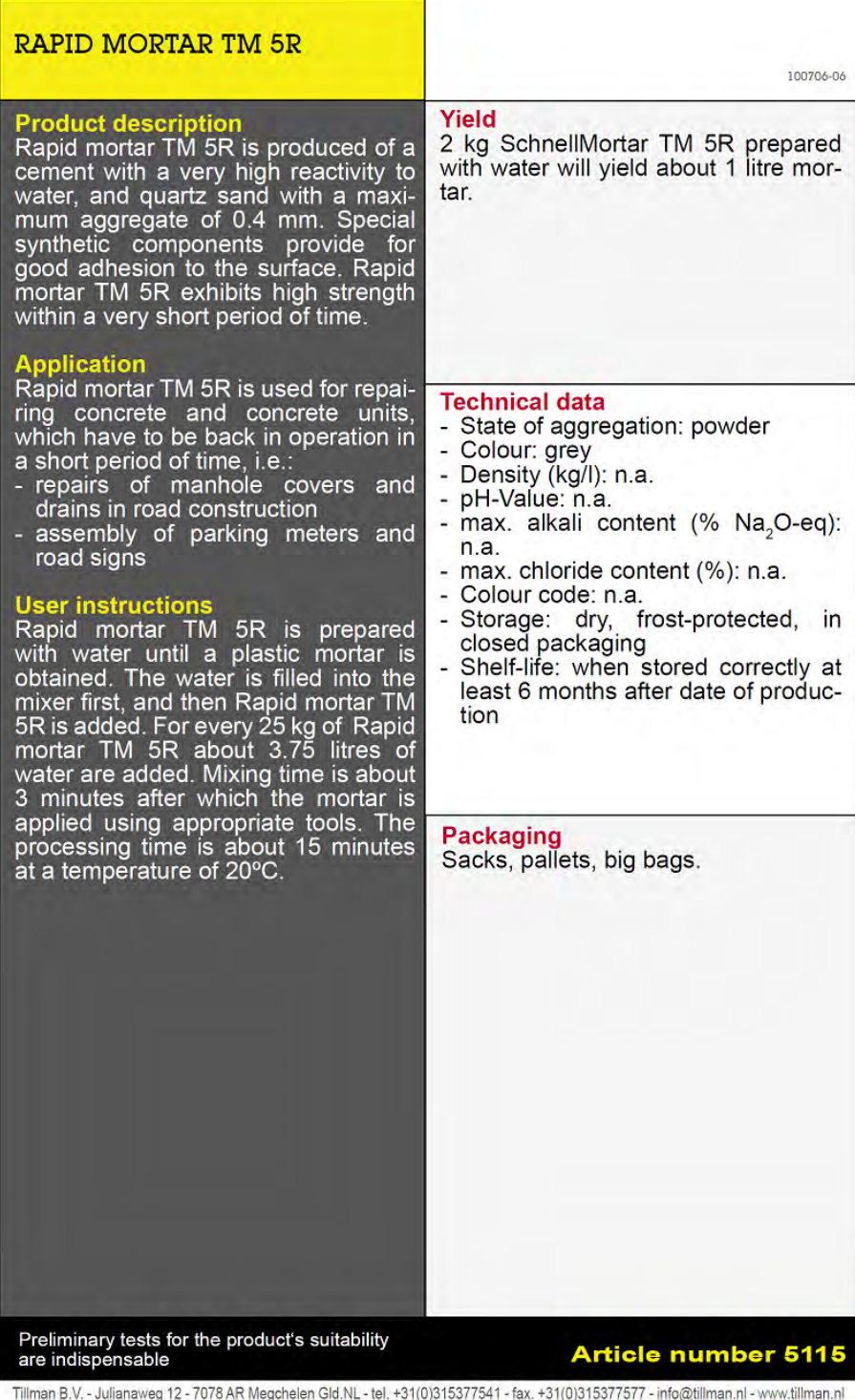

# B MODIFIED SILICON POLYMER

# Sabatack Fast ultra-fastbonding

# **B.1 Description**

Sabatack Fast is an ultra-fast-acting 2-component, elastic, humidity-curing, MS polymer-based construction adhesive. Its primary use is bonding with fast hardening, handling after only 2 hours, which makes this product excellent for use in mass production. Sabatack Fast has a medium viscosity and a high modulus elasticity.

# **B.2 Field of application**

Industrial and hand-made vehicle and coachwork construction, marine, ventilation and air conditions, electro-technology, equipment assembly, metal and tin processing, plastics technology, civil & environmental engineering and building & construction. For the elastic bonding of frames, profiles, plates etc. Also for sealing seams, overlaps, joints and cracks. Suitable for interior and exterior use. Excellent for use in mass production.

### **B.3 Advantages**

- fast and controlled curing, high end strength
- adhesion without primer, fast drying
- can be painted wet-on-wet, hardly any shrinkage
- no blistering, almost odorless
- free from solvents, isocyanates and silicones
- UV-stable, high temperature resistance
- certificates: Wheelmark (164.106/1121/WCL MED0326), ISEGA (in connection with HACCP)

# **B.4 Method of use**

For instructions for use, repaint ability and pre-treatment, see the relevant info sheets at www.saba.nl

Appendix

# **B.5 TECHNICAL DATA**

### **Order information**

Other packaging and colours on request. The shelf life may vary for large packaging.

### **Safety recommendations**

For more information about safety, see the relevant SABA safety data sheet.

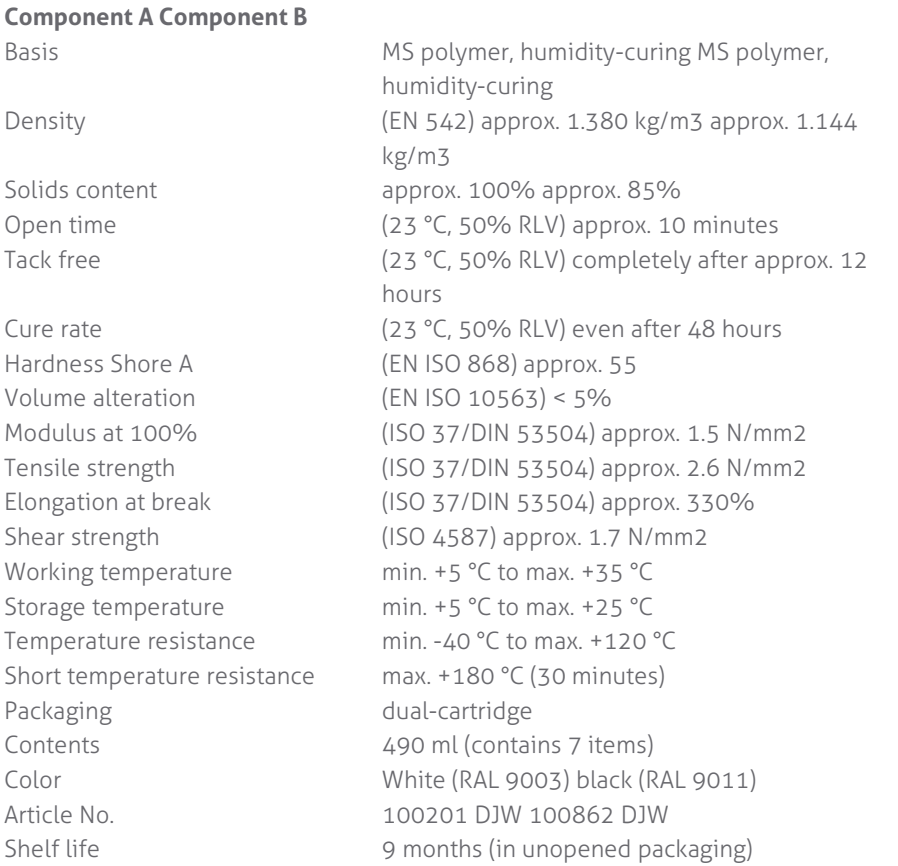

# C FCC AND IC DECLARATIONS

### Compliance statements (part15.19)

This device complies with part 15 of the FCC Rules and with Industry Canada's licence-exempt RSSs. Operation is subject to the following two conditions: (1) This device may not cause interference; and

(2) This device must accept any interference, including interference that may cause undesired operation of the device.

### Warning (15.21)

Changes or modifications not expressly approved by the party responsible for compliance could void the user's authority to operate the equipment.

Cet appareil se conforme aux normes RSS exemptés de license du Industry Canada. L'opération est soumis aux deux conditions suivantes:

(1) cet appareil ne doit causer aucune interférence, et

(2) cet appareil doit accepter n'importe quelle interférence, y inclus interférence qui peut causer une opération non pas voulu de cet appareil.

Les changements ou modifications n'ayant pas été expressément approuvés par la partie responsable de la conformité peuvent faire perdre à l'utilisateur l'autorisation de faire fonctionner le matériel.

### FCC and ISED Radiation Exposure Statement

This equipment complies with FCC (OET Bulletin 65) and Canadian radiation exposure limits set forth in RSS-102 for a uncontrolled environment. This equipment should be installed and operated with a minimum distance of 20 cm between the radiator and your body. This transmitter must not be co-located or operating in conjunction with any other antenna or transmitter.

Cet équipement est conforme a RSS-102 limites énoncées pour un environnement non contrôlé. Cet équipement doit être installé et utilisé avec une distance minimale de 20 cm entre le radiateur et votre corps.

### ISED EMC Declaration

This Class B digital apparatus complies with Canadian ICES-003. Cet appareil numérique de Classe B est conforme à la norme Canadienne ICES-003.

### FCC Information to the user (15.105(b))

Note: This equipment has been tested and found to comply with the limits for a class B digital devices, pursuant to part 15 of the FCC Rules. These limits are designed to provide reasonable protection against harmful interference in a residential installation. This equipment generates, uses and can radiate radio frequent energy and, if not installed and used in accordance with the instructions, may cause harmful interference to radio communications.

However, there is no guarantee that interference will not occur in a particular installation. If this equipment does not cause harmful interference to radio or television reception, which can be determine by turning the equipment off and on, the user is encouraged to try to correct the interference by one or more of the following measures:

• Reorient or relocate the receiving antenna.

• Increase the separation between the equipment and receiver.

• Connect the equipment into an outlet on a circuit different from that to which the receiver.

• Any changes or modifications not expressly approved by the party responsible for compliance could void the user's authority to operate the equipment.

• To ensure compliance with FCC regulations, use only the shielded interface cables provided with the product, or additional specified components or accessories that can be used with the installation of the product

# D DISCLAIMER

This information is furnished for guidance, and with no guarantee as to its accuracy or completeness; its publication conveys no license under any patent or other right, nor does the publisher assume liability for any consequence of its use; specifications and availability of goods mentioned in it are subject to change without notice; it is not to be reproduced in any way, in whole or in part, without the written consent of the publisher.

# E DOCUMENT REVISION

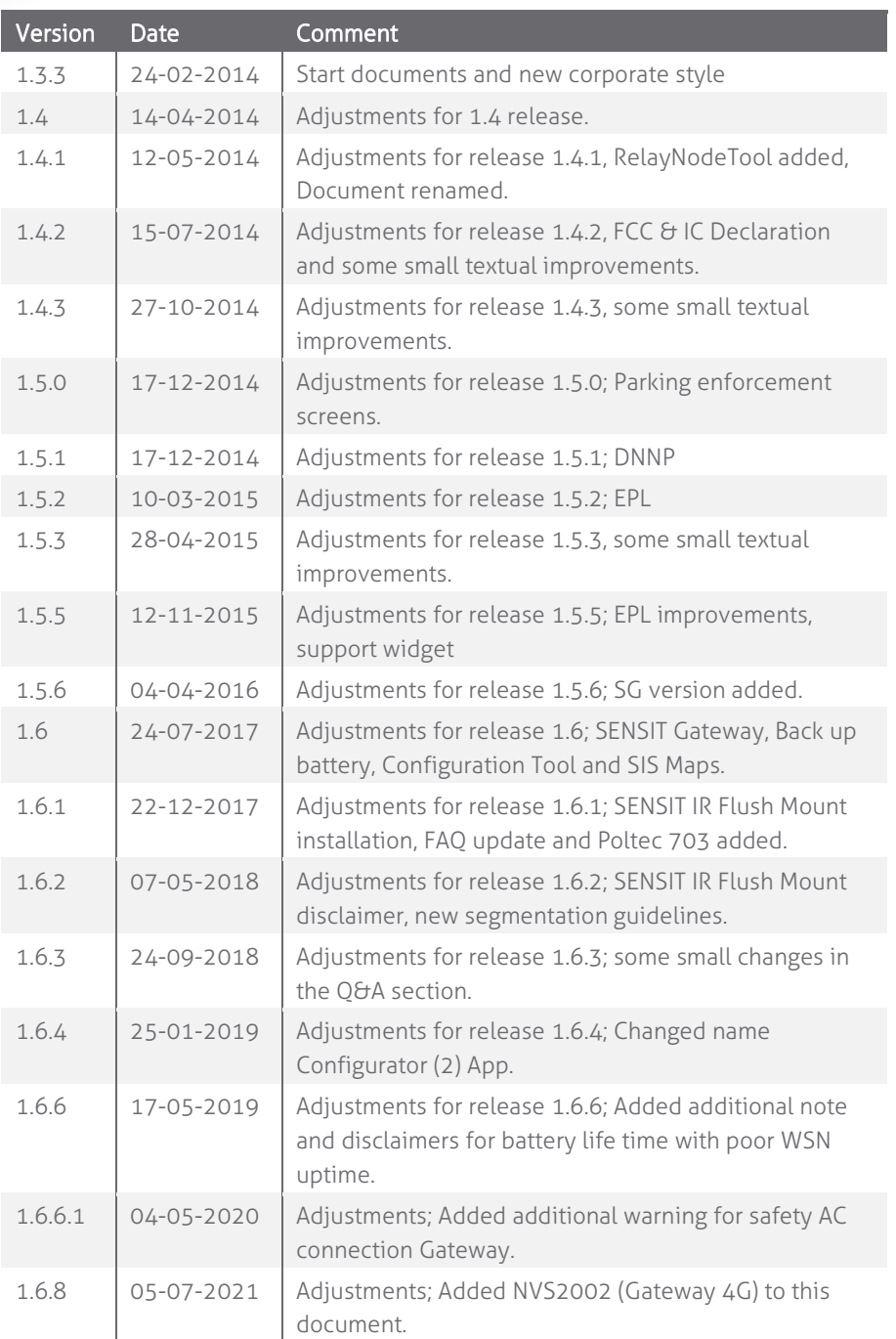